# Manuale dell'utente

75PUS8505

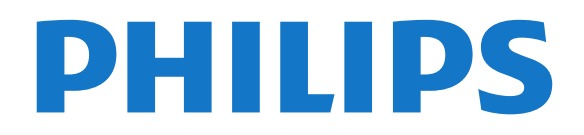

## Contenuti

#### [1 Novità](#page-3-0)*[4](#page-3-0)*

- [1.1 Home page e canali](#page-3-1)*[4](#page-3-1)*
- [1.2 App e Collezione TV Philips](#page-3-2)*[4](#page-3-2)*

## [2 Configurazione](#page-4-0)*[5](#page-4-0)*

- [2.1 Istruzioni di sicurezza](#page-4-1)*[5](#page-4-1)*
- [2.2 Supporto TV e montaggio a parete](#page-4-2)*[5](#page-4-2)*
- [2.3 Suggerimenti sul posizionamento](#page-4-3)*[5](#page-4-3)* [2.4 Cavo di alimentazione](#page-4-4)*[5](#page-4-4)*
- [2.5 Cavo dell'antenna](#page-5-0)*[6](#page-5-0)*
- [2.6 Antenna parabolica](#page-5-1)*[6](#page-5-1)*

## [3 Telecomando](#page-6-0)*[7](#page-6-0)*

- [3.1 Panoramica dei tasti](#page-6-1)*[7](#page-6-1)*
- [3.2 Associazione del telecomando al televisore](#page-8-0)*[9](#page-8-0)*
- [3.3 Ricerca vocale](#page-9-0)*[10](#page-9-0)*
- [3.4 Sensore IR](#page-9-1)*[10](#page-9-1)*
- [3.5 Batterie](#page-9-2)*[10](#page-9-2)* [3.6 Pulizia](#page-9-3)*[10](#page-9-3)*

## [4 Accensione e spegnimento](#page-10-0)*[11](#page-10-0)*

- [4.1 Accensione o standby](#page-10-1)*[11](#page-10-1)*
- [4.2 Tasti sul TV](#page-10-2)*[11](#page-10-2)*

## [5 Canali](#page-11-0)*[12](#page-11-0)*

- [5.1 Installazione dei canali](#page-11-1)*[12](#page-11-1)*
- [5.2 Elenchi di canali](#page-11-2)*[12](#page-11-2)*
- [5.3 Ordinamento elenco canali](#page-11-3)*[12](#page-11-3)*
- [5.4 Visione dei canali](#page-12-0)*[13](#page-12-0)*
- [5.5 Canali preferiti](#page-15-0)*[16](#page-15-0)* [5.6 Televideo](#page-16-0)
- [5.7 TV interattiva](#page-17-0)*[18](#page-17-0)*

## [6 Installazione canale](#page-19-0)*[20](#page-19-0)*

- [6.1 Installazione satelliti](#page-19-1)*[20](#page-19-1)*
- [6.2 Installazione dell'antenna](#page-22-0)*[23](#page-22-0)*
- [6.3 Copia elenco canali](#page-24-0)*[25](#page-24-0)*

## [7 Connetti dispositivi](#page-27-0)*[28](#page-27-0)*

- [7.1 Collegamenti](#page-27-1)*[28](#page-27-1)*
- [7.2 CAM con Smart Card CI+](#page-28-0)
- [7.3 Sistema Home Theatre \(HTS\)](#page-28-1)*[29](#page-28-1)*
- [7.4 Smartphone e tablet](#page-29-0)*[30](#page-29-0)*
- [7.5 Lettore dischi Blu-ray](#page-29-1)*[30](#page-29-1)*
- [7.6 Bluetooth](#page-29-2)*[30](#page-29-2)* [7.7 Cuffie](#page-30-0)
- 
- [7.8 Console di gioco](#page-30-1)*[31](#page-30-1)* [7.9 Hard disk USB](#page-31-0)
- [7.10 Tastiera, collegamento](#page-32-0)*[33](#page-32-0)*
- [7.11 Unità flash USB](#page-32-1)*[33](#page-32-1)*
- [7.12 Fotocamera](#page-32-2)*[33](#page-32-2)*
- [7.13 Videocamera](#page-33-0)*[34](#page-33-0)*
- [7.14 Computer](#page-33-1)

## [8 Collegamento del TV Android](#page-34-0)*[35](#page-34-0)*

- [8.1 Rete e Internet](#page-34-1)*[35](#page-34-1)*
- [8.2 Account Google](#page-35-0)*[36](#page-35-0)*
- [8.3 Schermata Home](#page-36-0)*[37](#page-36-0)*
- [8.4 App Collezione TV Philips](#page-37-0)*[38](#page-37-0)*

## [9 Applicazioni](#page-39-0)*[40](#page-39-0)*

- [9.1 Informazioni sulle Applicazioni](#page-39-1)*[40](#page-39-1)*
- [9.2 Google Play](#page-39-2)
- [9.3 Avvio o interruzione di un'applicazione](#page-40-0)*[41](#page-40-0)*
- [9.4 Blocco delle applicazioni](#page-41-0)*[42](#page-41-0)*
- [9.5 Gestisci applicazioni](#page-42-0)*[43](#page-42-0)*

[9.6 Archiviazione](#page-42-1)*[43](#page-42-1)*

## [10 Internet](#page-43-0)*[44](#page-43-0)*

[10.1 Avvio di Internet](#page-43-1)*[44](#page-43-1)* [10.2 Opzioni su Internet](#page-43-2)*[44](#page-43-2)*

## [11 Menu rapido](#page-44-0)*[45](#page-44-0)*

#### [12 Sorgenti](#page-45-0)*[46](#page-45-0)*

- [12.1 Attivazione di un dispositivo](#page-45-1)*[46](#page-45-1)*
- [12.2 Opzioni per un ingresso del TV](#page-45-2)*[46](#page-45-2)*
- [12.3 Nome e tipo di dispositivo](#page-45-3)*[46](#page-45-3)*
- [12.4 Nuova scansione dei collegamenti](#page-46-0)*[47](#page-46-0)*

#### [13 Reti](#page-47-0)*[48](#page-47-0)*

- [13.1 Rete](#page-47-1)*[48](#page-47-1)*
- [13.2 Bluetooth](#page-47-2)*[48](#page-47-2)*

#### [14 Impostazioni](#page-48-0)*[49](#page-48-0)*

- [14.1 Immagine](#page-48-1)*[49](#page-48-1)*
- [14.2 Suono](#page-51-0)
- [14.3 Impostazioni di Ambilight](#page-54-0)*[55](#page-54-0)*
- [14.4 Consumo energetico, controllo](#page-55-0)*[56](#page-55-0)*
- [14.5 Impostazioni generali](#page-55-1)*[56](#page-55-1)*
- [14.6 Impostazioni Orologio, Regione e lingua](#page-58-0)*[59](#page-58-0)*
- [14.7 Impostazioni Android](#page-59-0)*[60](#page-59-0)*
- [14.8 Impostazioni di accesso universale](#page-59-1)*[60](#page-59-1)* [14.9 Impostazioni di blocco](#page-59-2)*[60](#page-59-2)*

## [15 Video, foto e musica](#page-61-0)*[62](#page-61-0)*

- [15.1 Da un computer o NAS](#page-61-1)*[62](#page-61-1)*
- [15.2 Menu Preferiti](#page-61-2)*[62](#page-61-2)*
- [15.3 Menu Più richiesti e menu Riprodotti di recente](#page-61-3) *62*
- [15.4 Da un collegamento USB](#page-61-4)*[62](#page-61-4)*
- [15.5 Riproduzione dei video personali](#page-61-5)*[62](#page-61-5)*
- [15.6 Visualizzazione delle foto personali](#page-62-0)*[63](#page-62-0)*
- [15.7 Riproduzione dei brani musicali personali](#page-64-0)*[65](#page-64-0)*

## [16 Guida TV](#page-65-0)*[66](#page-65-0)*

- [16.1 Cosa serve?](#page-65-1)*[66](#page-65-1)*
- [16.2 Dati della guida TV](#page-65-2)*[66](#page-65-2)*
- [16.3 Utilizzo della guida TV](#page-65-3)*[66](#page-65-3)*

#### [17 Registrazione e messa in pausa del TV](#page-67-0) *[68](#page-67-0)*

- [17.1 Registrazione](#page-67-1)*[68](#page-67-1)*
- [17.2 Pausa TV](#page-68-0)*[69](#page-68-0)*

## [18 Smartphone e tablet](#page-70-0)*[71](#page-70-0)*

- [18.1 Philips TV Remote App](#page-70-1)*[71](#page-70-1)*
- [18.2 Google Cast](#page-70-2)*[71](#page-70-2)*

## [19 Giochi](#page-71-0)*[72](#page-71-0)*

- [19.1 Cosa serve?](#page-71-1)*[72](#page-71-1)*
- [19.2 Gamepad](#page-71-2)*[72](#page-71-2)*
- [19.3 Per avviare un gioco da una console di gioco](#page-71-3) *72*

## [20 Ambilight](#page-72-0)*[73](#page-72-0)*

[20.1 Attivazione o disattivazione della funzione](#page-72-1) [Ambilight](#page-72-1)*[73](#page-72-1)*

[20.2 Spegnimento di Ambilight](#page-72-2)*[73](#page-72-2)* [20.3 Impostazioni di Ambilight](#page-72-3)*[73](#page-72-3)* [20.4 Modalità Lounge Light](#page-73-0)*[74](#page-73-0)* [20.5 Sveglia alba](#page-73-1)*[74](#page-73-1)* [20.6 Ambisleep](#page-73-2)

[20.7 Estensione Ambilight](#page-74-0)*[75](#page-74-0)*

[21 I più popolari](#page-76-0)*[77](#page-76-0)*

2

[21.1 Info su I più popolari](#page-76-1)*[77](#page-76-1)*

- [21.2 Ora in TV](#page-76-2)*[77](#page-76-2)*
- [21.3 TV online](#page-76-3) [21.4 Video on Demand](#page-77-0)*[78](#page-77-0)*
- 

## [22 Freeview Play](#page-78-0)*[79](#page-78-0)*

- [22.1 Informazioni su Freeview Play](#page-78-1)*[79](#page-78-1)* [22.2 Utilizzo di Freeview Play](#page-78-2)
- [23 Netflix](#page-79-0)*[80](#page-79-0)*

#### [24 Alexa](#page-80-0)*[81](#page-80-0)*

- [24.1 Informazioni su Alexa](#page-80-1)*[81](#page-80-1)*
- [24.2 Uso di Alexa](#page-80-2)*[81](#page-80-2)*

#### [25 Software](#page-81-0)*[82](#page-81-0)*

- [25.1 Aggiorna software](#page-81-1)*[82](#page-81-1)*
- [25.2 Versione software](#page-81-2)
- [25.3 Aggiornamento software automatico](#page-82-0)*[83](#page-82-0)*
- [25.4 Visualizza cronologia aggiornamenti software](#page-82-1) *83*
- 
- [25.5 Software open source](#page-82-2)*[83](#page-82-2)*
- [25.6 Licenza open source](#page-82-3)*[83](#page-82-3)* [25.7 Messaggi](#page-82-4)*[83](#page-82-4)*

#### [26 Specifiche](#page-83-0)*[84](#page-83-0)*

- [26.1 Informazioni ambientali](#page-83-1)*[84](#page-83-1)*
- [26.2 Assorbimento](#page-84-0)*[85](#page-84-0)*
- [26.3 Sistema operativo](#page-84-1)*[85](#page-84-1)*
- [26.4 Ricezione](#page-84-2)
- [26.5 Tipo di schermo](#page-84-3)*[85](#page-84-3)*
- [26.6 Risoluzione video in ingresso](#page-84-4)*[85](#page-84-4)*
- [26.7 Connettività](#page-84-5)*[85](#page-84-5)*
- [26.8 Dimensioni e peso](#page-85-0)*[86](#page-85-0)* [26.9 Suono](#page-85-1)*[86](#page-85-1)*
- [26.10 Multimediale](#page-85-2)*[86](#page-85-2)*

#### [27 Guida e supporto](#page-87-0)*[88](#page-87-0)*

- [27.1 Registrazione del TV](#page-87-1)*[88](#page-87-1)*
- [27.2 Utilizzo della guida](#page-87-2)*[88](#page-87-2)*
- [27.3 Risoluzione dei problemi](#page-87-3)*[88](#page-87-3)*
- [27.4 Guida online](#page-90-0)*[91](#page-90-0)*
- [27.5 Assistenza e riparazione](#page-90-1)*[91](#page-90-1)*

#### [28 Sicurezza e protezione](#page-91-0)*[92](#page-91-0)*

- [28.1 Sicurezza](#page-91-1)*[92](#page-91-1)*
- [28.2 Protezione dello schermo](#page-92-0)*[93](#page-92-0)*
- [28.3 Cura e manutenzione della pelle](#page-92-1)*[93](#page-92-1)*

#### [29 Termini di utilizzo](#page-93-0)*[94](#page-93-0)*

- 
- [29.1 Termini di utilizzo Televisore](#page-93-1)*[94](#page-93-1)* [29.2 Termini di utilizzo - Smart TV](#page-93-2)*[94](#page-93-2)*
- [29.3 Termini di utilizzo Collezione TV Philips](#page-93-3)*[94](#page-93-3)*

#### [30 Copyright](#page-95-0)*[96](#page-95-0)*

- [30.1 HDMI](#page-95-1)*[96](#page-95-1)*
- [30.2 Dolby Audio](#page-95-2)*[96](#page-95-2)*
- [30.3 Dolby Vision e Dolby Atmos](#page-95-3)*[96](#page-95-3)*
- [30.4 DTS-HD \(italics\)](#page-95-4)*[96](#page-95-4)*
- [30.5 DTS Play-Fi](#page-95-5)*[96](#page-95-5)*
- [30.6 Wi-Fi Alliance](#page-95-6)*[96](#page-95-6)*
- [30.7 Kensington](#page-95-7)*[96](#page-95-7)* [30.8 Altri marchi](#page-96-0)*[97](#page-96-0)*
- 

#### [31 Declinazione di responsabilità in relazione](#page-97-0) [a servizi e/o software offerti da terzi](#page-97-0)*[98](#page-97-0)*

[Indice](#page-98-0)*[99](#page-98-0)*

## <span id="page-3-0"></span>1 Novità

## <span id="page-3-1"></span> $\overline{11}$ Home page e canali

## La nuova utilità di avvio per la home page

 $Premere$  HOME sul telecomando per accedere alla nuova home page di Android. Da qui è possibile decidere cosa guardare esplorando le attività di intrattenimento nell'app e nella Live TV. La home page contiene canali per scoprire i fantastici contenuti delle proprie app preferite. È possibile aggiungere anche ulteriori canali o trovare nuove app per visualizzare più contenuti.

## Canale "Riproduci successivo"

È possibile sapere sempre cosa guardare successivamente dal canale Riproduci successivo sulla home page. È possibile avviare la visione dal punto in cui si era interrotto e ricevere notifiche sui nuovi episodi nel canale Riproduci successivo. Tenere premuto Seleziona su un film o un telefilm per aggiungerlo direttamente al canale Riproduci successivo.

## Accesso alle impostazioni dalla home page

È possibile accedere al menu Tutte le impostazioni tramite l'icona nell'angolo in alto a destra. Inoltre, è possibile trovare il menu Impostazioni frequenti e le voci di menu nel menu del televisore Philips, che può essere richiamato direttamente dal telecomando.

## Barra di sistema nella home page

La barra di sistema nella parte superiore della home page contiene le seguenti funzioni.

 - Pulsante di ricerca: per attivare la ricerca di Google con un input vocale o di testo.

 - Sorgente di ingresso: per avviare l'elenco delle sorgenti di ingresso e sintonizzarsi su uno qualsiasi dei dispositivi collegati.

 - Notifiche: per fornire messaggi relativi al sistema della Smart TV.

 - Impostazioni: per accedere al menu con tutte le impostazioni e regolare le impostazioni TV.

- Orologio: per indicare l'orologio di sistema.

## <span id="page-3-2"></span> $\overline{12}$ App e Collezione TV Philips

## Applicazioni preferite sulla prima riga

È possibile trovare ulteriori app nella pagina Applicazioni, accessibile facendo clic sull'icona Applicazioni all'estremità sinistra della riga Applicazioni. È possibile anche aggiungere altre app come preferite dalla pagina Applicazioni.

## Collezione TV Philips

Tutte le applicazioni premium sono disponibili nell'app Collezione TV Philips. Avviarla tramite il banner nella riga Applicazioni. L'app Collezione TV Philips conterrà anche suggerimenti sulle nuove app e altro.

## <span id="page-4-0"></span>2 Configurazione

## <span id="page-4-1"></span> $\overline{21}$

## Istruzioni di sicurezza

Leggere le istruzioni di sicurezza prima di utilizzare il TV.

Per leggere le istruzioni, in Guida, premere il tasto colorato Parole chiave e cercare Istruzioni di sicurezza.

## <span id="page-4-2"></span> $\overline{22}$

## Supporto TV e montaggio a parete

## Supporto TV

<span id="page-4-3"></span>Le istruzioni di montaggio del supporto TV sono disponibili nella guida rapida fornita con il TV. In caso di smarrimento della guida, è possibile scaricarla dal sito Web [www.philips.com](http://www.philips.com).

Per cercare la guida rapida da scaricare, immettere il codice del TV.

## Montaggio a parete

Il televisore è predisposto per il montaggio a parete secondo gli standard VESA con staffa (venduta a parte).

Utilizzare il seguente codice VESA per l'acquisto del supporto per il montaggio a parete. . .

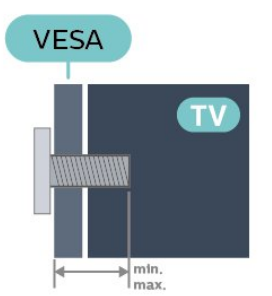

• 43PUS85x5

VESA MIS-F 200x200, M6 (min.: 10 mm, max.: 16 mm)

<span id="page-4-4"></span>• 50PUS85x5

VESA MIS-F 300x200, M6 (min.: 10 mm, max.: 16 mm)

• 58PUS85x5

VESA MIS-F 300x200, M6 (min.: 10 mm, max.: 16 mm) • 65PUS85x5

- VESA MIS-F 400x200, M6 (min.: 10 mm, max:14mm) • 70PUS85x5
- VESA MIS-F 400x200, M8 (min.: 18mm, max.:23mm) • 75PUS85x5

VESA MIS-F 600x400, M8 (min.: 18 mm, max.: 28 mm)

## Preparazione

Assicurarsi che le viti in metallo, per montare il TV sulla staffa conforme VESA, penetrino per circa 10 mm nei fori con boccole filettate sul retro del TV.

## Attenzione

Il montaggio a parete del TV richiede competenze specifiche e deve essere eseguito esclusivamente da personale qualificato. Il montaggio a parete del TV deve rispettare gli standard di sicurezza in base al peso del TV. Prima di installare il TV, leggere le precauzioni per la sicurezza.

TP Vision Europe B.V. non si assume alcuna responsabilità per un montaggio errato o che provochi ferite o lesioni personali.

## $\overline{23}$

## Suggerimenti sul posizionamento

• Collocare il TV in modo che la luce non si rifletta direttamente sullo schermo.

• Per ottenere il miglior effetto Ambilight, ridurre la luminosità della stanza.

• La distanza ottimale per guardare il TV va da 2 a 5 volte la dimensione diagonale dello schermo. Da seduti, gli occhi dovrebbero essere al livello del centro dello schermo.

• Quando è fissato alla parete, posizionare il TV a una distanza massima di 15 cm dalla parete.

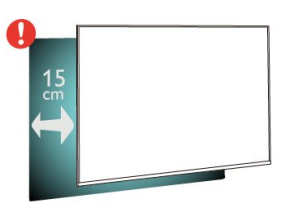

## Nota:

Tenere il TV lontano da fonti di polvere come stufe. Si consiglia di rimuovere regolarmente la polvere per evitare che penetri nel TV.

## $\overline{24}$ Cavo di alimentazione

• Inserire il cavo di alimentazione nel

connettore POWER sul retro del TV.

• Assicurarsi che il cavo di alimentazione sia inserito saldamente nel connettore.

• Assicurarsi che la presa di alimentazione a muro sia accessibile in qualsiasi momento.

• Scollegare sempre il cavo di alimentazione afferrando la spina e non il cavo.

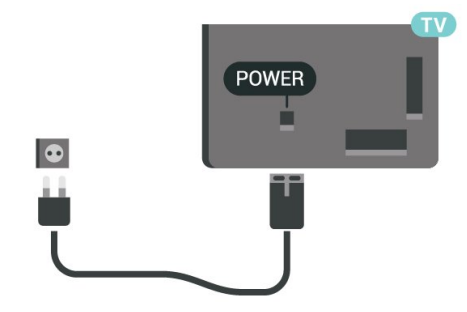

Anche se il consumo energetico del TV nella modalità standby è molto ridotto, scollegare il cavo di alimentazione se il TV non viene utilizzato per un lungo periodo di tempo al fine di risparmiare energia.

Per ulteriori informazioni sull'accensione o sullo spegnimento del TV, in Guida, premere il tasto colorato Parole chiave e cercare Accensione.

## <span id="page-5-0"></span>2.5 Cavo dell'antenna

Inserire saldamente la spina dell' antenna nella relativa presa sul retro del TV.

È possibile collegare la propria antenna oppure collegarsi a un segnale dell'antenna da un sistema di distribuzione dell'antenna. Utilizzare un cavo coassiale per antenna con connettore IEC (RF) da 75 Ohm.

Utilizzare questo collegamento per antenna per i segnali di ingresso DVB-T e DVB-C.

<span id="page-5-1"></span>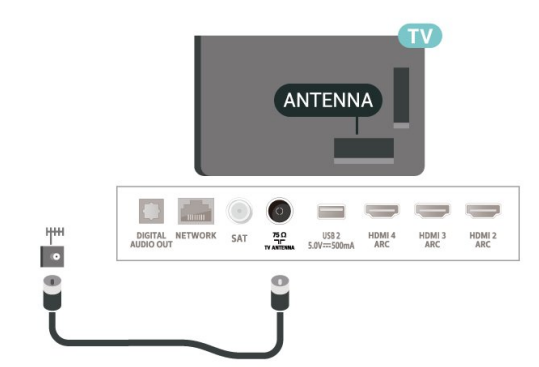

## $\overline{26}$

## Antenna parabolica

Collegare il connettore dell'antenna parabolica di tipo F al connettore satellitare SAT sul retro del TV.

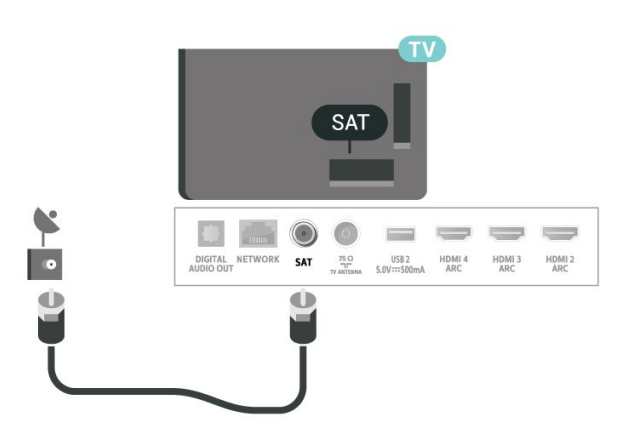

## <span id="page-6-0"></span> $\overline{3}$ Telecomando

## <span id="page-6-1"></span> $\overline{31}$

## Panoramica dei tasti

## Superiore

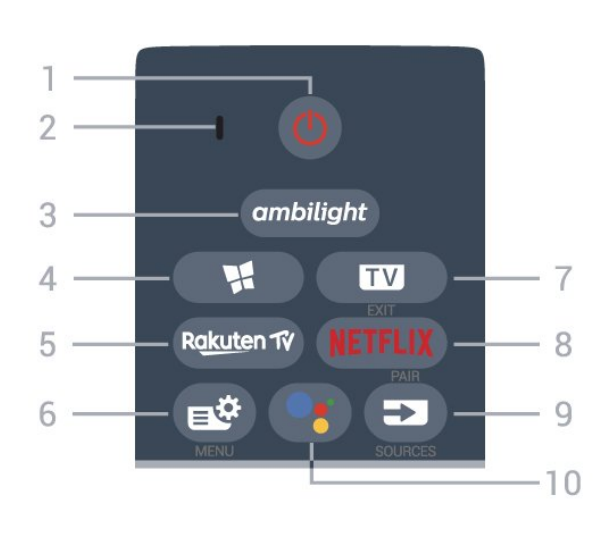

## 1 -  $\bullet$  Standby / On

Consente di accendere il TV o di attivare la modalità standby.

## 2 - Microfono VOICE

## $3$  – ambilight

Consente di selezionare uno stile Ambilight.

## 4 - **1** Collezione TV Philips

Consente di avviare l'app Collezione TV Philips.

#### 5 – Ra<u>kut</u>en Tv

Consente di aprire direttamente l'app Rakuten TV.

## 6 - Menu rapido

Consente di aprire il menu rapido con le tipiche funzioni del TV.

## $7 - 12 - EXIT$

Consente di tornare alla visione TV oppure di arrestare un'applicazione TV interattiva.

## 8 - Netflix

Consente di aprire direttamente l'applicazione Netflix. Consente di accendere il TV o di passare alla modalità standby.

• Se si dispone di un abbonamento a Netflix, è possibile utilizzare Netflix sul televisore. Il TV deve essere collegato a Internet.

 $\cdot$  Per aprire Netflix, premere **NETFLIX** per aprire l'applicazione Netflix. È possibile aprire immediatamente Netflix da un TV in standby. www.netflix.com

## $9 - 2$  SOURCES

• Consente di aprire o chiudere il menu Sorgenti.

• Consente di associare il telecomando al televisore.

#### 10 - • Google Assistant™ Consente di avviare Google Assistant™.

## Parte superiore (per i modelli del Regno Unito)

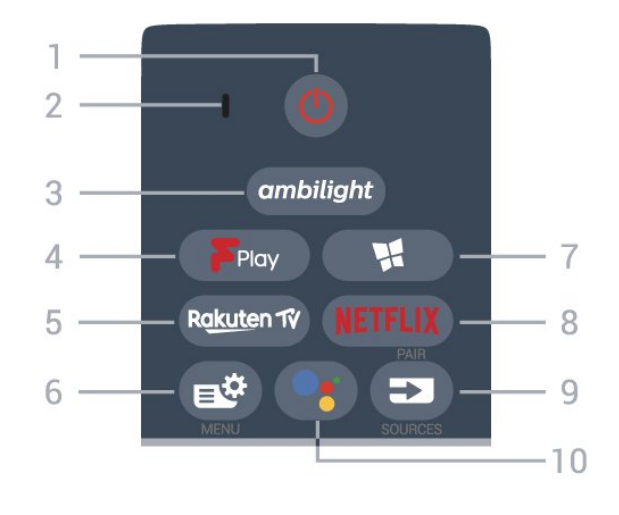

## 1-  $\bullet$  Standby / On

Consente di accendere il TV o di attivare la modalità standby.

#### 2 - Microfono VOICE

## $3 -$  ambilight

Consente di selezionare uno stile Ambilight.

## 4 - Freeview Play

Consente di aprire Freeview Play.

## $5 -$  Rakuten TV

Consente di aprire direttamente l'app Rakuten TV.

## $6 - 12$  Menu rapido

Consente di aprire il menu rapido con le tipiche funzioni del TV.

## 7 -  $\blacksquare$  Collezione TV Philips

Consente di avviare l'app Collezione TV Philips.

## 8 - Netflix

Consente di aprire direttamente l'applicazione Netflix. Consente di accendere il TV o di passare alla modalità standby.

• Se si dispone di un abbonamento a Netflix, è possibile utilizzare Netflix sul televisore. Il TV deve essere collegato a Internet.

 $\cdot$  Per aprire Netflix, premere **NETFLIX** per aprire l'applicazione Netflix. È possibile aprire immediatamente Netflix da un TV in standby. www.netflix.com

#### $9 - 2$  SOURCES

- Consente di aprire o chiudere il menu Sorgenti.
- Consente di associare il telecomando al televisore.

#### 10 - • Google Assistant™

Consente di avviare Google Assistant™.

## Parte centrale

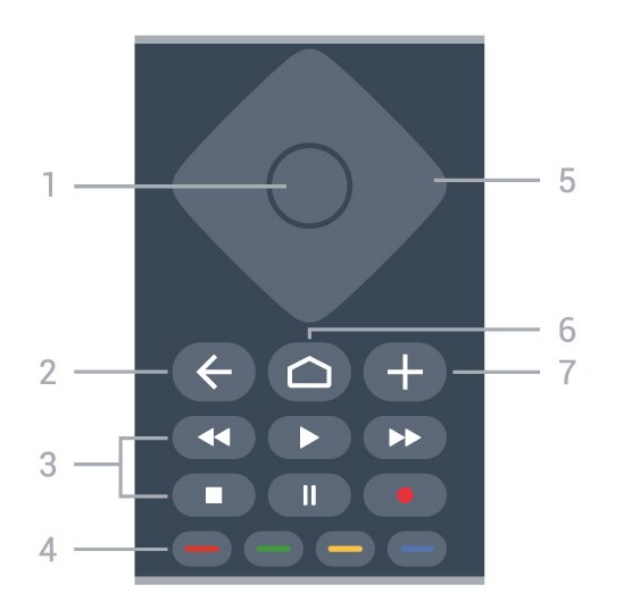

## 1 - Tasto OK

Consente di confermare una selezione o un'impostazione. Consente di aprire l'elenco dei canali mentre si guarda il TV.

## $2 - \leftarrow$  BACK

Consente di tornare al canale precedentemente selezionato.

Consente di tornare al menu precedente.

Consente di tornare all'applicazione/pagina Internet precedente.

#### 3 - Riproduzione e registrazione

- $\cdot$  Tasto Riproduci  $\blacktriangleright$ , per riprodurre.
- Tasto Pausa II, per mettere in pausa la riproduzione
- $\cdot$  Tasto Interrompi  $\blacksquare$ , per interrompere la riproduzione
- $\cdot$  Tasto Riavvolgimento  $\leftrightarrow$  per riavvolgere

 $\cdot$  Tasto Avanzamento rapido  $\rightarrow$ , per avanzare rapidamente

 $\cdot$  Tasto Registra  $\bullet$ , per cominciare la registrazione

## $4 - \bullet \bullet \bullet$  Tasti colorati

Consentono di selezionare direttamente le opzioni. Il  $t$ asto blu  $\rightarrow$  apre la Guida.

## 5 - Tasti freccia / di navigazione

Consentono di spostarsi verso l'alto, verso il basso, verso sinistra o verso destra.

## $6 - \triangle$  HOME

Consente di aprire il menu Home.

## $7 - +$  OPTIONS

Consente di aprire o chiudere il menu Opzioni.

## Parte centrale (per i modelli del Regno Unito)

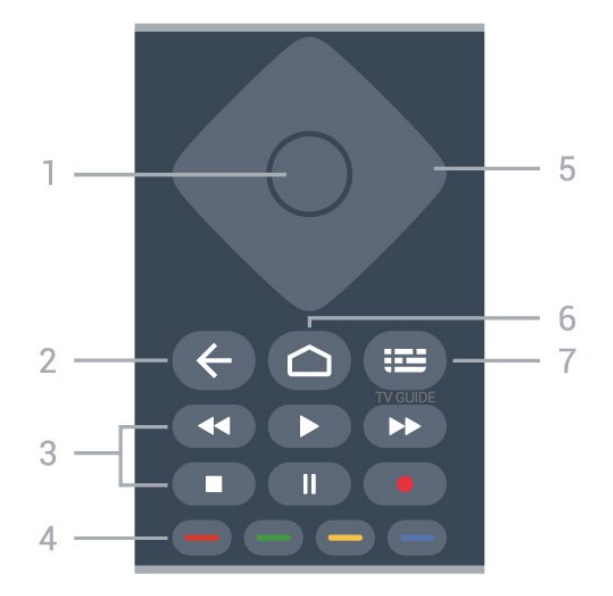

## 1 - Tasto OK

Consente di confermare una selezione o un'impostazione. Consente di aprire l'elenco dei canali mentre si guarda il TV.

## $2 - \leftarrow$  BACK

Consente di tornare al canale precedentemente selezionato.

Consente di tornare al menu precedente. Consente di tornare all'applicazione/pagina Internet precedente.

- 3 Riproduzione e registrazione
- $\cdot$  Tasto Riproduci  $\blacktriangleright$ , per riprodurre.
- $\cdot$  Tasto Pausa  $\,$  II, per mettere in pausa la riproduzione
- $\cdot$  Tasto Interrompi  $\blacksquare$ , per interrompere la riproduzione
- · Tasto Riavvolgimento <</a></a></a>re riavvolgere

 $\cdot$  Tasto Avanzamento rapido  $\rightarrow$ , per avanzare rapidamente

 $\cdot$  Tasto Registra  $\bullet$ , per cominciare la registrazione

 $4 - \bullet - \bullet$  Tasti colorati

Consentono di selezionare direttamente le opzioni. Il tasto blu  $\rightarrow$  apre la Guida.

5 - Tasti freccia / di navigazione Consentono di spostarsi verso l'alto, verso il basso, verso sinistra o verso destra.

## $6 - \triangle$  HOME

Consente di aprire il menu Home.

#### $7 - \equiv$  Guida TV

Consente di aprire o chiudere la Guida TV.

## Inferiore

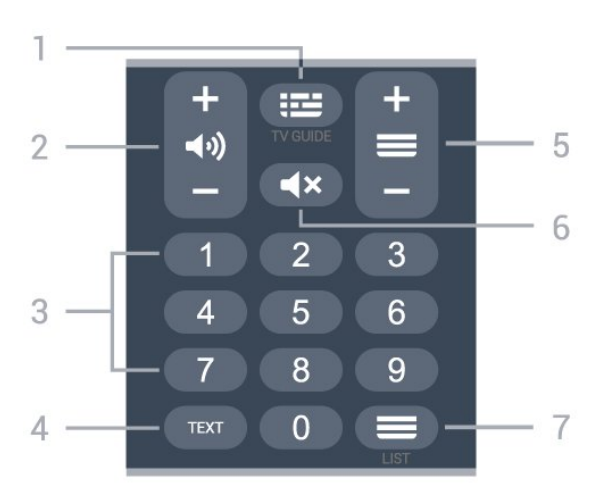

## 1 -  $\equiv$  Guida TV

Consente di aprire o chiudere la guida TV.

## <span id="page-8-0"></span>2 - (volume

Premere + o - per regolare il livello del volume.

## 3 - Tasti numerici

Consentono di selezionare direttamente un canale.

## 4 - TEXT

Consente di aprire o chiudere il televideo.

## $5 - \equiv$  Canale

Premere + o - per passare al canale precedente o successivo nella lista canali. Consente di aprire la pagina successiva o precedente nel televideo.

## $6 - 4x$  Silenzia

Consente di disattivare o ripristinare l'audio.

## $7 - \equiv$  Lista canali

Consente di aprire la lista canali.

## Parte inferiore (per i modelli del Regno Unito)

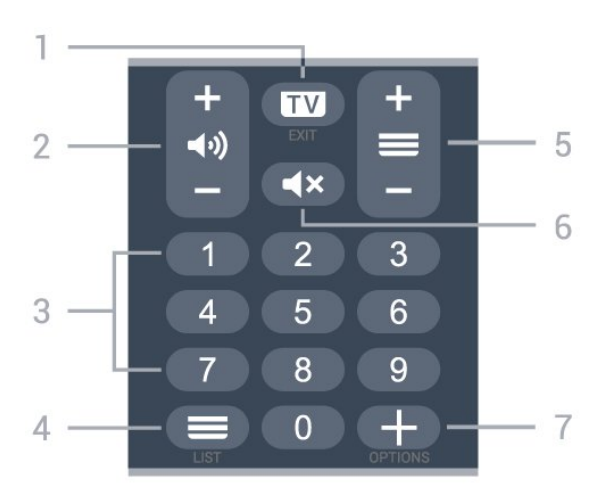

## $1 - 1$  - EXIT

Consente di tornare alla visione TV, oppure di

arrestare un'applicazione TV interattiva.

## 2 - (volume

Premere + o - per regolare il livello del volume.

3 - Tasti numerici

Consentono di selezionare direttamente un canale.

## $4 - \equiv$  Lista canali

Consente di aprire la lista canali.

## $5 - \equiv$  Canale

Premere + o - per passare al canale precedente o successivo nella lista canali. Consente di aprire la pagina successiva o precedente nel televideo.

## 6 -  $\blacktriangleleft$  Silenzia

Consente di disattivare o ripristinare l'audio.

## $7 - +$  OPTIONS

Consente di aprire o chiudere il menu Opzioni.

## 3.2

## Associazione del telecomando al televisore

Questo telecomando utilizza il Bluetooth e i raggi infrarossi (IR) per inviare i relativi comandi al televisore.

• È possibile utilizzare questo telecomando con i raggi IR (infrarossi) per la maggior parte delle operazioni.

• Per utilizzare operazioni avanzate come la ricerca vocale e la tastiera del telecomando, è necessario associare (collegare) il televisore con il telecomando.

In fase di installazione iniziale, il TV inviterà a premere a lungo il tasto PAIR per eseguire l'associazione.

## Nota:

**1 -** Una volta che il telecomando è entrato correttamente in modalità di associazione, l'indicatore LED blu attorno al microfono del pannello anteriore del telecomando inizierà a lampeggiare.

**2 -** Il telecomando deve essere mantenuto vicino al televisore (entro 1 m di distanza) durante l'associazione, al fine di garantirne la riuscita. **3 -** Se il televisore non visualizza il campo dei comandi vocali quando si preme •; l'associazione non è riuscita.

**4 -** Si consiglia di attendere fino a quando il set è completamente avviato e ha avviato tutti i processi in background prima di entrare in modalità di associazione, in quanto l'avviso popup contenente ulteriori istruzioni potrebbe essere visualizzato troppo tardi e influenzare negativamente la procedura di associazione.

## Associazione e nuova associazione

Se l'associazione con il telecomando è stata interrotta, è possibile associare nuovamente il telecomando al televisore.

È possibile semplicemente premere a lungo il tasto PAIR(per circa 3 secondi) per effettuare l'associazione.

<span id="page-9-2"></span>In alternativa, accedere a  $\clubsuit$  Impostazioni > Wireless e reti > Telecomando > Associazione del telecomando, quindi seguire le istruzioni visualizzate sullo schermo.

Al completamento dell'associazione, viene visualizzato un messaggio.

#### Software del telecomando

 $\bullet$  Impostazioni > Wireless e reti > Telecomando > Informazioni sul telecomando

Una volta che il telecomando è associato, è possibile controllare la versione software corrente del telecomando.

#### $\bullet$  Impostazioni > Wireless e

reti > Telecomando > Aggiorna software telecomando

Verificare la disponibilità di aggiornamenti per il software del telecomando.

## <span id="page-9-0"></span> $\overline{33}$ Ricerca vocale

È possibile cercare video, musica o qualsiasi altro contenuto su Internet, semplicemente utilizzando la funzione Vocale. È possibile parlare nel microfono sul telecomando.

È necessario associare il telecomando al televisore prima di utilizzare il servizio di ricerca vocale.

Per usare la funzione Voce…

1 - Premere : sul telecomando: la spia blu sul telecomando si accende e il campo di ricerca si apre; in tal modo, il microfono è attivo.

<span id="page-9-3"></span>**2 -** Pronunciare ciò che si sta cercando in modo chiaro. Si può continuare a parlare per 10 secondi prima che il microfono si disattivi. La visualizzazione dei risultati potrebbe richiedere alcuni istanti.

**3 -** Nell'elenco dei risultati della ricerca, è possibile selezionare l'elemento desiderato.

## <span id="page-9-1"></span> $\overline{34}$ Sensore IR

Il TV può ricevere i comandi da un telecomando che utilizza raggi infrarossi (IR) per inviare i comandi. Se si utilizza un telecomando di questo tipo, accertarsi sempre di puntare il telecomando verso il sensore a infrarossi sul lato anteriore del TV.

## A Avviso

Non collocare alcun oggetto davanti al sensore IR del

TV poiché si potrebbe bloccare il segnale IR.

## 3.5 Batterie

Se il TV non reagisce alla pressione di alcun tasto sul telecomando, le batterie potrebbero essere esaurite.

Per sostituire le batterie, aprire il vano batterie sulla parte posteriore/inferiore del telecomando.

**1 -** Far scorrere il coperchio delle batterie nella direzione indicata dalla freccia.

**2 -** Sostituire le vecchie batterie con 2 batterie alcaline di tipo AAA-LR03 da 1,5 V . Assicurarsi che i poli  $+ e -$  delle batterie siano posizionati correttamente.

**3 -** Riposizionare il coperchio del vano batterie facendolo scorrere indietro fino a farlo scattare in posizione.

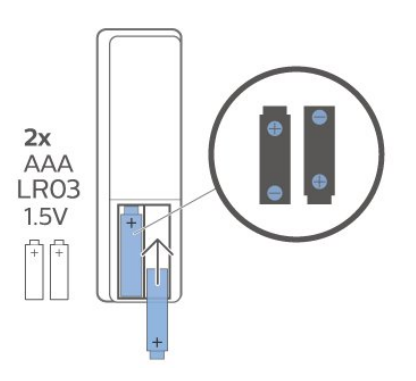

Quando non si utilizza il telecomando per lunghi periodi, rimuovere le batterie. Smaltire le batterie attenendosi alle direttive sullo smaltimento dei materiali.

Per ulteriori informazioni, in Guida, selezionare Parole chiave e cercare Smaltimento dei materiali.

## 3.6 Pulizia

Il telecomando è rivestito di una particolare vernice resistente ai graffi.

Per pulire il telecomando, utilizzare un panno morbido e umido. Evitare sostanze come alcol, prodotti chimici o detergenti per la pulizia della casa sul telecomando.

## <span id="page-10-0"></span>Accensione e spegnimento

## <span id="page-10-1"></span>4.1

## Accensione o standby

Assicurarsi che il TV sia collegato all'alimentazione principale CA. Collegare il cavo di alimentazione in dotazione al connettore AC IN sul retro del TV. La spia nella parte inferiore del TV si accende.

## Accensione

Premere  $\bullet$  sul telecomando per accendere il TV. In alternativa, premere  $\bigtriangleup$  HOME . Per accendere il TV, è possibile anche premere il piccolo tasto joystick sulla parte inferiore del TV, nel caso in cui il telecomando non sia reperibile o abbia le batterie scariche.

## Passaggio alla modalità standby

Per attivare la modalità di standby sul TV, premere  $\bullet$  sul telecomando. È possibile anche premere il piccolo tasto joystick sulla parte inferiore del TV.

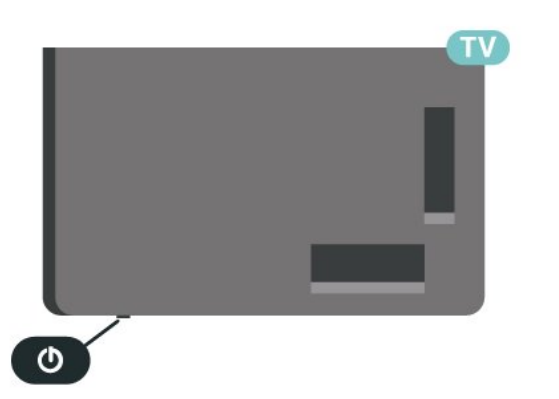

In modalità di standby, il TV è ancora collegato all'alimentazione principale ma consuma pochissima energia.

Per spegnere completamente il TV, scollegare la spina di alimentazione.

<span id="page-10-2"></span>Estrarre sempre il cavo di alimentazione afferrando la spina e non il cavo. Assicurarsi che la spina di alimentazione, il cavo e la presa elettrica siano sempre accessibili.

## $\overline{42}$ Tasti sul TV

Se il telecomando viene smarrito o le batterie sono scariche, è comunque possibile effettuare alcune operazioni di base sul TV.

Per aprire il menu di base…

**1 -** Con il TV acceso, premere il tasto joystick sulla parte inferiore del TV per visualizzare il menu di base. **2 -** Premere a sinistra o a destra per selezionare

 $\blacktriangleleft$ ) Volume,  $\equiv$  Canale o  $\blacktriangleright$  Sorgenti. Selezionare **Demo**, per avviare il filmato demo.

**3 -** Premere le frecce verso l'alto o verso il basso per regolare il volume o sintonizzarsi sul canale successivo o precedente. Premere le frecce verso l'alto o verso il basso per scorrere l'elenco delle sorgenti, inclusa la sorgente sintonizzatore. Premere il tasto joystick per avviare il filmato demo.

**4 -** Il menu scompare automaticamente.

Per attivare la modalità di standby sul TV, selezionare  $\Phi$  e premere il tasto joystick.

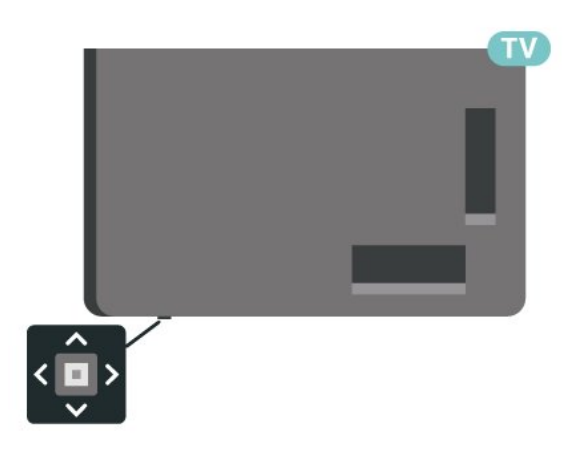

## <span id="page-11-0"></span>5 Canali

<span id="page-11-1"></span> $\overline{51}$ 

## Installazione dei canali

Per ulteriori informazioni, in Guida, premere il tasto colorato Parole chiave e cercare Canale, Installazione via antenna o Canale, Installazione.

## <span id="page-11-2"></span> $\overline{52}$ Elenchi di canali

## Info sugli elenchi di canali

Dopo l'installazione di un canale, tutti i canali vengono visualizzati nell'elenco dei canali. I canali vengono mostrati con il loro nome e logo se tali informazioni sono disponibili.

Con un elenco di canali selezionato, premere la freccia  $\bigwedge$  (su) o  $\bigvee$  (giù) per selezionare un canale, quindi premere OK per guardare il canale selezionato. È possibile sintonizzarsi solo sui canali inclusi in tale elenco utilizzando i tasti  $\mathbf{w} + \mathbf{o}$   $\mathbf{w} - \mathbf{e}$ 

## Icone canali

Dopo un Aggiornamento automatico canali della relativa lista, i nuovi canali trovati vengono contrassegnati con il simbolo  $\ast$  (stella). Se si blocca un canale, questo viene contrassegnato con il simbolo  $\bigoplus$  (lucchetto).

## Stazioni radio

Se sono disponibili trasmissioni digitali, le stazioni radio digitali vengono sintonizzate durante l'installazione. Selezionare un canale radio esattamente come per un canale TV.

Questo TV può ricevere la tecnologia DVB televisiva digitale standard. Il televisore potrebbe non funzionare correttamente con alcuni operatori della televisione digitale, che non sono conformi ai requisiti degli standard completi.

## <span id="page-11-3"></span>Apertura di un elenco di canali

Accanto all'elenco con tutti i canali, è possibile selezionare un elenco filtrato o uno degli elenchi preferiti creati dall'utente.

Per aprire l'elenco dei canali corrente…

1 - Premere **II** per passare al TV.

**2 -** Premere OK per aprire l'elenco dei canali corrente.

**3 -** Premere BACK per chiudere l'elenco dei

canali.

Per selezionare uno degli elenchi dei canali…

**1 -** Con un elenco dei canali aperto sullo schermo, premere + OPTIONS.

**2 -** Selezionare Seleziona elenco canali e premere OK.

**3 -** Nel menu dell'elenco, selezionare uno degli elenchi di canali disponibili e premere OK.

In alternativa, è possibile selezionare il nome dell'elenco all'inizio dell'elenco dei canali e premere OK per aprire il menu dell'elenco.

## Ricerca di un canale

È possibile cercare un canale e trovarlo in un lungo elenco di canali.

Il televisore può cercare un canale all'interno di uno dei 2 elenchi di canali principali, ossia l'elenco dei canali via antenna o via cavo.

Per cercare un canale…

1 - Premere **IV**.

**2 -** Premere OK per aprire l'elenco dei canali corrente.

3 - Premere **+ OPTIONS**.

**4 -** Selezionare Seleziona elenco canali e premere OK.

**5 -** Selezionare Filtro canali via antenna o Filtro canali via cavo e premere OK.

**6 -** Selezionare Cerca canale e premere OK per aprire un campo di testo. È possibile utilizzare la tastiera del telecomando (se disponibile) o la tastiera su schermo per immettere il testo.

**7 -** Immettere un numero, un nome o una parte di un nome e selezionare Applica e premere OK. Il televisore cercherà i nomi dei canali corrispondenti nell'elenco selezionato.

I risultati della ricerca vengono riportati come un elenco di canali - vedere il nome dell'elenco nella parte superiore. Il risultati della ricerca scompaiono quando si seleziona un altro elenco di canali o si chiude l'elenco con i risultati della ricerca.

## $\overline{53}$

## Ordinamento elenco canali

È possibile creare un ordine dell'elenco canali con tutti i canali. È possibile configurare l'elenco di canali per mostrare solo i canali TV o solo le stazioni radio. Per i canali Antenna/Cavo è possibile configurare l'elenco per mostrare i canali Free-to-Air (non criptati) o i canali criptati.

Per impostare un filtro su un elenco con tutti i canali…

1 - Premere **IV**.

**2 -** Premere OK per aprire l'elenco dei canali corrente.

3 - Premere **+ OPTIONS**.

**4 -** Selezionare Seleziona elenco canali e premere OK.

**5 -** Selezionare Filtro canali via antenna o Filtro canali via cavo in base all'elenco che si vuole filtrare e premere OK.

**6 -** Nel menu Opzioni, selezionare il filtro desiderato e premere OK per attivarlo. Il nome del filtro compare come parte del nome dell'elenco canali all'inizio dell'elenco dei canali.

**7 -** Premere (sinistra) per tornare indietro di un passaggio o premere  $\leftarrow$  per chiudere il menu.

## <span id="page-12-0"></span> $\overline{54}$ Visione dei canali

## Sintonizzarsi su un canale

Per guardare i canali TV, premere  $\blacksquare$ . Il televisore si sintonizza sull'ultimo canale guardato.

## Cambiare canale

Per cambiare canale, premere  $\mathbf{w}$  +  $\circ$   $\mathbf{w}$  -Se si conosce il numero del canale, digitarlo utilizzando i tasti numerici. Premere OK dopo aver digitato il numero per cambiare canale subito.

Se le informazioni sono disponibili su Internet, il televisore mostra il nome e i dettagli del programma trasmesso attualmente seguiti da nome e dettagli del programma successivo.

## Canale precedente

Per tornare al canale sintonizzato in precedenza, premere  $\leftarrow$  BACK.

È anche possibile sintonizzarsi sui canali da un Elenco canali.

## Blocco di un canale

## Blocco e sblocco di un canale

Per impedire ai bambini di guardare un canale, è possibile bloccare un canale. Per guardare un canale bloccato, è necessario immettere prima il codice PIN Blocco bambini di 4 cifre. Non è possibile bloccare i programmi provenienti dai dispositivi collegati.

Per bloccare un canale…

1 - Premere **IV**.

**2 -** Premere OK per aprire l'elenco dei canali. Se necessario, modificare l'elenco dei canali.

**3 -** Selezionare il canale che si desidera bloccare.

4 - Premere **+ OPTIONS** e selezionare Blocca

canale, quini premere OK.

**5 -** Immettere il codice PIN di 4 cifre se il televisore lo richiede. Un canale bloccato è contrassegnato da un lucchetto $\mathbf{a}$ .

**6 -** Premere (sinistra) per tornare indietro di un passaggio o premere  $\leftarrow$  BACK per chiudere il menu.

Per sbloccare un canale…

1 - Premere **II**.

**2 -** Premere OK per aprire l'elenco dei canali. Se necessario, modificare l'elenco dei canali.

**3 -** Selezionare il canale che si desidera sbloccare.

4 - Premere **+ OPTIONS** e selezionare Sblocca canale, quindi premere OK.

**5 -** Immettere il codice PIN di 4 cifre se il televisore lo richiede.

**6 -** Premere (sinistra) per tornare indietro di un passaggio o premere  $\leftarrow$  BACK per chiudere il menu.

Se si bloccano o sbloccano canali in un elenco di canali, è sufficiente immettere il codice PIN solo una volta finché l'elenco non viene chiuso.

Per ulteriori informazioni, in Guida, premere il tasto colorato Parole chiave e cercare Blocco bambini.

## Vietato ai minori

Per evitare che i bambini guardino un programma non adatto alla loro età, è possibile impostare una fascia d'età.

I canali digitali possono avere programmi classificati per fascia d'età. Quando la fascia d'età indicata da un programma è uguale o superiore a quella dell'età impostata, il programma viene bloccato. Per guardare un programma bloccato, è necessario immettere il codice Vietato ai minori.

Per impostare una fascia d'età…

1 - Selezionare **Collando and Selection** > Blocco bambini > Vietato ai minori e premere OK. **2 -** Inserire un codice blocco bambini a 4 cifre. Se non è stato ancora impostato un codice,

selezionare Imposta codice in Blocco bambini. Inserire un codice di blocco accesso a 4 cifre e confermare. A questo punto è possibile impostare una fascia d'età.

**3 -** Tornare su Vietato ai minori, selezionare l'età e premere OK.

**4 -** Premere (sinistra) più volte, se necessario, per chiudere il menu.

Per disattivare il controllo genitori, selezionare Nessuno. Tuttavia, in alcuni paesi è necessario impostare una fascia di età.

Per alcune emittenti, il televisore blocca solo i programmi con una fascia d'età superiore. Il controllo

## Opzioni per i canali

#### Apertura delle opzioni

Durante la visione di un canale, è possibile impostare alcune opzioni.

In base al tipo di canale che si sta guardando (analogico o digitale) o alle impostazioni TV eseguite, sono disponibili alcune opzioni.

Per aprire il menu delle opzioni…

**1 -** Mentre si sta guardando un canale, premere + OPTIONS.

2 - Premere di nuovo + OPTIONS per chiudere.

#### Sottotitoli

#### Accensione

Le trasmissioni digitali possono avere sottotitoli per i propri programmi.

Per visualizzare i sottotitoli…

Premere + OPTIONS e selezionare Sottotitoli.

I sottotitoli possono essere attivati o disattivati. In alternativa, è possibile selezionare Automatico.

#### Automatico

Se le informazioni sulla lingua sono incluse nella trasmissione digitale e il programma trasmesso non è nella lingua dell'utente (la lingua impostata sul TV), il TV può mostrare automaticamente i sottotitoli in una delle lingue sottotitoli preferita. Una di queste lingue sottotitoli deve essere inclusa anche nella trasmissione.

È possibile selezionare le lingue preferite per i sottotitoli in Lingua sottotitoli.

#### Sottotitoli dal servizio di televideo

Se ci si sintonizza su un canale analogico, è necessario rendere disponibili manualmente i sottotitoli per ciascun canale.

**1 -** Sintonizzarsi su un canale e premere TEXT per aprire il televideo.

**2 -** Immettere il numero della pagina dei sottotitoli, solitamente 888.

**3 -** Premere di nuovo TEXT per chiudere il televideo.

I sottotitoli attivati premendo On nel menu dei sottotitoli durante la visione del canale analogico verranno visualizzati, se disponibili.

Per verificare se un canale è analogico o digitale, sintonizzarsi sul canale e aprire Informazioni in  $\div$  OPTIONS.

#### Lingua sottotitoli

#### Lingue sottotitoli preferite

Una trasmissione digitale può offrire diverse lingue di sottotitoli per un programma. È possibile impostare una lingua principale e secondaria per i sottotitoli. Il TV mostrerà i sottotitoli in una delle lingue impostate, se disponibili.

Per impostare la lingua principale e secondaria dei sottotitoli…

premere OK.

1 - Accedere a  $\bullet$  **C Regione e lingua** e

**2 -** Selezionare Lingue > Lingua sottotitoli principale o Lingua sottotitoli secondaria.

**3 -** Selezionare la lingua desiderata e premere OK.

**4 -** Premere (sinistra) per tornare indietro di un passaggio o premere  $\leftarrow$  BACK per chiudere il menu.

#### Selezione della lingua per i sottotitoli

Se nessuna delle lingue preferite per i sottotitoli è disponibile, è possibile selezionare un'altra lingua dei sottotitoli se disponibile. Se nessuna lingua dei sottotitoli è disponibile, non è possibile selezionare questa opzione.

Per selezionare una lingua dei sottotitoli quando nessuna delle lingue preferite è disponibile…

1- Premere + OPTIONS.

**2 -** Selezionare Lingua sottotitoli e selezionare una delle lingue da utilizzare temporaneamente per i sottotitoli.

#### Lingua audio

#### Lingua audio preferita

Una trasmissione digitale può offrire diverse lingue audio (lingue parlate) per un programma. È possibile impostare una lingua audio principale e secondaria preferita. Il televisore attiverà l'audio in una di queste lingue, se disponibile.

Per impostare la lingua audio principale e secondaria…

1 - Accedere a  $\bullet$  **C** Regione e lingua e premere OK.

**2 -** Selezionare Lingue > Lingua audio

principale o Lingua audio secondaria.

**3 -** Selezionare la lingua desiderata e premere OK.

**4 -** Premere (sinistra) per tornare indietro di un passaggio o premere  $\leftarrow$  BACK per chiudere il menu.

#### Selezione di una lingua audio

Se nessuna delle lingue audio preferite è disponibile, è possibile selezionare un'altra lingua audio tra quelle disponibili. Se nessuna lingua audio è disponibile, non è possibile selezionare questa opzione.

Per selezionare una lingua audio quando nessuna delle lingue preferite è disponibile…

#### 1- Premere + OPTIONS.

**2 -** Selezionare Lingua audio e selezionare una delle lingue da utilizzare temporaneamente per l'audio.

#### Interfaccia standard

Se è stato installato un modulo CAM in uno degli alloggiamenti di interfaccia comune, è possibile visualizzare il modulo CAM e le informazioni sull'operatore oppure configurare alcune informazioni relative al modulo CAM.

Per visualizzare le informazioni relative al modulo CAM…

**1 -** Premere SOURCES.

**2 -** Selezionare il tipo di canale per il quale si sta utilizzando il modulo CAM Visione TV.

**3 -** Premere OPTIONS e selezionare Interfaccia comune.

**4 -** Selezionare l'alloggiamento di interfaccia comune appropriato e premere  $\sum$  (destra).

**5 -** Selezionare l'operatore TV del modulo CAM e premere OK. Le schermate che seguiranno provengono dall'emittente televisiva.

#### HbbTV su questo canale

Se non si desidera accedere alle pagine HbbTV su un canale specifico, è possibile bloccare le pagine HbbTV relative solo a questo canale.

#### Attivazione della modalità HbbTV

Selezionare **C**impostazioni > Impostazioni generali > Avanzate > Impostazioni HbbTV > HbbTV > On.

#### Info sui programmi

#### Visualizzazione dei dettagli del programma

Per richiamare i dettagli del programma selezionato...

**1 -** Sintonizzarsi sul canale.

2 - Premere +OPTIONS, selezionare Info sui programmi e premere OK.

**3 -** Per chiudere questa schermata, premere OK.

In Info sui programmi, premere il tasto colorato - PROGRAMMATO per accedere all'elenco di registrazioni pianificate, oppure premere il tasto colorato PANORAMICA per accedere alle informazioni sulla panoramica dei canali.

#### Visualizzare le informazioni sui programmi dall'elenco dei canali

Per richiamare le informazioni sui programmi dall'elenco dei canali…

1 - Sintonizzarsi sul canale, premere OK o **=** Elenco canali per aprire l'elenco dei canali.

2 - Premere + OPTIONS, selezionare Info sui programmi e premere OK per visualizzare le informazioni generali sul programma.

**3 -** Per chiudere questa schermata, premere BACK per tornare all'elenco dei canali.

#### Mono/Stereo

È possibile far passare l'audio di un canale analogico da Mono a Stereo e viceversa.

Per impostare l'audio in modalità Mono o Stereo...

- **1** Sintonizzarsi su un canale analogico.
- 2 Premere **+ OPTIONS**

selezionare Mono/Stereo e premere > (destra). **3 -** Selezionare Mono o Stereo e premere OK. **4 -** Premere (sinistra) per tornare indietro di un passaggio o premere  $\leftarrow$  BACK per chiudere il menu.

#### Immagine nell'immagine

Durante la visione di un canale TV o di un video da un dispositivo HDMI collegato è possibile ridurre il video in un angolo e navigare tra le app o nella schermata Home.

Per avviare la finestra Immagine nell'immagine…

**1 -** Sintonizzarsi su un canale TV o guardare un video da un dispositivo HDMI collegato.

2 - Premere **+ OPTIONS**, selezionare Immagine nell'immagine e premere OK.

**3 -** Il canale o il video che si sta guardando sarà visualizzato in una piccola finestra in un angolo dello schermo scelto dal sistema.

**4 -** È possibile continuare a guardare il TV o il video mentre si utilizzano altre applicazioni.

**5 -** Nella riga superiore della schermata Home è possibile selezionare Apri o Interrompi per tornare indietro o chiudere la schermata piccola.

#### Nota:

• In modalità Immagine nell'immagine è possibile guardare solo un video, ad es. di un canale TV. L'audio verrà disattivato.

• La finestra Immagine nell'immagine verrà chiusa quando viene avviata la riproduzione di un altro contenuto video, poiché è possibile solo una singola riproduzione per volta. Inoltre, alcune app potrebbero causare la chiusura della finestra Immagine nell'immagine nei casi in cui questa ne impedisce l'utilizzo.

• L'opzione di menu "Immagine nell'immagine" può essere attivata solo se la schermata Home è in esecuzione in background. Se l'opzione è disabilitata, andare prima nella schermata Home.

## Riordino dei canali

È possibile modificare la sequenza di canali (riordinare) soltanto in un elenco Preferiti.

Per modificare la sequenza di canali…

**1 -** Aprire l'elenco Preferiti che si desidera riordinare.

2 - Premere **+ OPTIONS**, selezionare Riordino dei canali e premere OK.

**3 -** Nell'elenco Preferiti, selezionare il canale che si desidera riordinare e premere OK.

4 - Con i tasti ∧(su) o ∨(giù), spostare il canale nella posizione desiderata.

**5 -** Premere OK per confermare la nuova posizione.

**6 -** È possibile riordinare i canali con lo stesso metodo finché non si chiude l'elenco Preferiti con il tasto **<BACK.** 

## <span id="page-15-0"></span>55 Canali preferiti

## Info sui canali preferiti

In un elenco di canali preferiti, è possibile riunire i canali desiderati.

È possibile creare 4 diversi elenchi di canali preferiti per facilitare il passaggio da un canale all'altro. È possibile denominare singolarmente ciascun elenco di preferiti. È possibile riordinare i canali esclusivamente in un elenco di preferiti.

Con un elenco Preferiti selezionato, premere la freccia  $\bigwedge$  (su) o  $\bigvee$  (giù) per selezionare un canale, quindi premere OK per guardare il canale selezionato. È possibile sintonizzarsi solo sui canali inclusi in tale elenco utilizzando i tasti  $\mathbf{w} + \mathbf{o}$   $\mathbf{w} - \mathbf{v}$ 

\*Nota: l'elenco dei canali preferiti non è disponibile

quando il paese di installazione è Regno Unito e Italia.

## Creazione di un elenco preferiti

Per creare un elenco di canali preferiti…

- 1 Premere **a** per passare al TV.
- **2** Premere OK per aprire l'elenco dei canali corrente.
- 3 Premere **+ OPTIONS**.

**4 -** Selezionare Crea elenco preferiti e premere OK.

**5 -** Nell'elenco a sinistra, selezionare un canale che si desidera contrassegnare come preferito e premere OK. I canali vengono visualizzati nell'elenco a destra nell'ordine in cui vengono aggiunti. Per annullare l'operazione, selezionare il canale nell'elenco a sinistra e premere nuovamente OK. **6 -** Se necessario, è possibile continuare con la selezione e l'aggiunta di canali come preferiti. **7 -** Per completare l'aggiunta di canali, premere  $\leftarrow$  BACK.

Il televisore chiederà di rinominare l'elenco Preferiti. È possibile utilizzare la tastiera su schermo.

**1 -** Utilizzare la tastiera su schermo per eliminare il nome corrente e inserirne uno nuovo.

**2 -** Al termine, selezionare Chiudi e premere OK.

Sul televisore verrà visualizzato l'elenco Preferiti appena creato.

È possibile aggiungere in una sola volta una serie di canali oppure creare un elenco Preferiti duplicando l'elenco di canali con tutti i canali e rimuovendo i canali non desiderati.

I canali nell'elenco Preferiti vengono rinumerati.

## Modifica Preferiti

Per aggiungere in una sola volta una serie consecutiva di canali a un elenco Preferiti, è possibile utilizzare l'opzione Modifica preferiti.

Per aggiungere una serie di canali...

**1 -** Aprire l'elenco Preferiti in cui si desidera aggiungere una serie di canali.

2 - Premere **+OPTIONS**, selezionare Modifica preferiti e premere OK.

**3 -** Nell'elenco a sinistra selezionare il primo canale della serie che si desidera aggiungere e premere OK.

**4 -** Premere (giù) per selezionare l'ultimo canale della serie che si desidera aggiungere. I canali vengono contrassegnati sulla destra.

**5 -** Premere OK per aggiungere questa serie di canali e confermare.

Con la funzione Modifica preferiti, è inoltre possibile

avviare la creazione di un elenco Preferiti.

## Come rinominare un elenco di preferiti

Per rinominare un elenco Preferiti…

**1 -** Aprire l'elenco Preferiti che si desidera rinominare. 2 - Premere **+ OPTIONS**, selezionare Rinomina

elenco preferiti e premere OK.

**3 -** Utilizzare la tastiera su schermo per eliminare il nome corrente e inserirne uno nuovo.

<span id="page-16-0"></span>**4 -** Al termine, selezionare Chiudi e premere OK.

5 - Premere  $\leftarrow$  BACK per chiudere l'elenco dei canali.

## Rimozione di un elenco di preferiti

Per rimuovere un elenco Preferiti…

**1 -** Aprire l'elenco Preferiti che si desidera rimuovere.

2 - Premere + OPTIONS, selezionare Rimuovi elenco preferiti e premere OK.

**3 -** Confermare la rimozione dell'elenco.

4 - Premere  $\leftarrow$  BACK per chiudere l'elenco dei canali.

## Riordino dei canali

È possibile modificare la sequenza di canali (riordinare) soltanto in un elenco Preferiti.

Per modificare la sequenza di canali…

**1 -** Aprire l'elenco Preferiti che si desidera riordinare.

2 - Premere **+ OPTIONS**, selezionare Riordino dei canali e premere OK.

**3 -** Nell'elenco Preferiti, selezionare il canale che si desidera riordinare e premere OK.

4 - Con i tasti ∧(su) o ∨(giù), spostare il canale nella posizione desiderata.

**5 -** Premere OK per confermare la nuova posizione.

**6 -** È possibile riordinare i canali con lo stesso metodo finché non si chiude l'elenco Preferiti con il tasto  $\leftarrow$ BACK.

## Elenco preferiti su Guida TV

È possibile collegare la Guida TV per l'elenco preferiti.

**1 -** Durante la visione di un canale TV, premere a lungo **: =** > Seleziona elenco canali.

**2 -** Selezionare Elenco preferiti e premere OK.

**3** - Premere **III** TV GUIDE per aprire la guida TV.

Con la guida TV è possibile visualizzare un elenco dei programmi TV attuali dei canali preferiti. Insieme ai

canali preferiti, i primi 3 canali più utilizzati dall'elenco predefinito dell'emittente saranno aggiunti ai canali preferiti per l'anteprima. È necessario aggiungere questi canali all'elenco preferiti per abilitarne il funzionamento (fare riferimento al capitolo "Guida  $TV$ ").

In ogni pagina della guida TV, è presente una griglia "Lo sapevi?" inserita nella lista canali preferiti. Il canale "Lo sapevi?" fornisce utili suggerimenti per migliorare il modo in cui si utilizza il TV.

## 5.6

## Televideo

## Pagine del televideo

Per aprire il televideo durante la visione dei canali TV, premere TEXT. Per chiudere il televideo, premere di nuovo TEXT.

#### Selezione di una pagina del televideo

Per selezionare una pagina . . .

**1 -** Immettere il numero della pagina desiderata con i tasti numerici.

**2 -** Utilizzare i tasti freccia per spostarsi.

**3 -** Per selezionare un argomento con codifica a colori nella parte inferiore dello schermo, premere uno dei tasti colorati.

Sottopagine del televideo

Un numero di pagina del televideo può contenere più sottopagine. I numeri di sottopagina vengono visualizzati su una barra accanto al numero di pagina principale.

Per selezionare una sottopagina, premere  $\langle \circ \rangle$ .

## Elenco televideo T.O.P.

Alcune emittenti offrono il televideo T.O.P. Per aprire il televideo T.O.P. all'interno del televideo, premere +OPTIONS e selezionare Elenco. T.O.P..

#### Ricerca nel televideo

È possibile selezionare una parola e cercare nel televideo tutte le occorrenze di tale parola.

**1 -** Aprire una pagina del televideo e premere OK. **2 -** Selezionare una parola o un numero con i tasti

freccia. **3 -** Premere nuovamente OK per passare

immediatamente all'occorrenza successiva della parola o del numero.

**4 -** Premere di nuovo OK per passare all'occorrenza successiva.

5 - Per interrompere la ricerca, premere  $\sim$  (su) finché non risulta selezionato nessun elemento.

Televideo da un dispositivo collegato

Anche alcuni dispositivi che ricevono i canali TV offrono il servizio di televideo.

Per aprire il televideo da un dispositivo collegato. . .

1 - Premere **3 SOURCES** selezionare il dispositivo e premere OK.

**2 -** Durante la visione di un canale sul dispositivo, premere +OPTIONS, selezionare Mostra i tasti del  $dispositivo$  e selezionare il tasto  $\blacksquare$  quindi premere OK.

**3 -** Premere BACK per nascondere i tasti del dispositivo.

**4 -** Per chiudere il televideo, premere di  $n$ uovo  $\leftarrow$  BACK.

## MHEG (solo Regno Unito)

Alcune emittenti digitali offrono programmi con testo digitale o interattivi trasmessi direttamente sui canali televisivi digitali. Questi servizi funzionano come un normale televideo mediante i tasti numerici, colorati e freccia per selezionare e spostarsi.

Per chiudere MHEG, premere  $\leftarrow$  BACK.

\* Il televideo può essere raggiunto esclusivamente se i canali sono installati direttamente nel sintonizzatore interno del TV e il set è in modalità TV Se si utilizza un decoder, il televideo non è disponibile tramite TV. In questo caso, è possibile utilizzare il decoder al posto del televideo.

## Opzioni del televideo

<span id="page-17-0"></span>All'interno del televideo, premere +OPTIONS per selezionare quanto segue...

## • Blocca pagina/Sblocca pagina

Consente di avviare o interrompere la rotazione automatica delle sottopagine.

• Doppio schermo/Schermo intero

Consente di visualizzare il canale TV e il televideo l'uno accanto all'altro.

## • Elenco T.O.P.

Consente di aprire il televideo T.O.P.

• Ingrandisci/Visualizzazione normale

Consente di ingrandire la pagina del televideo per una lettura più confortevole.

## • Rivelare

Consente di mostrare le informazioni nascoste in una pagina.

## • Scorri sottopagine

Consente di scorrere le sottopagine, se disponibili. • Lingua

Consente di visualizzare correttamente i gruppi di caratteri utilizzati dal televideo.

• Televideo 2.5

Consente di attivare il Televideo 2.5 per un maggior numero di colori e una grafica migliore.

## Impostazione del televideo

## Lingua del televideo

Alcune emittenti televisive digitali offrono diverse lingue per il televideo. Per impostare la lingua principale e la lingua secondaria. . .

1 - Selezionare  $\bullet$  Impostazioni > Regione e lingua e premere  $\rightarrow$  (destra) per accedere al menu. **2 -** Selezionare Lingua > Lingua televideo principale o Lingua televideo secondario e premere OK.

**3 -** Selezionare le preferenze di lingua per il televideo.

**4 -** Premere (sinistra) più volte, se necessario, per chiudere il menu.

## Televideo 2.5

Se disponibile, il televideo 2.5 offre più colori e una grafica migliore. Il televideo 2.5 viene attivato come impostazione predefinita standard. Per disattivare il televideo 2.5...

**1 -** Premere TEXT.

**2 -** Con il televideo aperto sullo schermo,

premere + OPTIONS.

**3 -** Selezionare Televideo 2.5 > Off e premere OK.

**4 -** Premere (sinistra) più volte, se necessario, per chiudere il menu.

## 5.7 TV interattiva

## Informazioni su iTV

Con la TV interattiva, alcune emittenti digitali combinano il normale programma TV con pagine di informazioni o di intrattenimento. In alcune pagine, è possibile rispondere a un programma o votare, effettuare acquisti online o pagare per un programma video-on-demand.

## HbbTV, MHEG....

Le emittenti utilizzando diversi sistemi di TV interattiva: HbbTV (Hybrid Broadcast Broadband TV) o iTV (Interactive TV - MHEG). Il sistema iTV viene talvolta definito MHEG o tasto rosso. Tuttavia, ciascun sistema presenta caratteristiche distintive.

Per ulteriori informazioni, visitare i siti Web delle emittenti.

## Cosa serve?

La TV interattiva è disponibile solo sui canali TV digitali. Per sfruttare appieno i vantaggi della TV interattiva, il televisore deve disporre di una connessione a Internet ad alta velocità (banda larga).

#### HbbTV

Se un canale TV offre pagine HbbTV, azionare prima HbbTV nelle impostazioni TV per visualizzare le pagine.

 Impostazioni > Impostazioni generali > Avanzate > Impostazioni HbbTV  $>$  HbbTV  $>$  On.

## Utilizzo della TV interattiva

## Apertura di pagine iTV

La maggior parte dei canali che offrono HbbTV o iTV invitano a premere il tasto colorato  $\bullet$  (rosso) o il tasto OK per aprire il loro programma interattivo.

#### Navigazione all'interno delle pagine iTV

Per navigare all'interno delle pagine iTV, è possibile utilizzare i tasti colorati e freccia, i tasti numerici e il tasto  $\leftarrow$  BACK.

Per guardare i video all'interno delle pagine iTV, è possibile utilizzare i tasti ▶ (Riproduci), II (Pausa) e ■ (Interrompi).

## MHEG (solo Regno Unito)

Per aprire MHEG, premere TEXT. Per chiuderlo, premere  $\leftarrow$  BACK.

## Chiusura di pagine iTV

Nella maggior parte delle pagine iTV viene indicato il tasto da utilizzare per la chiusura. Per forzare la chiusura di una pagina iTV, passare al canale TV successivo e premere  $\leftarrow$  BACK.

## Installazione canale

<span id="page-19-1"></span> $\overline{61}$ 

<span id="page-19-0"></span> $\overline{6}$ 

## Installazione satelliti

## Informazioni sull'installazione dei satelliti

## Fino a 4 satelliti

È possibile installare fino a 4 satelliti (4 LNB) su questo TV. Selezionare il numero esatto di satelliti che si desidera installare all'inizio dell'installazione; questo consente di velocizzare l'installazione.

## Unicable

È possibile utilizzare il sistema Unicable\* per collegare l'antenna parabolica al TV. È possibile selezionare Unicable fino a 4 satelliti all'inizio dell'installazione.

\* Nota: supporta le tecnologie Unicable 1 (EN50494) e Unicable 2 (EN50607/JESS).

## Avvio dell'installazione

Accertarsi che l'antenna parabolica sia collegata in modo corretto e perfettamente allineata prima di procedere con l'installazione.

Per avviare l'installazione satellitare…

1 - Selezionare **D**impostazioni > Canali > Installazione satelliti e premere OK. Immettere il codice PIN, se necessario.

**2 -** Selezionare Cerca satellite e premere OK.

**3 -** Selezionare Ricerca e premere OK. Il televisore cerca nuovi satelliti.

**4 -** Selezionare Installa e premere OK. Il televisore visualizza l'impostazione corrente dell'installazione satellitare.

Se si desidera modificare questa impostazione, selezionare Impostazioni.

Se non si desidera modificare questa impostazione, selezionare Ricerca. Andare al passaggio 5.

**5 -** In Sistema di installazione, selezionare il numero di satelliti che si desidera installare o selezionare uno dei sistemi Unicable. Se si seleziona Unicable, è possibile scegliere il Numero di banda utente e inserire le Bande di frequenza per ciascun sintonizzatore. In alcuni Paesi è possibile regolare le impostazioni avanzate per ciascun LNB

#### in Impostazioni aggiuntive.

**6 -** Il televisore cerca i satelliti disponibili sull'allineamento dell'antenna parabolica. Questa operazione può impiegare qualche minuto. Se vengono rilevati dei satelliti, sullo schermo verranno visualizzati il relativo nome e la potenza del segnale. **7 -** Quando il televisore trova i satelliti desiderati, selezionare Installa.

**8 -** Se un satellite offre dei Pacchetti canali, il televisore mostra i pacchetti disponibili per quel satellite. Selezionare il pacchetto desiderato. Alcuni pacchetti offrono

un'installazione Rapida o Completa per i canali disponibili, selezionare una o l'altra. Il televisore installa i canali e le stazioni radio satellitari trovate. **9 -** Per memorizzare le impostazioni del satellite e i canali e le stazioni radio installati, selezionare Termina.

## Impostazioni di installazione dei satelliti

Le impostazioni di installazione dei satelliti sono predefinite in base al Paese di residenza. Queste impostazioni determinano le modalità di ricerca e installazione dei satelliti e dei relativi canali sul TV. È sempre possibile modificare tali impostazioni.

Per modificare le impostazioni di installazione dei satelliti…

**1 -** Avviare l'installazione satellitare.

**2 -** Nella schermata di avvio della ricerca dei satelliti, selezionare Impostazioni e premere OK.

**3 -** Selezionare il numero di satelliti che si desidera installare o selezionare uno dei sistemi Unicable. Se si seleziona Unicable, è possibile scegliere il Numero di banda utente e inserire le Bande di frequenza per ciascun sintonizzatore.

**4 -** Al termine, selezionare Avanti e premere OK. **5 -** Nel menu Impostazioni, premere il tasto colorato Compiuto per tornare alla schermata di avvio della ricerca dei satelliti.

## Homing transponder e LNB

In alcuni Paesi, è possibile regolare le impostazioni avanzate per l'homing transponder e ciascun LNB. Utilizzare o modificare tali impostazioni solo in caso di mancata riuscita di un'installazione normale. Se si dispone di apparecchiature satellitari non standard, è possibile utilizzare tali impostazioni per annullare le impostazioni standard. Alcuni provider potrebbero fornire valori LNB o del transponder che è possibile inserire in questo punto.

## Moduli CAM satellitari

Se si utilizza un modulo CAM (Conditional Access Module) con una smart card per guardare i canali satellitari, si consiglia di effettuare l'installazione satellitare con il modulo CAM inserito nel TV.

La maggior parte dei moduli CAM vengono utilizzati per decriptare i canali.

I moduli CAM di ultima generazione (CI+ 1.3 con Operator Profile), possono installare tutti i canali satellitari in autonomia sul televisore. Il modulo CAM invita all'installazione dei satelliti e dei canali. Questi moduli CAM non solo installano e decriptano i canali, ma possono gestire anche l'aggiornamento regolare dei canali.

## Pacchetti di canali

I gestori dei satelliti possono offrire pacchetti canali che comprendono canali liberi (non criptati) e un ordinamento adatto al proprio paese. Alcuni satelliti offrono pacchetti in abbonamento, ovvero una raccolta di canali a pagamento.

Se si sceglie un pacchetto in abbonamento, il TV può richiedere di selezionare l'installazione rapida o completa.

Selezionare Rapida per installare solo i canali del pacchetto o selezionare Completa per installare il pacchetto e tutti gli altri canali disponibili. Per i pacchetti in abbonamento si consiglia l'installazione rapida. Se si dispone di satelliti aggiuntivi che non fanno parte del pacchetto in abbonamento, si consiglia un'installazione completa. Tutti i canali installati vengono inseriti nell'elenco Tutti.

## Configurazione Unicable

## Sistema Unicable

È possibile utilizzare un sistema Single Cable o Unicable\* per collegare l'antenna parabolica al TV. Un sistema Single Cable utilizza un cavo per collegare l'antenna parabolica a tutti i ricevitori satellitari del proprio sistema. Questo sistema in genere viene utilizzato negli appartamenti. Se si utilizza un sistema Unicable, il televisore richiederà di assegnare un numero di frequenza utente e la frequenza corrispondente durante l'installazione. Su questo TV è possibile installare fino a 4 satelliti con Unicable.

Se dopo un'installazione Unicable alcuni canali sono mancanti, è probabile che sul sistema Unicable sia stata effettuata contemporaneamente un'altra installazione. Riavvia l'installazione per installare i canali mancanti.

\* Nota: supporta le tecnologie Unicable 1 (EN50494) e Unicable 2 (EN50607/JESS).

#### Numero di banda utente

In un sistema Unicable, ogni sintonizzatore satellitare connesso deve essere numerato (ad es. 0, 1, 2 o 3, ecc.).

È possibile trovare le frequenze utente disponibili e il rispettivo numero sul commutatore Unicable. La frequenza utente a volte viene abbreviata con UB (User Band, frequenza utente). Esistono commutatori Unicable che offrono 4 o 8 frequenze utenti. Se si seleziona Unicable nelle impostazioni, il televisore richiede di assegnare una frequenza utente unica per ogni ricevitore satellitare incorporato. Un ricevitore satellitare non può avere lo stesso numero di frequenza utente di un altro ricevitore satellitare del sistema Unicable.

#### Banda di frequenza utente

Oltre al numero di frequenza utente unico, al ricevitore satellitare integrato serve la banda di frequenza del numero di frequenza utente. Queste frequenze sono in genere riportate accanto alla banda di frequenza dei commutatori Unicable.

## Aggiornamento manuale canali

È possibile avviare un aggiornamento dei canali manualmente.

Per avviare un aggiornamento dei canali manualmente…

1 - Selezionare **C**olmpostazioni > Canali > Installazione satelliti e premere OK.

**2 -** Selezionare Cerca canali e premere OK.

**3 -** Selezionare Aggiorna canali e premere OK. Viene avviato l'aggiornamento sul TV.

L'aggiornamento può richiedere alcuni minuti.

**4 -** Seguire le istruzioni visualizzate sullo schermo.

- L'aggiornamento può richiedere alcuni minuti.
- **5** Selezionare Termina e premere OK.

## Aggiunta di un satellite

È possibile aggiungere un ulteriore satellite all'installazione corrente. I satelliti installati e i rispettivi canali non vengono toccati. Alcuni operatori satellitari non consentono l'aggiunta di un satellite.

Il satellite aggiuntivo va considerato come un extra, non è l'abbonamento al satellite principale né il satellite principale di cui si utilizza il pacchetto di canali. In genere, si aggiunge un 4° satellite quando si hanno già 3 satelliti installati. Se si hanno 4 satelliti installati, potrebbe essere necessario rimuovere un satellite prima di aggiungerne un altro.

#### Configurazione

Se si dispone solo di 1 o 2 satelliti installati, le impostazioni di installazione correnti potrebbero non consentire l'aggiunta di un satellite extra. Se si devono modificare le impostazioni di installazione, è

necessario ripetere l'installazione satellitare completa. Non è possibile utilizzare l'opzione Aggiungi satellite se si devono modificare le impostazioni.

Per aggiungere un satellite…

1 - Selezionare **C**olmpostazioni > Canali > Installazione satelliti e premere OK. **2 -** Selezionare Cerca satellite e premere OK. **3 -** Selezionare Aggiungi satellite e premere OK. Vengono visualizzati i satelliti correnti. **4 -** Selezionare Ricerca e premere OK. Il televisore cerca nuovi satelliti. **5 -** Se il televisore trova uno o più satelliti, selezionare Installa e premere OK. Il televisore installa i canali dei satelliti trovati. **6 -** Per memorizzare i canali e le stazioni radio, selezionare Termina e premere OK.

## Rimozione di un satellite

È possibile rimuovere uno o più satelliti dall'installazione satellitare corrente. È possibile rimuovere i satelliti e i rispettivi canali. Alcuni operatori satellitari non consentono la rimozione di un satellite.

Per rimuovere un satellite…

1 - Selezionare **D**impostazioni > Canali > Installazione satelliti e premere OK.

**2 -** Selezionare Cerca satellite e premere OK.

**3 -** Selezionare Rimuovi satellite e

premere OK. Vengono visualizzati i satelliti correnti. **4 -** Evidenziare un satellite e premere OK per selezionarlo o deselezionarlo per la rimozione. **5 -** Premere (sinistra) più volte, se necessario, per chiudere il menu.

## Installazione manuale

L'installazione manuale è destinata agli utenti esperti.

L'installazione manuale può essere usata per aggiungere rapidamente canali nuovi da un transponder satellitare. È necessario conoscere la frequenza e la polarizzazione del transponder. Il televisore installerà tutti i canali provenienti dal transponder. Se il transponder è stato già installato, tutti i canali, quelli nuovi e quelli presenti in precedenza, verranno spostati alla fine dell'elenco canali Tutti.

Non è possibile utilizzare l'installazione manuale se si deve modificare il numero di satelliti. In questo caso, è necessario eseguire un'installazione completa utilizzando l'opzione Installa satelliti.

Per installare un transponder…

1 - Selezionare **C**umpostazioni > Canali > Installazione satelliti e premere OK.

**2 -** Selezionare Installazione manuale e

premere  $\sum$  (destra) per accedere al menu. **3 -** Se risulta installato più di 1 satellite, selezionare l'LNB per il quale si desidera aggiungere i canali. **4 -** Impostare la Polarizzazione necessaria. Se si imposta la Modalità Symbol rate su Manuale, è possibile inserire il valore Symbol rate manualmente in Symbol rate. 5 - Premere i tasti freccia  $\bigwedge$  (su) o  $\bigvee$  (giù) per

regolare la frequenza, quindi selezionare Fine. **6 -** Selezionare Ricerca e premere OK. La potenza del segnale viene visualizzata sullo schermo. **7 -** Se si desidera memorizzare i canali di un nuovo transponder, selezionare Memorizza e premere OK. 8 - Premere (sinistra) più volte, se necessario, per chiudere il menu.

## Homing transponder e LNB

In alcuni Paesi, è possibile regolare le impostazioni avanzate per l'homing transponder e ciascun LNB. Utilizzare o modificare tali impostazioni solo in caso di mancata riuscita di un'installazione normale. Se si dispone di apparecchiature satellitari non standard, è possibile utilizzare tali impostazioni per annullare le impostazioni standard. Alcuni provider potrebbero fornire valori LNB o del transponder che è possibile inserire in questo punto.

## Potenza LNB

Per impostazione predefinita, Potenza LNB è impostato su Automatico.

## Tono da 22 kHz

Per impostazione predefinita, Tono è impostato su Automatico.

## Frequenza LO bassa / Frequenza LO elevata

Le frequenze dell'oscillatore locale sono impostate su valori standard. Regolare i valori solo in caso di apparecchiature eccezionali che richiedono valori diversi.

## Problemi

## Il TV non riesce a trovare i satelliti desiderati oppure il TV installa lo stesso satellite due volte

• Verificare che in Impostazioni sia configurato il numero corretto di satelliti all'avvio dell'installazione. È possibile impostare il TV affinché cerchi Uno, Due o 3/4 satelliti.

## Un LNB doppio non riesce a trovare il secondo satellite

• Se il TV trova un satellite ma non riesce a trovarne un secondo, spostare di qualche grado l'antenna. Allineare l'antenna per ottenere il segnale più forte

sul primo satellite. Controllare che l'indicatore della potenza del segnale del primo satellite sia sullo schermo. Con il primo satellite configurato con il segnale più forte, selezionare Ripeti ricerca per trovare il secondo satellite.

• Controllare che le impostazioni si trovino su Due satelliti.

## La modifica delle impostazioni di installazione non ha contribuito a risolvere il problema

• Tutte le impostazioni, i satelliti e i canali sono memorizzati solo alla fine dell'installazione, al termine della procedura.

### Tutti i canali satellitari sono assenti.

• Se si utilizza un sistema Unicable, accertarsi di aver assegnato due numeri di frequenza utente univoci a entrambi i sintonizzatori integrati nelle impostazioni Unicable. Lo stesso numero di frequenza utente potrebbe essere utilizzato da un altro ricevitore satellitare nel sistema Unicable.

## Alcuni canali satellitari sembrano scomparsi dall'elenco canali.

• Se alcuni canali sembrano spariti o sono stati spostati, l'emittente potrebbe aver modificato la posizione del transponder di questi canali. Per ripristinare le posizioni dei canali nell'elenco canali, è possibile provare ad aggiornare il pacchetto di canali.

#### Non è possibile rimuovere un satellite

• I pacchetti in abbonamento non consentono la rimozione di un satellite. Per rimuoverlo, è necessario completare di nuovo l'installazione e selezionare un altro pacchetto.

## A volte la qualità del segnale è scarsa

• Verificare che l'antenna parabolica sia stata fissata solidamente. Il vento forte può spostarla.

• Pioggia e neve possono ridurre la potenza del segnale.

## <span id="page-22-0"></span> $\overline{62}$ Installazione dell'antenna

## Aggiorna canali

## Aggiornamento automatico canali

Se si ricevono canali digitali, è possibile impostare il televisore in modo da aggiornare automaticamente l'elenco.

Una volta al giorno, alle ore 7, il TV aggiorna i canali e salva quelli nuovi. I nuovi canali vengono memorizzati nell'elenco canali e sono contrassegnati con il simbolo  $\ast$ . I canali senza un segnale vengono rimossi. Per l'aggiornamento automatico dei canali, il

TV deve trovarsi in modalità standby. È possibile disattivare l'aggiornamento automatico canali.

Per disattivare l'aggiornamento automatico…

1 - Selezionare **C**olmpostazioni > Canali > Installazione via antenna/cavo o Installazione via antenna e premere OK.

**2 -** Immettere il codice PIN, se necessario.

**3 -** Selezionare Aggiornamento automatico canali e premere OK.

**4 -** Selezionare Off e premere OK.

**5 -** Premere (sinistra) per tornare indietro di un passaggio o premere  $\leftarrow$  BACK per chiudere il menu.

Se vengono rilevati nuovi canali o se i canali vengono aggiornati o rimossi, viene visualizzato un messaggio all'avvio del TV. Per evitare che questo messaggio compaia dopo ogni aggiornamento dei canali, è possibile disattivarlo.

Per disattivare il messaggio…

1 - Selezionare **C**olmpostazioni > Canali > Installazione via antenna/cavo o Installazione via antenna e premere OK.

- **2** Immettere il codice PIN, se necessario.
- **3** Selezionare Messaggio di aggiornamento canale e premere OK.
- **4** Selezionare Off e premere OK.

**5 -** Premere (sinistra) per tornare indietro di un passaggio o premere  $\leftarrow$  BACK per chiudere il menu.

In alcuni Paesi, l'aggiornamento automatico dei canali viene eseguito durante la visione di un programma o quando il televisore si trova in modalità standby.

#### Aggiornamento manuale canali

È possibile avviare un aggiornamento dei canali manualmente.

Per avviare un aggiornamento dei canali manualmente…

1 - Selezionare **C**olmpostazioni > Canali > Installazione via antenna/cavo o Installazione via antenna e premere OK.

- **2** Immettere il codice PIN, se necessario.
- **3** Selezionare Cerca canali e premere OK.
- **4** Selezionare Avvia e premere OK.
- **5** Selezionare Aggiorna canali digitali,

selezionare Avanti e premere OK.

**6 -** Selezionare Avvia e premere OK per aggiornare i canali digitali. L'operazione può richiedere alcuni minuti.

**7 -** Premere (sinistra) per tornare indietro di un passaggio o premere  $\leftarrow$  BACK per chiudere il menu.

## Reinstalla canali

### Reinstallazione di tutti i canali

È possibile reinstallare tutti i canali lasciando invariate tutte le altre impostazioni del televisore.

Se è stato impostato un codice PIN, è necessario immettere tale codice prima di eseguire la reinstallazione dei canali.

Per reinstallare i canali…

1 - Selezionare  $\bigotimes$ Impostazioni > Canali > Installazione via antenna/cavo o Installazione via antenna e premere OK.

- **2** Immettere il codice PIN, se necessario.
- **3** Selezionare Cerca canali e premere OK.
- **4** Selezionare Avvia e premere OK.

**5 -** Selezionare Reinstalla canali,

selezionare Avanti e premere OK.

**6 -** Selezionare il paese di residenza attuale e premere OK.

- **7** Selezionare Avanti e premere OK.
- **8** Selezionare il tipo di installazione desiderato, ossia Antenna (DVB-T) o Cavo (DVB-C), e premere OK.
- **7** Selezionare Avanti e premere OK.
- **10** Selezionare il tipo di canali desiderato, ossia Canali digitali e analogici o Solo canali digitali, e premere OK.
- **7** Selezionare Avanti e premere OK. **12 -** Selezionare Avvia e premere OK per aggiornare i canali digitali. L'operazione può richiedere alcuni minuti.

13 - Premere (sinistra) per tornare indietro di un passaggio o premere  $\leftarrow$  BACK per chiudere il menu.

## Reinstalla TV

È possibile rieseguire un'installazione completa del televisore. Il televisore viene completamente reinstallato.

Per eseguire nuovamente un'installazione completa del televisore…

#### 1 - Selezionare **C**umpostazioni > Impostazioni generali > Reinstalla TV e premere OK.

- **2** Immettere il codice PIN, se necessario.
- **3** Selezionare Sì e premere OK per confermare.

**4 -** Verrà eseguita la reinstallazione completa del TV. Tutte le impostazioni verranno ripristinate e i canali installati verranno sostituiti. L'installazione può richiedere alcuni minuti.

**5 -** Premere (sinistra) per tornare indietro di un passaggio o premere  $\leftarrow$  BACK per chiudere il menu.

## Impostazioni DVB

## Ricezione DVB-T o DVB-C

Durante l'installazione dei canali, prima della ricerca dei canali, è stato selezionato Antenna (DVB-T) o Cavo (DVB-C). Antenna DVB-T cerca i canali analogici terrestri e i canali DVB-T/T2 digitali. Cavo DVB-C cerca i canali analogici e digitali disponibili da un provider di servizi via cavo DVB-C.

## Installazione dei canali DVB-C

Per una maggiore facilità di utilizzo, tutte le impostazioni DVB-C sono impostate su Automatico. Se il proprio fornitore DVB-C ha fornito valori DVB-C specifici, come un ID rete o una frequenza di rete, inserire questi valori quando il TV li richiede durante l'installazione.

#### Conflitti tra numeri di canale

In alcuni paesi, è possibile che a uno stesso numero di canale corrispondano canali televisivi differenti (emittenti). Durante l'installazione, il televisore mostra un elenco con i conflitti tra i numeri di canale. È necessario selezionare specificamente il canale televisivo da installare su un determinato numero di canale con canali televisivi differenti.

#### Modo frequenza di rete

Se si desidera utilizzare il metodo Ricerca rapida in Ricerca frequenza per cercare i canali, selezionare Automatico. Il televisore utilizzerà una delle frequenze di rete predefinite (o HC - Homing Channel) tra quelle utilizzate dalla maggior parte dei provider nazionali.

Se, invece, si è a conoscenza di una frequenza di rete specifica, selezionare Manuale.

#### Frequenza di rete

Con il Modo frequenza di rete impostato su Manuale, immettere qui il valore della frequenza di rete ottenuto dall'operatore servizi via cavo. Per immettere il valore, utilizzare i tasti numerici.

#### Ricerca frequenza

Selezionare il metodo preferito per la ricerca dei canali. È possibile selezionare Ricerca rapida, il metodo più veloce, e utilizzare le impostazioni predefinite usate dalla maggior parte degli operatori servizi via cavo nazionali.

Se con questo metodo i canali risultano non installati o alcuni canali sono mancanti, provare a eseguire

la Ricerca completa. Questo metodo richiede più tempo per l'installazione e la ricerca dei canali.

#### Dimensioni intervalli di frequenza

Il TV ricerca i canali a intervalli di 8 MHz.

Se la ricerca non dà alcun esito o se alcuni dei canali non sono stati installati, riprovare con intervalli di 1 MHz. In questo caso, la ricerca e l'installazione dei canali richiederanno più tempo.

#### Canali digitali

Se si è certi che il proprio provider di servizi via cavo non offra canali digitali, è possibile saltare la ricerca dei canali digitali.

#### Canali analogici

Se si è certi che il proprio provider di servizi via cavo non offra canali analogici, è possibile saltare la ricerca dei canali analogici.

#### Visione libera/codificati

Se si dispone di un abbonamento e di un modulo CAM (Conditional Access Module) per i servizi pay TV, selezionare Liberi + codificati. Se non si dispone di abbonamenti a canali o servizi pay TV, è possibile selezionare Solo canali liberi .

Per ulteriori informazioni, in Guida, premere il tasto colorato **- Parole chiave** e cercare **CAM**, Conditional Access Module.

## Qualità ricezione

Se si ricevono canali digitali, è possibile verificare la qualità e l'intensità del segnale di un canale. Se si dispone di un'antenna propria, è possibile riposizionarla per provare a migliorare la ricezione.

Per controllare la qualità della ricezione di un canale digitale…

- **1** Sintonizzarsi sul canale.
- 2 Selezionare **Quantificationi** >

Canali > Installazione via antenna/cavo o Installazione via antenna e premere OK. Immettere il codice PIN, se necessario.

<span id="page-24-0"></span>**3 -** Selezionare Digitale: Test ricezione e premere OK.

**4 -** Selezionare Ricerca e premere OK. Viene mostrata la frequenza digitale del canale sintonizzato. **5 -** Selezionare nuovamente Ricerca e premere OK per verificare la qualità del segnale per

questa frequenza. Il risultato del test viene visualizzato sullo schermo. Per migliorare eventualmente la ricezione, è possibile riposizionare l'antenna o verificare i collegamenti.

**6 -** È inoltre possibile modificare personalmente la frequenza. Selezionare il numero di frequenza uno alla volta e utilizzare il tasto  $\land$  (su) o  $\lor$  (giù) per modificare il valore. Per eseguire nuovamente il test sulla ricezione, selezionare Ricerca e premere OK. **7 -** Premere (sinistra) più volte, se necessario, per chiudere il menu.

## Installazione manuale

I canali televisivi analogici possono essere installati manualmente uno alla volta.

Per installare manualmente i canali analogici…

1 - Selezionare **C**umpostazioni > Canali > Installazione via antenna/cavo o Installazione via antenna e premere OK. Immettere il codice PIN, se necessario.

**2 -** Selezionare Analogico: installazione manuale e premere OK.

• Sistema

Per impostare il sistema TV, selezionare Sistema. Selezionare il proprio paese o la parte del mondo in cui ci si trova e premere OK.

• Cerca canale

Per trovare un canale, selezionare Cerca canale e premere OK. È possibile immettere personalmente una frequenza per trovare un canale o attivare la ricerca automatica di un canale sul TV.

Premere > (destra) per selezionare Ricerca, quindi premere OK per attivare la ricerca automatica di un canale. Il canale trovato viene visualizzato sullo schermo; se la ricezione non è ottimale, premere nuovamente Ricerca. Se si desidera memorizzare il canale, selezionare Compiuto e premere OK.

#### • Memorizza

Un canale può essere salvato nella posizione corrente o in corrispondenza di un nuovo numero di canale. Selezionare Memorizza canale attivo o Memorizza come nuovo canale e premere OK. Viene visualizzato brevemente il nuovo numero di canale.

È possibile effettuare nuovamente questi passaggi finché non sono stati trovati tutti i canali televisivi analogici disponibili.

## $\overline{63}$ Copia elenco canali

## Introduzione

La copia dell'elenco canali è destinata ai rivenditori e agli utenti esperti.

Copia elenco canali consente di copiare i canali installati in un televisore su un altro televisore Philips della stessa gamma. Questa operazione consente di evitare l'estenuante ricerca dei canali tramite il caricamento di un elenco di canali predefinito su un televisore. Utilizzare un'unità flash USB da almeno 1 GB.

## Condizioni

• Entrambi i TV appartengono alla stessa gamma.

• Entrambi i TV prevedono lo stesso tipo di hardware. Controllare il tipo di hardware sulla targhetta del modello situata sul retro del TV.

• Entrambi i TV dispongono di versioni software compatibili.

## Versione canale corrente

Per verificare la versione corrente dell'elenco canali…

1 - Selezionare **C**umpostazioni > Canali, selezionare Copia elenco canali, selezionare Versione corrente e premere OK.

**2 -** Premere OK per chiudere.

Versione software corrente

Per verificare la versione corrente del software del televisore…

1 - Selezionare **Manufalm** > Aggiorna software e premere  $\sum$  (destra) per accedere al menu.

**2 -** Selezionare Info sul software corrente e premere OK.

**3 -** Vengono visualizzate la versione, le note di rilascio e la data di creazione. Inoltre, viene

visualizzato il Numero ESN Netflix, se disponibile.

4 - Premere (sinistra) più volte, se necessario, per chiudere il menu.

## Copia di un elenco canali

Per copiare un elenco canali…

**1 -** Accendere il televisore. Il televisore deve avere dei canali installati.

**2 -** Collegare un'unità flash USB.

**3 -** Selezionare Impostazioni > Canali > Copia elenco canali e premere OK.

**4 -** Selezionare Copia su USB e premere OK. Per copiare l'elenco canali da questo televisore, sarà necessario immettere il codice PIN Blocco bambini.

**5 -** Una volta completata la copia, scollegare l'unità flash USB.

**6 -** Premere (sinistra) più volte, se necessario, per chiudere il menu.

A questo punto, è possibile caricare l'elenco canali copiato in un altro televisore Philips.

## Versione dell'elenco canali

Verificare la versione corrente dell'elenco canali...

1 - Selezionare **C**olmpostazioni > Canali e premere  $\sum$  (destra) per accedere al menu. **2 -** Selezionare Copia elenco canali, selezionare Versione corrente, quindi premere OK. **3 -** Premere (sinistra) più volte, se necessario, per chiudere il menu.

## Caricamento di un elenco canali

## Su TV non installati

A seconda della condizione dell'installazione del TV, è necessario utilizzare un metodo diverso per caricare un elenco canali.

## In un TV non ancora installato

**1 -** Inserire la spina di alimentazione per avviare l'installazione, quindi selezionare lingua e Paese. È possibile saltare la ricerca canali. Completare l'installazione.

**2 -** Collegare l'unità flash USB contenente l'elenco canali dell'altro TV.

**3 -** Per avviare il caricamento dell'elenco canali, selezionare  $\triangle$ Impostazioni > Canali > Copia elenco canali > Copia su TV e premere OK. Immettere il codice PIN, se necessario.

**4 -** Un messaggio informa l'utente del completamento della copia dell'elenco canali sul TV. Scollegare l'unità flash USB.

## Su TV installati

A seconda della condizione dell'installazione del TV, è necessario utilizzare un metodo diverso per caricare un elenco canali.

## In un TV già installato

**1 -** Verificare l'impostazione del paese del TV. Per verificare questa impostazione, vedere il capitolo Reinstallazione di tutti i canali. Avviare questa procedura fino a raggiungere l'impostazione del Paese. Premere  $\leftarrow$  BACK per annullare l'installazione.

Se il paese è corretto, proseguire con il passaggio 2 riportato sotto.

Se il paese non è corretto, è necessario avviare una reinstallazione. Vedere il capitolo Reinstallazione di tutti i canali e avviare l'installazione. Selezionare il

Paese corretto e saltare la sezione Cerca canali.

Completare l'installazione. Al termine, continuare al passaggio 2.

**2 -** Collegare l'unità flash USB contenente l'elenco canali dell'altro TV.

**3 -** Per avviare il caricamento dell'elenco canali,

selezionare  $\bigtriangleup$ Impostazioni > Canali > Copia elenco canali > Copia su TV e premere OK. Immettere il codice PIN, se necessario.

**4 -** Un messaggio informa l'utente del

completamento della copia dell'elenco canali sul TV. Scollegare l'unità flash USB.

## <span id="page-27-0"></span>7 Connetti dispositivi

## <span id="page-27-1"></span>71 Collegamenti

## Guida connettività

Collegare sempre un dispositivo al TV tramite la connessione che offre la migliore qualità possibile. Inoltre, per assicurare un buon trasferimento audio e video, utilizzare cavi di buona qualità.

Quando viene collegato un dispositivo, il TV ne riconosce immediatamente il tipo e assegna al dispositivo un nome tipo corretto. È possibile modificare il nome tipo, se necessario. Se per un dispositivo è stato impostato il nome tipo corretto, il TV passerà automaticamente alle impostazioni TV ideali quando si seleziona il dispositivo in questione nel menu Sorgenti.

## Porta per antenna

Se si dispone di un decoder (un ricevitore digitale) o di un registratore, collegare i cavi dell'antenna per far passare il segnale dell'antenna tramite il decoder e/o il registratore prima che raggiunga il televisore. In questo modo, l'antenna e il decoder possono inviare i possibili canali aggiuntivi al registratore per la registrazione.

## Porte HDMI

## Qualità HDMI

La connessione HDMI offre la migliore qualità delle immagini e del suono. Un cavo HDMI combina i segnali video e audio. Utilizzare un cavo HDMI per il segnale TV.

Per un trasferimento ottimale della qualità del segnale, utilizzare un cavo HDMI ad alta velocità e non più lungo di 5 m.

Se un dispositivo collegato con HDMI non funziona correttamente, controllare se un'impostazione HDMI Ultra HD diversa risolve questo problema. In Guida, premere il tasto colorato **- Parole chiave** e cercare HDMI Ultra HD.

## Protezione da copia

Le porte HDMI supportano la tecnologia HDCP 2.2 (High-bandwidth Digital Content Protection). HDCP è un segnale di protezione da copia che impedisce la copia dei contenuti da un disco DVD o da un disco

Blu-ray. Viene anche chiamato DRM (Digital Rights Management).

## HDMI ARC

Tutte le connessioni HDMI sul TV dispongono del segnale HDMI ARC (Audio Return Channel).

Se anche il dispositivo, di solito un sistema Home Theater (HTS), dispone del collegamento HDMI ARC, usarlo per qualsiasi collegamento HDMI sul televisore. Con il collegamento HDMI ARC, non è necessario collegare il cavo audio aggiuntivo che invia l'audio dell'immagine TV al sistema HTS. Il collegamento HDMI ARC combina entrambi i segnali.

È possibile utilizzare qualsiasi collegamento HDMI sul televisore per collegare il sistema HTS, ma il segnale ARC è disponibile per 1 solo dispositivo/collegamento alla volta.

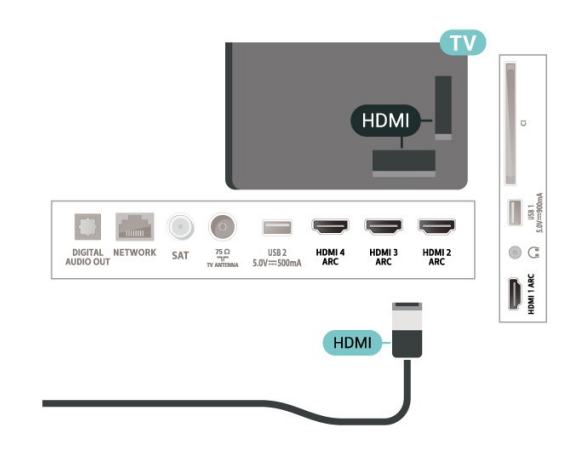

## HDMI CEC - EasyLink

La connessione HDMI offre la migliore qualità delle immagini e del suono. Un cavo HDMI combina i segnali video e audio. Utilizzare un cavo HDMI per il segnale TV ad alta definizione (HD). Per un trasferimento ottimale della qualità del segnale, utilizzare un cavo HDMI ad alta velocità e non più lungo di 5 m.

Collegare i dispositivi compatibili con HDMI-CEC al TV; in questo modo è possibile controllarli con il telecomando del TV.

EasyLink HDMI-CEC deve essere attivato sul TV e sul dispositivo collegato.

Attivare EasyLink

 $\bullet$  Impostazioni > Impostazioni generali > EasyLink > EasyLink > On.

Controllo dei dispositivi compatibili con HDMI-CEC tramite il telecomando del TV

## $\bullet$  Impostazioni > Impostazioni

generali > EasyLink > Telecomando EasyLink > On.

## Nota:

• EasyLink potrebbe non funzionare con dispositivi di altre marche.

• La funzionalità HDMI CEC può avere nomi diversi a seconda delle marche. Alcuni esempi: Anynet, Aquos Link, Bravia Theatre Sync, Kuro Link, Simplink e Viera Link. Non tutte le marche sono interamente compatibili con EasyLink. I nomi di esempio delle marche per la funzionalità HDMI CEC appartengono ai rispettivi proprietari.

## <span id="page-28-0"></span> $\overline{72}$ CAM con Smart Card - CI+

## $Cl<sup>+</sup>$

Questo televisore è predisposto per l'utilizzo del modulo CAM CI+.

Il modulo CI+ consente di guardare programmi premium HD, come film ed eventi sportivi, offerti dalle emittenti televisive digitali nel Paese di residenza dell'utente. Questi programmi sono criptati dall'emittente e vengono decriptati tramite un modulo CI+ prepagato.

Le emittenti televisive digitali forniscono un modulo CI+ (CAM, Conditional Access Module) e la relativa smart card insieme all'abbonamento ai loro programmi premium. Questi programmi dispongono di un alto livello di protezione da copia.

Per ulteriori informazioni sui termini e le condizioni, contattare l'emittente televisiva digitale.

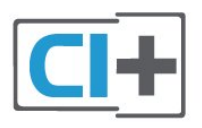

## Smart Card

Le emittenti televisive digitali forniscono un modulo CI+ (CAM, Conditional Access Module) e la relativa smart card insieme all'abbonamento ai loro programmi premium.

<span id="page-28-1"></span>Inserire la smart card nel modulo CAM. Consultare le istruzioni ricevute dall'emittente.

Per inserire il modulo CAM nel TV…

**1 -** Per il corretto metodo di inserzione, attenersi alle

istruzioni del modulo CAM. L'inserzione non corretta potrebbe danneggiare il modulo CAM e il TV.

**2 -** Guardando il retro del TV, con la parte anteriore del modulo CAM rivolta verso di sé, inserire delicatamente il modulo CAM nello slot COMMON

**INTERFACE** 

**3 -** Spingere a fondo il modulo CAM. Lasciarlo sempre all'interno dello slot.

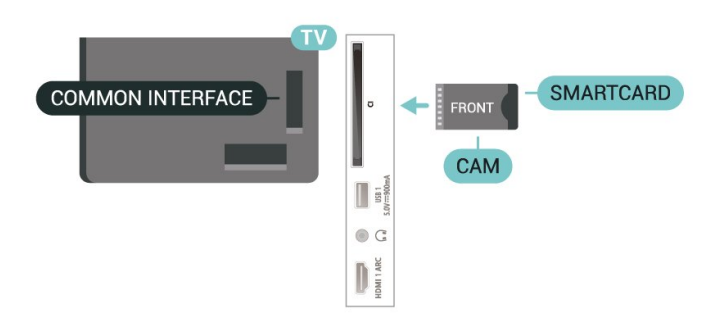

Quando si accende il TV, potrebbero essere necessari alcuni minuti prima che il modulo CAM venga attivato. Se viene inserito un modulo CAM e l'abbonamento è stato pagato (i metodi di connessione possono variare), è possibile guardare i canali criptati supportati dalla smart card CAM.

Il modulo CAM e la smart card sono esclusivi per il TV. Se si rimuove il modulo CAM, non sarà più possibile guardare i canali criptati supportati dal modulo CAM.

## Password e codici PIN

Per alcuni moduli CAM, è necessario inserire un codice PIN per guardare i relativi canali. Quando si imposta il codice PIN per il modulo CAM, si consiglia di utilizzare lo stesso codice utilizzato per sbloccare il TV.

Per impostare il codice PIN per il modulo CAM…

1- Premere **ED** SOURCES.

**2 -** Selezionare il tipo di canale per il quale si sta utilizzando il modulo CAM Visione TV.

**3 -** Premere OPTIONS e selezionare Interfaccia comune.

**4 -** Selezionare l'operatore del TV del modulo CAM. Le schermate che seguiranno provengono dall'emittente televisiva. Seguire le istruzioni sullo schermo per cercare l'impostazione del codice PIN.

## Collegamento con HDMI ARC

Utilizzare un cavo HDMI per collegare un sistema Home Theater (HTS) al televisore. È possibile collegare un sistema Philips Soundbar o HTS con un lettore disco integrato.

## HDMI ARC

Se il sistema Home Theater in uso dispone di un collegamento HDMI ARC, è possibile utilizzare qualsiasi collegamento HDMI sul televisore per collegarlo. Con HDMI ARC, non è necessario collegare il cavo audio aggiuntivo. Il collegamento HDMI ARC combina entrambi i segnali. Tutti i collegamenti HDMI sul televisore possono offrire il segnale ARC (Audio Return Channel). Tuttavia, una volta collegato il sistema Home Theater, il televisore può inviare il segnale ARC solo a questo collegamento HDMI.

## Sincronizzazione audio-video (sincronizzazione)

<span id="page-29-0"></span>Se l'audio non è sincronizzato con le immagini sullo schermo, è possibile impostare un tempo di ritardo sulla maggior parte dei sistemi Home Theater con lettore disco in modo da far corrispondere l'audio alle immagini.

## Collegamento con HDMI

<span id="page-29-1"></span>Utilizzare un cavo HDMI per collegare un sistema Home Theater (HTS) al televisore. È possibile collegare un sistema Philips Soundbar o HTS con un lettore disco integrato.

Se il sistema Home Theater non dispone del collegamento HDMI ARC, aggiungere un cavo audio ottico (Toslink) per inviare l'audio delle immagini televisive al sistema Home Theater.

## Sincronizzazione audio-video (sincronizzazione)

<span id="page-29-2"></span>Se l'audio non è sincronizzato con le immagini sullo schermo, è possibile impostare un tempo di ritardo sulla maggior parte dei sistemi Home Theater con lettore disco in modo da far corrispondere l'audio alle immagini.

## Problemi con l'audio del sistema Home Theater

## Suono con rumore elevato

Se si guarda un video da un'unità flash USB inserita o da un computer collegato, il suono del sistema Home Theater potrebbe risultare distorto. Questo rumore si avverte quando i file audio o video hanno un suono DTS ma il sistema Home Theater non dispone di funzionalità di elaborazione del suono DTS. È possibile risolvere il problema impostando il Formato uscita digitale del televisore su Stereo.

Selezionare  $\bullet$ **Impostazioni > > Suono > Avanzate >** Formato uscita digitale.

## Audio assente

Se non è possibile ascoltare il suono del televisore sul sistema Home Theater, verificare di aver collegato il cavo HDMI a un collegamento HDMI ARC sul sistema Home Theater. Tutti i collegamenti HDMI del televisore sono HDMI ARC.

## $\overline{74}$

## Smartphone e tablet

Per connettere uno smartphone o un tablet al televisore, è possibile utilizzare una connessione wireless. Per stabilire una connessione wireless, sullo smartphone o tablet scaricare Philips TV Remote App dal negozio di app preferito.

## 7.5

## Lettore dischi Blu-ray

Utilizzare un cavo HDMI ad alta velocità per collegare il lettore dischi Blu-ray Disc al TV.

Se il lettore dischi Blu-ray dispone di EasyLink HDMI CEC, è possibile utilizzare il lettore con il telecomando del televisore.

In Guida, premere il tasto colorato **-** Parole chiave e cercare EasyLink HDMI CEC per ulteriori informazioni.

## $\overline{76}$ Bluetooth

## Associazione di un dispositivo

Posizionare l'altoparlante wireless a una distanza di 5 metri dal televisore. Per informazioni specifiche sull'associazione e sul raggio di copertura wireless, consultare il manuale dell'utente. Accertarsi che l'impostazione Bluetooth sia attiva sul televisore.

<span id="page-30-0"></span>Una volta associato un gamepad wireless, è possibile utilizzarlo. Quando un altoparlante wireless viene associato, è possibile selezionarlo per riprodurre l'audio TV. Quando un dispositivo viene associato, non è necessario associarlo nuovamente, a meno che il dispositivo non venga rimosso.

Per associare un dispositivo Bluetooth al televisore...

**1 -** Accendere il dispositivo Bluetooth e posizionarlo nel raggio di copertura del televisore.

2 - Selezionare **Compostazioni** > Wireless e reti e premere  $\sum$  (destra) per accedere al menu.

**3 -** Selezionare Bluetooth > Cerca dispositivo Bluetooth e premere OK.

**4 -** Selezionare Ricerca e premere OK. Seguire le istruzioni visualizzate sullo schermo. Il dispositivo verrà associato al televisore e il televisore memorizzerà la connessione. Se è stato raggiunto il numero massimo di dispositivi associati, potrebbe essere necessario annullare l'associazione di un dispositivo associato.

**5 -** Selezionare il tipo di dispositivo e premere OK.

**6 -** Premere (sinistra) più volte, se necessario, per chiudere il menu.

## Selezione di un dispositivo

Per selezionare un dispositivo wireless...

1 - Selezionare **Mundostazioni** > Wireless e reti e premere OK.

<span id="page-30-1"></span>**2 -** Selezionare Bluetooth > Cerca dispositivo Bluetooth e premere OK.

**3 -** Nell'elenco, selezionare il dispositivo wireless e premere OK.

**4 -** Premere (sinistra) più volte, se necessario, per chiudere il menu.

## Rimozione di un dispositivo

È possibile collegare o scollegare un dispositivo Bluetooth wireless. È anche possibile rimuovere un dispositivo Bluetooth wireless. Se si rimuove un dispositivo Bluetooth, verrà annullata l'associazione di tale dispositivo.

Per rimuovere o scollegare un dispositivo wireless…

1 - Selezionare **Compostazioni** > Wireless e reti e premere OK.

**2 -** Selezionare Bluetooth > Rimuovi dispositivo

## Bluetooth e premere OK.

**3 -** Nell'elenco, selezionare il dispositivo wireless e premere OK.

**4 -** Selezionare Disconnetti o Rimuovi e premere OK.

**5 -** Selezionare OK e premere OK per confermare.

**6 -** Premere (sinistra) più volte, se necessario, per chiudere il menu.

## 7.7 Cuffie

È possibile collegare le cuffie alla

connessione  $\Omega$  sul retro del TV. La connessione è del tipo mini-jack da 3,5 mm. È inoltre possibile regolare il volume delle cuffie separatamente.

Per regolare il volume…

1 - Selezionare **Compostazioni**, selezionare Suono > Volume cuffia e premere OK.

2 - Premere le frecce  $\bigwedge$  (su) o  $\bigvee$  (giù) per regolare il valore.

**3 -** Premere (sinistra) più volte, se necessario, per chiudere il menu.

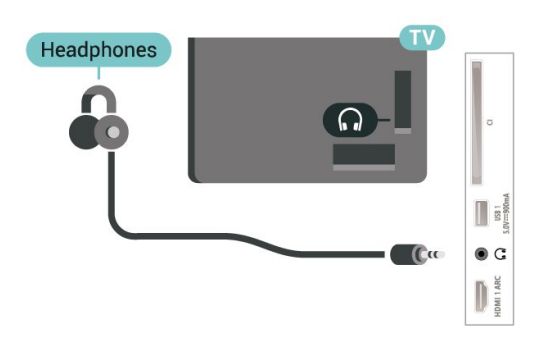

## 7.8 Console di gioco

## HDMI

Per una qualità ottimale, utilizzare un cavo HDMI ad alta velocità per collegare la console di gioco al televisore.

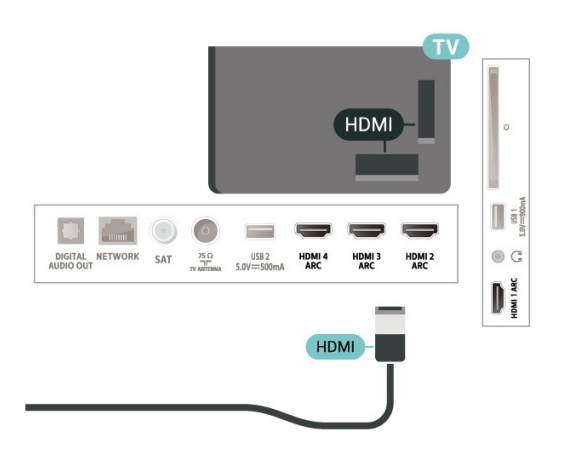

## <span id="page-31-0"></span>7.9 Hard disk USB

## Cosa serve?

Se si collega un hard disk USB, è possibile mettere in pausa o registrare trasmissioni TV (trasmissione DVB o simili).

Spazio minimo su disco

• Mettere in pausa

Per mettere in pausa una trasmissione, è necessario un hard disk compatibile USB 2.0 con uno spazio minimo su disco di 4 GB.

• Per registrare

Per mettere in pausa e registrare una trasmissione, è necessario disporre di almeno 250 GB di spazio libero su disco.

Per ulteriori informazioni sull'installazione di un hard disk USB, in Guida, premere il tasto

colorato Parole chiave e cercare Hard disk USB.

## Installazione

Prima di mettere in pausa o registrare una trasmissione, è necessario collegare e formattare l'hard disk USB. La formattazione rimuove tutti i file dall'hard disk USB collegato.

**1 -** Collegare l'hard disk USB a una

connessione USB del TV. Non collegare un altro dispositivo USB ad altre porte USB durante la formattazione.

**2 -** Accendere l'hard disk USB e il TV.

**3 -** Quando il TV è sincronizzato sul canale TV digitale, premere **II** (Pausa). Il tentativo di messa in pausa avvierà la formattazione.

Seguire le istruzioni visualizzate sullo schermo.

Dopo aver formattato l'hard disk USB, non estrarlo mai dalla porta.

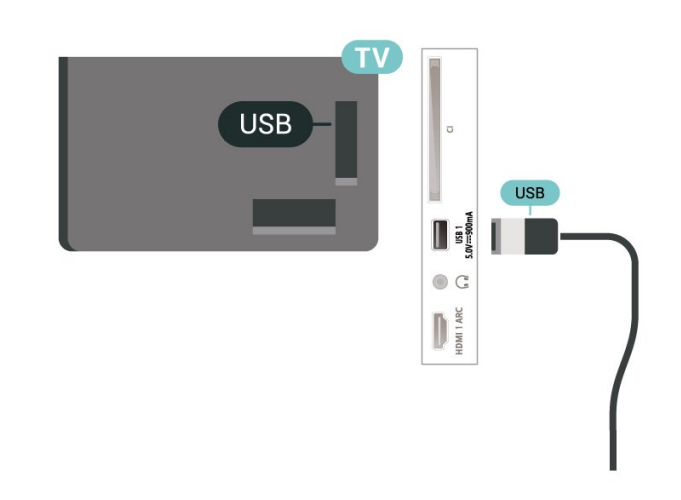

## Avviso

L'hard disk USB viene formattato esclusivamente per questo TV. Non è possibile utilizzare le registrazioni memorizzate su un altro TV o PC. Non copiare o modificare i file registrati sull'hard disk USB con un'applicazione per PC per evitare di danneggiare le registrazioni. Quando si formatta l'hard disk USB, il precedente contenuto viene cancellato. Un hard disk USB installato sul TV deve essere riformattato per essere utilizzato con un computer.

## Formattazione

Prima di mettere in pausa o registrare una trasmissione oppure memorizzare applicazioni, è necessario collegare e formattare l'hard disk USB. La formattazione rimuove tutti i file dall'hard disk USB collegato. Se si desidera registrare le trasmissioni con i dati della guida TV da Internet, è necessario configurare la connessione a Internet prima di procedere all'installazione dell'hard disk USB.

## Avviso

L'hard disk USB viene formattato esclusivamente per questo TV. Non è possibile utilizzare le registrazioni memorizzate su un altro TV o PC. Non copiare o modificare i file registrati sull'hard disk USB con un'applicazione per PC per evitare di danneggiare le registrazioni. Quando si formatta l'hard disk USB, il precedente contenuto viene cancellato. Un hard disk USB installato sul TV deve essere riformattato per essere utilizzato con un computer.

\*Collegare il disco rigido USB con dimensioni inferiori a 2 TB.

Per formattare un hard disk USB...

**1 -** Collegare l'hard disk USB a una delle connessioni USB del televisore. Non collegare un altro dispositivo USB ad altre porte USB durante la formattazione.

**2 -** Accendere l'hard disk USB e il TV.

**3 -** Selezionare Registrazioni se si desidera eseguire la funzione Pausa TV e registrazione; in alternativa,

selezionare Applicazioni per memorizzare le app. Seguire le istruzioni visualizzate sullo schermo. **4 -** Tutti i file e i dati saranno rimossi dopo la formattazione.

**5 -** Dopo aver formattato l'hard disk USB, non estrarlo mai dalla porta.

Per ulteriori informazioni, in Guida, premere il tasto colorato Parole chiave e cercare Pausa TV, Registrazione o Applicazioni.

## <span id="page-32-1"></span><span id="page-32-0"></span> $\overline{710}$

## Tastiera, collegamento

## Collega

Collegare una tastiera USB (tipo USB-HID) per inserire il testo nel televisore.

Utilizzare uno dei collegamenti USB per la connessione.

## Configurazione

## Installazione della tastiera

Per installare la tastiera USB, accendere il TV e collegare la tastiera a un collegamento USB del TV. Quando il TV rileva la tastiera per la prima volta, è possibile selezionare il layout della tastiera e provare la selezione. Se si seleziona un layout della tastiera con caratteri cirillici o greci, è possibile selezionare un layout secondario con caratteri latini.

Per cambiare layout della tastiera quando ne è già selezionato uno…

1 - Selezionare **C**olmpostazioni> Impostazioni  $generali e premere \rightarrow (destra) per accedere al$ menu.

**2 -** Selezionare Impostazioni tastiera USB e premere OK per avviare l'impostazione della tastiera.

## Tasti speciali

## Tasti per la digitazione di testo

- $\cdot$  Invio = OK
- Tasto indietro = elimina il carattere prima del cursore
- Tasti freccia = consentono di spostarsi all'interno di un campo di testo

• Per passare da un layout della tastiera all'altro, se è impostato un layout secondario, premere

<span id="page-32-2"></span>contemporaneamente i tasti Ctrl + Barra spaziatrice.

- Tasti per le applicazioni e le pagine Internet
- Tab e Maiusc + Tab = successivo e precedente • Home = consente di tornare all'inizio della pagina
- Fine = consente di scorrere fino alla fine della pagina
- Pg su = consente di spostarsi in alto di una pagina
- Pg giù = consente di spostarsi in basso di una pagina
- + = esegue un ingrandimento progressivo (un livello alla volta)

• - = esegue una riduzione progressiva (un livello alla volta)

• \* = adatta la pagina Web alla larghezza dello schermo

## $7.11$ Unità flash USB

È possibile visualizzare foto o riprodurre musica e video da un'unità flash USB.

Inserire un'unità flash USB in una dei collegamenti USB del TV mentre il TV è acceso.

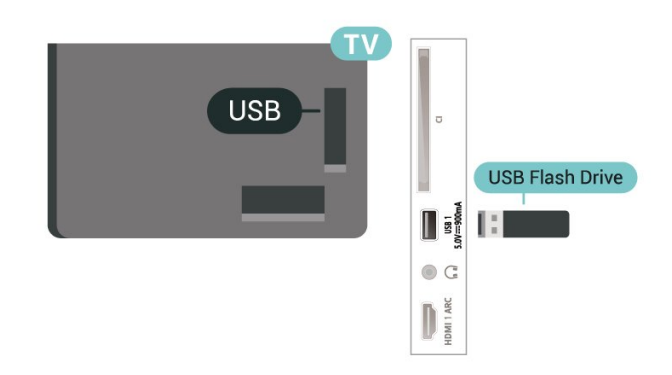

Il TV rileva l'unità flash e apre un elenco che ne visualizza il contenuto.

Se l'elenco dei contenuti non viene visualizzato automaticamente, premere **SI SOURCES** e selezionare USB.

Per interrompere la visualizzazione dei contenuti dell'unità flash USB, premere **EXIT** o selezionare un'altra attività.

Per scollegare l'unità flash USB, è possibile estrarre l'unità flash in qualsiasi momento.

## Ultra HD su USB

Puoi vedere le tue foto con risoluzione Ultra HD da un dispositivo o unità flash USB connessi. Il TV adatterà la risoluzione a Ultra HD se la risoluzione delle foto è maggiore.

Per ulteriori informazioni sulla visualizzazione o sulla riproduzione dei contenuti di un'unità flash USB, in Guida, premere il tasto colorato  $\rightarrow$  Parole chiave e cercare Foto, video e musica.

## $\frac{1}{7}$ Fotocamera

Per visualizzare le foto memorizzate su una fotocamera digitale, è possibile collegare la fotocamera direttamente al televisore.

Utilizzare uno dei collegamenti USB del TV per effettuare la connessione. Accendere la fotocamera dopo aver effettuato il collegamento.

Se l'elenco dei contenuti non viene visualizzato automaticamente, premere **= SOURCES**, e selezionare USB.

Potrebbe essere necessario impostare la fotocamera per trasferire i contenuti tramite PTP (Picture Transfer Protocol). Leggere il manuale dell'utente della fotocamera digitale.

## <span id="page-33-1"></span>Ultra HD su USB

Puoi vedere le tue foto con risoluzione Ultra HD da un dispositivo o unità flash USB connessi. Il TV adatterà la risoluzione a Ultra HD se la risoluzione delle foto è maggiore. Non è possibile riprodurre un video con una risoluzione nativa superiore a Ultra HD su nessuna delle connessioni USB.

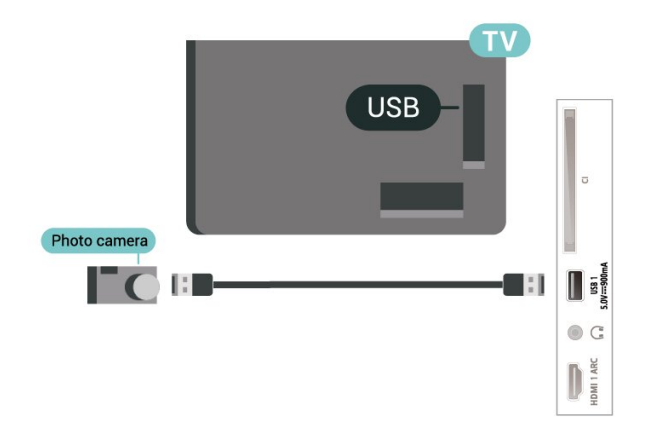

Per ulteriori informazioni sulla visualizzazione delle foto, in Guida, premere il tasto colorato - Parole chiave e cercare Foto, video e musica.

## <span id="page-33-0"></span>7.13 Videocamera

Per una qualità ottimale, utilizzare un cavo HDMI per collegare la videocamera al televisore.

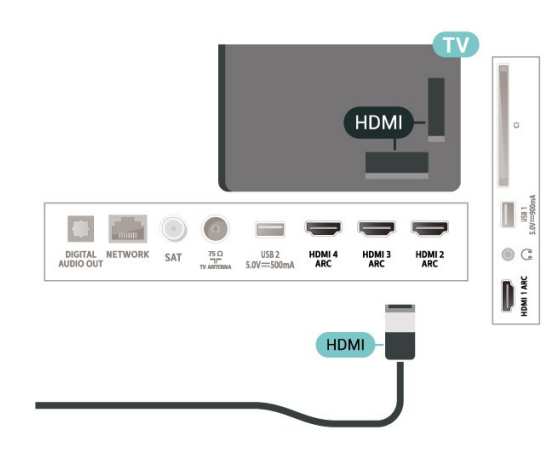

## 7.14 Computer

È possibile collegare il computer al televisore e utilizzarlo come monitor del computer. Utilizzare un cavo HDMI per collegare il computer al televisore.

## <span id="page-34-0"></span>Collegamento del TV Android

## <span id="page-34-1"></span> $\overline{R}$  1

## Rete e Internet

## Rete domestica

Per sfruttare appieno le funzionalità del TV Philips Android, è necessario connetterlo a Internet.

Collegare il TV a una rete domestica con connessione a Internet ad alta velocità. È possibile collegare il TV al router di rete sia in modalità wireless che cablata.

## Connetti a rete

## Connessione wireless

## Cosa serve?

Per collegare il TV a Internet in modalità wireless, è necessario un router Wi-Fi con connessione a Internet.

Utilizzare una connessione Internet ad alta velocità (banda larga).

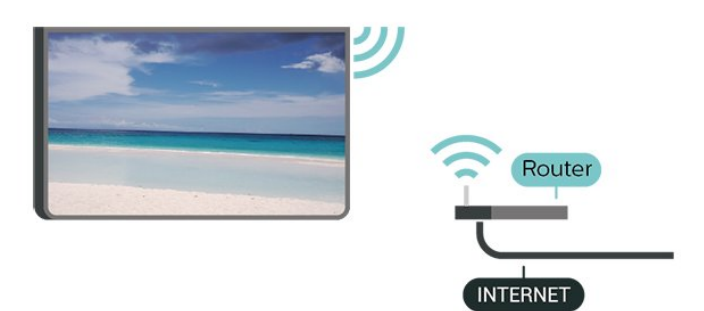

## Accensione/spegnimento del Wi-Fi

 Impostazioni > Wireless e reti > Via cavo o Wi-Fi > Wi-Fi On/Off.

#### Connessione

 Impostazioni > Wireless e reti > Via cavo o Wi-Fi > Connetti a rete > Wireless.

**1 -** Nell'elenco delle reti rilevate, selezionare la propria rete wireless. Se la rete non è presente nell'elenco, perché il nome della rete è nascosto (trasmissione SSID del router disattivata), selezionare Aggiungi nuova rete per immettere manualmente il nome.

**2 -** Inserire la chiave di crittografia WPA o WPA2 a

seconda del tipo di router. Se la chiave di crittografia per questa rete è già stata inserita,

selezionare OK per eseguire immediatamente la connessione.

**3 -** Una volta eseguita la connessione, viene visualizzato un messaggio.

#### Problemi

#### Rete wireless non trovata o distorta

• Eventuali forni a microonde, telefoni DECT o altri dispositivi Wi-Fi 802.11b/g/n/ac nelle vicinanze potrebbero disturbare la rete wireless.

- Verificare che i firewall della rete consentano
- l'accesso alla connessione wireless del televisore.
- Se la rete wireless non funziona correttamente, provare l'installazione mediante rete cablata.

#### Internet non funziona

• Se il collegamento al router è corretto, verificare la connessione ad Internet del router stesso.

Il PC e il collegamento a Internet sono lenti

• Per informazioni sulla copertura interna, sulla velocità di trasferimento e altri fattori che influiscono sulla qualità del segnale, consultare il manuale d'uso del router wireless.

• Il router deve disporre di una connessione Internet ad alta velocità (banda larga).

#### DHCP

• Se la connessione non riesce, verificare l'impostazione DHCP (Dynamic Host Configuration Protocol) del router. DHCP deve essere attivato.

In Guida, premere il tasto colorato **- Parole** chiave e cercare Risoluzione dei problemi per ulteriori informazioni.

#### Connessione cablata

#### Cosa serve?

Per collegare il TV a Internet, è necessario un router di rete con connessione a Internet. Utilizzare una connessione Internet ad alta velocità (banda larga).

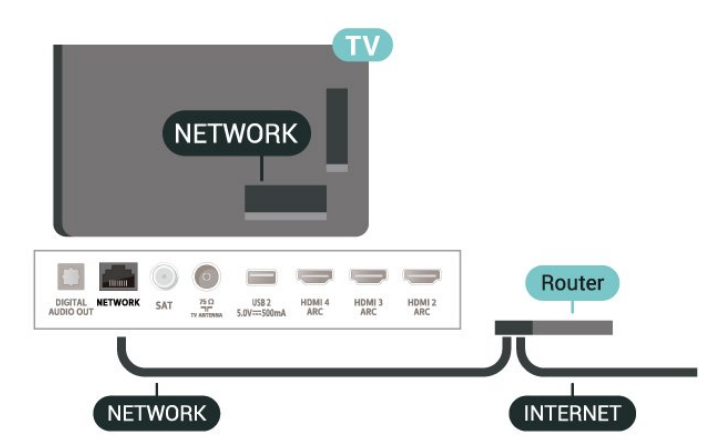

#### Connessione

 Impostazioni > Wireless e reti > Via cavo o Wi-Fi > Connetti a rete > Cablato.

**1 -** Collegare il router al TV mediante un cavo di rete (cavo Ethernet\*\*).

**2 -** Assicurarsi che il router sia acceso.

**3 -** Il TV ricerca costantemente la connessione di rete.

**4 -** Una volta eseguita la connessione, viene visualizzato un messaggio.

Se la connessione non riesce, verificare l'impostazione DHCP del router. DHCP deve essere attivato.

\*\*Per la conformità alle normative EMC, utilizzare un cavo Ethernet FTP Cat. 5E schermato.

## Impostazioni di rete

## Visualizza impostazioni di rete

 $\bullet$  Impostazioni > Wireless e reti > Via cavo o Wi-Fi > Visualizza impostazioni di rete.

In questo campo, vengono visualizzate tutte le impostazioni di rete correnti. Gli indirizzi IP e MAC, la potenza del segnale, la velocità, il metodo di codifica, ecc.

## Configurazione di rete - IP statico

 $\bullet$  Impostazioni > Wireless e reti > Via cavo o Wi-Fi > Configurazione di rete > IP statico.

In alternativa, per gli utenti avanzati che desiderano installare la rete tramite indirizzo IP statico, impostare il televisore su IP statico.

Configurazione di rete - Configurazione IP statico

 Impostazioni > Wireless e reti > Via cavo o Wi-Fi > Configurazione di rete > Configurazione IP statica.

**1 -** Selezionare Configurazione IP statica e configurare la connessione.

**2 -** È possibile impostare il numero per le opzioni Indirizzo IP, Netmask, Gateway, DNS 1 o DNS 2.

## Accendi in modalità Wi-Fi (WoWLAN)

<span id="page-35-0"></span> $\bullet$  Impostazioni > Wireless e reti > Via cavo o Wi-Fi > Accendi in modalità Wi-Fi (WoWLAN).

È possibile accendere questo TV dallo smartphone o dal tablet se il TV è in modalità standby. L'opzione Accendi in modalità Wi-Fi

(WoWLAN) deve essere attivata.

## Accensione con Chromecast

 Impostazioni >Wireless e reti > Via cavo o Wi-Fi > Accendi con Chromecast.

Attivare questa impostazione per accendere il TV da un'app Chromecast sul dispositivo mobile. Il consumo di energia del televisore in stato di standby sarà maggiore con l'impostazione attivata. Prima di poter utilizzare l'impostazione Accendi con Chromecast, è necessario per prima cosa attivare l'impostazione Wi-Fi (WoWLAN).

## Attivazione della connessione Wi-Fi

 $\bullet$  Impostazioni > Wireless e reti > Via cavo o Wi-Fi > Wi-Fi On/Off.

È possibile attivare o disattivare la connessione Wi-Fi sul proprio TV.

## Digital Media Renderer - DMR

 $\bullet$  Impostazioni > Wireless e reti > Via cavo o Wi-Fi > Digital Media Renderer - DMR.

Se i file multimediali non vengono riprodotti sul TV, assicurarsi che Digital Media Renderer sia acceso. Per impostazione predefinita, DMR è acceso.

## Nome rete TV

 Impostazioni > Wireless e reti > Via cavo o Wi-Fi > Nome rete TV.

Se sulla rete domestica si dispone di più televisori, è possibile assegnare al TV un nome univoco.

## Cancella memoria Internet

 $\bullet$  Impostazioni > Wireless e reti > Via cavo o Wi-Fi > Cancella memoria Internet.

La funzione Cancella memoria Internet consente di eliminare le registrazioni del server Philips e le impostazioni relative al blocco per minori, gli accessi all'applicazione per videostore, tutte le collezioni TV Philips preferite, i segnalibri e la cronologia Internet. Le applicazioni MHEG interattive possono salvare anche i cosiddetti "cookie" sul TV. Anche questi file verranno eliminati.
## $\overline{82}$ Account Google

## Accedi

Per sfruttare appieno le funzionalità del TV Philips Android, è possibile accedere a Google con il proprio account Google.

Effettuando l'accesso, sarà possibile giocare ai videogiochi preferiti sul telefono, sul tablet e sul TV. Si riceveranno anche suggerimenti personalizzati su video e musica nella schermata principale del TV e si otterrà l'accesso a YouTube, Google Play e altre applicazioni.

## Accedi

Utilizzare il proprio account Google esistente per accedere a Google sul TV. L'account Google è costituito da un indirizzo e-mail e da una password. Se non si dispone ancora di un account Google, utilizzare il computer o il tablet per crearne uno (accounts.google.com). Per giocare ai videogiochi con Google Play, è necessario un profilo Google+. Se non è stato effettuato l'accesso durante la prima installazione del TV, è possibile sempre effettuarlo in un momento successivo.

Per effettuare l'accesso dopo l'installazione del TV…

1 - Selezionare **Mundostazioni > Impostazioni** Android e premere OK.

**2 -** elezionare un account e accedere, quindi premere OK.

- **3** Selezionare Accedi e premere OK.
- **4** Selezionare Usa il telecomando e premere OK.

**5 -** Con la tastiera su schermo, immettere l'indirizzo e-mail e premere OK.

**6 -** Immettere la propria password e premere OK per effettuare l'accesso.

**7 -** Premere (sinistra) più volte, se necessario, per chiudere il menu.

## Impostazioni Android

È possibile configurare o visualizzare diverse informazioni o impostazioni specifiche di Android. È possibile individuare l'elenco delle applicazioni installate sul TV e lo spazio di archiviazione necessario. È possibile impostare la lingua che si desidera utilizzare per la ricerca vocale. È possibile configurare la tastiera su schermo o consentire alle applicazioni di utilizzare la propria posizione. Esplorare le diverse impostazioni di Android. Per ulteriori informazioni su queste impostazioni, è possibile accedere al sito

Web [www.support.google.com/androidtv](http://www.support.google.com/androidtv).

Per aprire queste impostazioni…

1 - Selezionare **C**olmpostazioni > Impostazioni Android e premere OK.

**2 -** Esplorare le diverse impostazioni di Android.

**3 -** Premere BACK, se necessario, per chiudere il menu.

## 8.3 Schermata Home

## Info sulla schermata Home

Per sfruttare appieno i vantaggi del TV Android, collegarlo a Internet.

Come su uno smartphone o tablet Android, la schermata Home è il centro di questo televisore. Dalla schermata Home è possibile decidere cosa guardare, sfogliando tra le opzioni di intrattenimento nell'app e nella Live TV. La home page contiene canali per scoprire i fantastici contenuti delle proprie app preferite. È possibile aggiungere anche ulteriori canali o trovare nuove app per visualizzare più contenuti.

La schermata Home è organizzata in canali…

#### Applicazioni

Le applicazioni preferite sono visibili sulla prima riga. In questa riga sono disponibili anche le applicazioni per il TV, come Collezione TV Philips, Visione TV, Guida TV, Supporti e altre ancora. È possibile trovare altre app nella pagina della applicazioni, accessibile facendo clic sull'icona Applicazioni all'estremità sinistra della riga Applicazioni. È possibile anche aggiungere altre app come preferite dalla pagina Applicazioni.

La pagina Applicazioni contiene tutte le app installate, in dotazione con il TV e le app installate dall'utente da Collezione TV Philips o Google Play™ Store.

## Live TV

Il canale Live TV mostra i programmi attualmente in onda, trasmessi dai canali installati.

#### Canale Riproduci successivo

È possibile sapere sempre cosa guardare successivamente dal canale Riproduci successivo sulla home page. È possibile avviare la visione dal punto in cui si era interrotto e ricevere notifiche sui nuovi episodi nel canale Riproduci successivo. Tenere premuto Seleziona su un film o un telefilm per aggiungerlo direttamente al canale Riproduci successivo.

## Canale Google Play Movies & TV

È possibile noleggiare film o telefilm su questo canale da Google Play Movies & TV.

Canale Guida

Questo canale contiene video tutorial "Come...", che consentono di sapere come aprire la confezione, collegare i dispositivi esterni, installare i canali, ecc.

## Canale YouTube

Questo canale contiene i video YouTube Consigliati, quelli delle Iscrizioni o quelli di tendenza.

### Personalizza canali

Fare clic sul pulsante PERSONALIZZA CANALI per aggiungere e rimuovere canali dalla schermata Home.

Vedere anche www.support.google.com/androidtv

## Apri la schermata Home

Per aprire la schermata Home e un elemento…

1 - Premere **n** HOME

**2 -** Selezionare un elemento e premere OK per aprirlo o avviarlo.

**3** - Premere ← BACK ininterrottamente o premere  $\bigcirc$  HOME per tornare alla schermata Home.

All'apertura della schermata Home, l'applicazione in esecuzione in background/riproduzione dei contenuti sarà interrotta. È necessario selezionare l'applicazione o i contenuti dalla schermata Home per riprenderne la visione.

## $\overline{84}$

# App Collezione TV Philips

## Pagina Applicazioni in primo piano

Tutte le applicazioni premium sono disponibili nell'app Collezione TV Philips, nella sezione Applicazioni in primo piano. Avviarla tramite il banner nella riga Applicazioni.

Le applicazioni Collezione TV Philips sono realizzate appositamente per il TV. Il download e l'installazione delle applicazioni Collezione TV Philips sono gratuiti. La Collezione TV Philips di applicazioni può variare in base al Paese o alla regione. La Collezione TV Philips conterrà anche suggerimenti sulle nuove app e su altro.

Alcune applicazioni della Collezione TV Philips sono preinstallate sul TV. Per installare altre applicazioni della Collezione TV Philips, verrà richiesto di accettare i Termini di utilizzo. È possibile configurare le impostazioni sulla privacy in base alle proprie preferenze.

Per installare un'applicazione della Collezione TV Philips…

1 - Premere △ HOME.

2 - Selezionare **x** Collezione TV Philips e premere OK. Verrà aperta nella sezione Applicazioni in primo piano.

**3 -** Selezionare la scheda "Tutti" e premere OK. Verranno visualizzate tutte le app disponibili per l'utente, comprese quelle installate.

**4 -** Sfogliare le app e selezionare l'icona dell'app che si desidera installare, quindi premere OK. Si aprirà la pagina Info sull'app.

**5 -** Selezionare il pulsante Installa e premere OK per installare l'applicazione.

L'app installata si troverà nella pagina Applicazioni, accessibile dalla schermata Home di Android premendo l'icona Applicazioni all'estremità sinistra della riga Applicazioni.

## Termini di utilizzo

Per installare e utilizzare le applicazioni della Collezione TV Philips, è necessario accettare i Termini di utilizzo. Se non sono stati accettati questi termini durante la prima installazione del TV, è possibile sempre accettarli in un momento successivo. Nel momento in cui si accettano i Termini di utilizzo, alcune applicazioni saranno immediatamente disponibili ed è possibile sfogliare la Collezione TV Philips per installare altre applicazioni.

Per accettare i Termini di utilizzo dopo l'installazione del TV…

1 - Premere  $\bigcirc$  HOME, selezionare **x** Collezione TV Philips e premere OK. Premere il

tasto Options per chiudere il menu Opzioni.

**2 -** È possibile selezionare Termini di utilizzo, quindi premere OK per leggere.

**3 -** Selezionare Accetta e premere OK. Non è possibile annullare questa approvazione.

4 - Premere  $\leftarrow$  BACK per chiudere il menu.

## Impostazioni privacy

È possibile configurare alcune impostazioni sulla privacy per le app della Collezione TV Philips.

• È possibile consentire l'invio di statistiche tecniche a Philips.

- È possibile consentire suggerimenti personalizzati.
- È possibile consentire i cookie.

• È possibile attivare l'opzione Blocco bambini per le applicazioni vietate ai minori di 18 anni.

Per configurare le impostazioni sulla privacy per la Collezione TV Philips…

1 - Premere △ HOME, selezionare **1 Collezione** TV Philips e premere OK. Premere il

tasto Options per chiudere il menu Opzioni.

**2 -** È possibile selezionare Impostazione privacy,

quindi premere OK.

**3 -** Selezionare ciascuna impostazione e

premere OK per consentire oppure non consentire.

È possibile leggere i dettagli di ciascuna

impostazione.

**4 -** Premere BACK per chiudere il menu.

# $\overline{9}$ Applicazioni

## $\overline{91}$

# Informazioni sulle Applicazioni

È possibile trovare le applicazioni preferite nella riga Applicazioni del menu Home.

Proprio come le applicazioni su smartphone o tablet, le applicazioni sul TV offrono funzioni specifiche per un'esperienza di visualizzazione completa. È possibile utilizzare applicazioni come YouTube, giochi, videostore o per le previsioni del tempo (e altre ancora). È possibile utilizzare l'applicazione di un browser Internet per navigare in Internet.

Le applicazioni possono provenire dalla Collezione TV Philips o da Google Play™ Store. Per iniziare, sul TV sono state installate alcune applicazioni utili.

Per installare applicazioni dalla Collezione TV Philips o da Google Play™ Store, il televisore deve essere collegato a Internet. Per utilizzare le applicazioni della Collezione TV Philips, è necessario accettare i Termini di utilizzo. Per utilizzare Google Play™ Store e le applicazioni di Google Play, è necessario effettuare l'accesso con un account Google.

# 9.2 Google Play

## Film e TV

Con Google Play Movies & TV , è possibile noleggiare o acquistare film e programmi TV da guardare sul TV.

## Cosa serve?

• Il televisore deve essere collegato a Internet

• È necessario effettuare l'accesso con il proprio account Google sul TV

• Aggiungere una carta di credito al proprio account Google per acquistare film e programmi TV

Per noleggiare o acquistare un film o un programma TV…

- 1 Premere **△ HOME**.
- **2** Selezionare Google Play Movies & TV. **3 -** Selezionare un film o un programma TV e premere OK.

**4 -** Selezionare l'acquisto desiderato e premere OK. Verrà visualizzata la procedura d'acquisto guidata.

Per guardare un film o un programma TV noleggiato o acquistato…

- 1 Premere **△ HOME**.
- **2** Selezionare Google Play Movies & TV.

**3 -** Selezionare il film o il programma TV dalla libreria nell'applicazione, selezionare il titolo e premere OK. 4 - È possibile utilizzare i tasti ■ (Stop), **II** (Pausa), < (Riavvolgimento) o  $\blacktriangleright$  (Avanzamento rapido) sul telecomando.

**5 -** Per interrompere l'applicazione Movies & TV, premere ripetutamente  $\leftarrow$  BACK oppure premere **EXIT**.

Se l'applicazione non è presente nella schermata Home, è possibile aggiungerla tramite la pagina Applicazioni o dalla voce Aggiungi app ai preferiti nella riga Applicazioni. Alcuni prodotti e funzioni di Google Play non sono disponibili in tutti i Paesi.

Ulteriori informazioni su [www.support.google.com/androidtv](http://www.support.google.com/androidtv)

## Musica

Con Google Play Music, è possibile riprodurre la musica preferita sul TV.

Con Google Play Music, è possibile acquistare nuova musica sul computer o sul dispositivo mobile. In alternativa, sul TV, è possibile effettuare l'iscrizione a All Access, l'abbonamento a Google Play Music. O ancora, è possibile riprodurre la musica già in proprio possesso, memorizzata sul computer.

## Cosa serve?

- Il televisore deve essere collegato a Internet
- È necessario effettuare l'accesso con il proprio account Google sul TV

• Aggiungere una carta di credito al proprio account Google per sottoscrivere un abbonamento musicale

Per avviare Google Play Music…

- 1 Premere **△ HOME**.
- **2** Selezionare Google Play Music.
- **3** Selezionare la musica desiderata e premere OK.

**4 -** Per interrompere l'applicazione Musica, premere ripetutamente  $\leftarrow$  BACK oppure premere  $\blacksquare$  EXIT.

Se l'applicazione non è presente nella schermata Home, è possibile aggiungerla tramite la pagina Applicazioni o dalla voce Aggiungi app ai preferiti nella riga Applicazioni. Alcuni prodotti e funzioni di Google Play non sono disponibili in tutti i Paesi.

Ulteriori informazioni

su [www.support.google.com/androidtv](http://www.support.google.com/androidtv)

## Giochi

Con Google Play Games, è possibile giocare ai videogiochi sul TV, in modalità online oppure offline.

È possibile visualizzare il gioco a cui stanno correntemente giocando gli amici oppure partecipare al gioco e sfidarli. È possibile tenere traccia dei punteggi ottenuti o cominciare dal punto in cui si è smesso di giocare.

### Cosa serve?

- Il televisore deve essere collegato a Internet
- È necessario effettuare l'accesso con il proprio account Google sul TV

• Aggiungere una carta di credito al proprio account Google per acquistare nuovi giochi

Avviare l'applicazione Google Play Games per selezionare e installare nuove applicazioni di gioco sul TV. Alcuni giochi sono gratuiti. Se un determinato gioco richiede un gamepad per poter giocare, viene visualizzato un messaggio.

Per avviare o interrompere un gioco di Google Play Games…

- 1 Premere  $\bigcirc$  HOME.
- **2** Selezionare Google Play Games.

**3 -** Selezionare un gioco per giocare oppure

selezionare un nuovo gioco da installare e premere OK.

4 - Al termine, premere ripetutamente  $\leftarrow$  BACK oppure premere  $\blacksquare$  EXIT o ancora interrompere l'applicazione con il pulsante dedicato Esci/Stop.

Se l'applicazione non è presente nella schermata Home, è possibile aggiungerla tramite la pagina Applicazioni o dalla voce Aggiungi app ai preferiti nella riga Applicazioni. Alcuni prodotti e funzioni di Google Play non sono disponibili in tutti i Paesi.

Ulteriori informazioni su [www.support.google.com/androidtv](http://www.support.google.com/androidtv)

## Google Play Store

Da Google Play Store, è possibile scaricare e installare nuove applicazioni. Alcune applicazioni sono gratuite.

## Cosa serve?

• Il televisore deve essere collegato a Internet

• È necessario effettuare l'accesso con il proprio account Google sul TV

• Aggiungere una carta di credito al proprio account Google per acquistare applicazioni

Per installare una nuova applicazione…

- 1 Premere **△ HOME**.
- **2** Selezionare Google Play Store e premere OK.
- **3** Selezionare l'applicazione che si desidera

installare e premere OK.

**4 -** Per chiudere Google Play Store, premere ripetutamente  $\leftarrow$  BACK oppure premere  $\blacksquare$  EXIT. Controlli genitori

In Google Play Store, è possibile nascondere le applicazioni in base all'età degli utenti/acquirenti. Per selezionare o modificare il limite di età, è necessario immettere un codice PIN.

Per impostare il controllo genitori…

- 1- Premere **Q** HOME
- **2** Selezionare Google Play Store e premere OK.
- **3** Selezionare Impostazioni > Controlli genitori.
- **4** Selezionare il limite di età desiderato.
- **5** Quando viene richiesto, immettere il codice PIN.

**6 -** Per chiudere Google Play Store, premere ripetutamente  $\leftarrow$  BACK oppure premere  $\Box$  EXIT.

Se l'applicazione non è presente nella schermata Home, è possibile aggiungerla tramite la pagina Applicazioni o dalla voce Aggiungi app ai preferiti nella riga Applicazioni. Alcuni prodotti e funzioni di Google Play non sono disponibili in tutti i Paesi.

Ulteriori informazioni su [www.support.google.com/androidtv](http://www.support.google.com/androidtv)

## Pagamenti

Per effettuare un pagamento su Google Play sul TV, è necessario aggiungere un modulo di pagamento, ovvero una carta di credito (al di fuori degli Stati Uniti), al proprio account Google. Al momento dell'acquisto di un film o di un programma televisivo, l'addebito verrà effettuato su tale carta di credito.

Per aggiungere una carta di credito…

**1 -** Sul computer, accedere a [accounts.google.com](http://accounts.google.com) ed effettuare l'iscrizione con l'account Google che verrà utilizzato con Google Play sul TV. **2 -** Accedere a [wallet.google.com](http://wallet.google.com) per aggiungere una carta al proprio account Google.

**3 -** Immettere i dati della propria carta di credito e accettare i termini e le condizioni.

## $\overline{93}$

# Avvio o interruzione di un'applicazione

È possibile avviare un'applicazione dalla schermata Home.

Per avviare un'applicazione…

1- Premere  $\bigcirc$  HOME.

**2 -** Accedere alla Applicazioni, selezionare l'applicazione desiderata, quindi premere OK.

**3 -** Per interrompere un'applicazione, premere

#### BACK oppure premere **EXIT** o ancora

interrompere l'applicazione con il pulsante dedicato Esci/Stop.

All'apertura della schermata Home, l'applicazione in esecuzione in background/riproduzione dei contenuti sarà interrotta. È necessario selezionare l'applicazione o i contenuti dalla schermata Home per riprenderne la visione.

## $\overline{94}$ Blocco delle applicazioni

## Informazioni sui blocchi delle applicazioni

È possibile bloccare le applicazioni non adatte ai bambini. È possibile bloccare le applicazioni vietate ai minori di 18 anni o configurare un profilo limitato nel menu Home.

## 18+

Il blocco delle applicazioni vietate ai minori di 18 anni richiede un codice PIN quando si prova ad avviare un'applicazione vietata ai minori di 18 anni. Questo blocco è valido solo per le applicazioni Philips vietate ai minori di 18 anni.

#### Profilo limitato

È possibile configurare un profilo limitato per il menu Home, in cui risultino disponibili solo le applicazioni consentite dall'utente. Per configurare e attivare il profilo limitato, è necessario immettere un codice PIN.

## Google Play Store - Limite di età

In Google Play Store, è possibile nascondere le applicazioni in base all'età degli utenti/acquirenti. Per selezionare o modificare il limite di età, è necessario immettere un codice PIN. Il limite di età consente di determinare le applicazioni disponibili per l'installazione.

## Blocco delle applicazioni vietate ai minori di 18 anni

È possibile bloccare le applicazioni Philips vietate ai minori di 18 anni. Questa impostazione consente di controllare l'impostazione relativa ai minori di 18 anni nelle impostazioni sulla privacy delle applicazioni Philips.

Per bloccare le applicazioni vietate ai minori di 18 anni…

1 - Selezionare **Compostazioni** > Blocco bambini, selezionare Blocco app e premere OK.

**2 -** Selezionare On e premere OK.

**3 -** Premere (sinistra) più volte, se necessario, per chiudere il menu.

Per ulteriori informazioni, in Guida, premere il tasto colorato Parole chiave e cercare Blocco bambini, Blocco app per maggiori informazioni.

## Profilo limitato

#### Informazioni sul profilo limitato

È possibile limitare l'utilizzo di determinate applicazioni, impostando un profilo limitato per il TV. Nel menu Home, vengono visualizzate solo le applicazioni consentite dall'utente. Per uscire dal profilo limitato, è necessario un codice PIN.

Con il TV impostato su un profilo limitato, non è possibile…

• Trovare o aprire applicazioni contrassegnate come non consentite

- Accedere a Google Play Store
- Effettuare acquisti tramite Google Play Movies & TV o Google Play Games
- Utilizzare applicazioni di terze parti che non utilizzano l'accesso a Google

Con il TV impostato su un profilo limitato, è possibile…

- Guardare contenuti già noleggiati o acquistati con Google Play Movies & TV
- Giocare ai videogiochi già acquistati e installati con Google Play Games
- Accedere alle seguenti impostazioni: rete Wi-Fi, Voce e Accessibilità
- Aggiungere accessori Bluetooth

L'account Google sul TV manterrà l'accesso. L'utilizzo di un profilo limitato non modifica l'account Google.

#### Configurazione

Per configurare il profilo limitato…

1 - Selezionare **C**olmpostazioni > Impostazioni Android e premere OK.

2 - Premere v (giù) e selezionare Preferenze Dispositivo > Protezione e limitazioni e premere OK.

- **3** Selezionare Profilo limitato e premere OK.
- **4** Selezionare Impostazioni e premere OK.
- **5** Immettere un codice PIN con il telecomando.
- **6** Selezionare Applicazioni consentite e premere OK.

**7 -** Nell'elenco delle applicazioni disponibili, selezionare un'applicazione e premere OK per consentirla o non consentirla.

**8 -** Premere BACK per tornare indietro di un passaggio o premere **EXIT** per chiudere il menu.

Ora, è possibile immettere il profilo limitato.

Con il codice PIN, è sempre possibile modificare il

codice PIN o modificare l'elenco delle applicazioni consentite o non consentite.

#### Immissione

Per immettere (attivare) il profilo limitato…

1 - Selezionare **Collange Impostazioni** Android e premere OK.

2 - Premere  $\vee$  (giù) e selezionare Preferenze Dispositivo > Protezione e limitazioni e premere OK.

**3 -** Selezionare Immetti profilo limitato e premere OK.

**4 -** Immettere un codice PIN con il telecomando.

5 - Premere ← BACK per tornare indietro di un passaggio o premere **EXIT** per chiudere il menu.

È possibile verificare l'effettiva immissione di un profilo limitato se sulla schermata Home viene visualizzata un'icona. Scorrere fino

a  $\bullet$  Impostazioni, quindi scorrere fino all'estremità destra.

#### Eliminazione

Per eliminare il profilo limitato…

1 - Selezionare **C**olmpostazioni > Impostazioni Android e premere OK.

2 - Premere  $\vee$  (giù) e selezionare **Preferenze** Dispositivo > Protezione e limitazioni e premere OK

**3 -** Selezionare Elimina profilo limitato e premere OK.

**4 -** Immettere il codice PIN. Il TV uscirà eliminerà il profilo limitato.

## $\overline{9.5}$

# Gestisci applicazioni

Se si interrompe un'applicazione e si ritorna al menu Home, l'applicazione non viene effettivamente interrotta, ma rimane ancora in esecuzione in background, per essere prontamente disponibile quando viene nuovamente avviata. Ai fini di un'esecuzione fluente, la maggior parte delle applicazioni richiede il salvataggio di alcuni dati nella memoria cache del TV. Potrebbe risultare utile interrompere completamente un'applicazione o cancellare i dati della cache di una determinata applicazione per ottimizzare le prestazioni complessive delle applicazioni e mantenere basso l'utilizzo della memoria sul TV Android. Inoltre, la soluzione ottimale consiste nel disinstallare le applicazioni non più utilizzate.

## $\overline{96}$ Archiviazione

È possibile visualizzare la quantità di spazio di archiviazione, ossia la memoria interna del TV, utilizzata per applicazioni, video, musica, ecc. È possibile visualizzare la quantità di spazio libero ancora disponibile per l'installazione di nuove applicazioni. Se l'esecuzione delle applicazioni inizia a rallentare oppure in caso di problemi delle applicazioni, verificare lo spazio di archiviazione.

Per visualizzare la quantità di spazio di archiviazione correntemente in uso…

1 - Selezionare **C**olmpostazioni > Impostazioni Android e premere OK.

**2 -** Selezionare Preferenze Dispositivo

> Archiviazione e premere OK.

**3 -** Visualizzare l'utilizzo dello spazio di archiviazione della memoria del TV.

4 - Premere  $\leftarrow$  BACK per tornare indietro di un passaggio o premere **EXIT** per chiudere il menu.

## Hard disk USB

Se si collega un hard disk USB, è possibile utilizzare l'unità per estendere la memoria del TV ai fini dell'archiviazione di altre applicazioni. Fare in modo da poter utilizzare l'hard disk USB come memoria aggiuntiva del TV durante la procedura di formattazione. Il TV tenterà innanzitutto di memorizzare nuove applicazioni sull'hard disk USB. Alcune applicazioni non consentono la memorizzazione su un hard disk USB.

Per effettuare la migrazione dei dati esistenti, selezionare  $\bigotimes$ Impostazioni > Impostazioni Android > Preferenze Dispositivo > Archiviazione e selezionare Hard Disk USB.

# $\overline{10}$ Internet

## $\overline{10.1}$

# Avvio di Internet

È possibile navigare in Internet sul TV. È possibile visualizzare qualsiasi sito Internet, anche se la maggior parte non è adatta per la visualizzazione su schermo TV.

• Alcuni plug-in (per la visualizzazione delle pagine o dei video) non sono disponibili sul TV.

• Non è possibile inviare o scaricare file.

• Le pagine Internet vengono visualizzate una alla volta e a schermo intero.

Per avviare il browser per Internet…

1 - Premere **Q** HOME.

**2 -** Selezionare App > Browser Internet e premere OK.

**3 -** Immettere un indirizzo Internet e selezionare per confermarlo.

**4 -** Per chiudere Internet,

premere  $\mathbb{R}$   $\bigtriangleup$  HOME o  $\blacksquare$  EXIT.

\*Nota: Se il Browser Internet non è presente nella riga Applicazioni, è possibile premere l'icona + alla fine della riga per aggiungere l'app.

# $\overline{10.2}$ Opzioni su Internet

Sono disponibili alcuni extra per Internet.

Per aprire gli extra…

1 - Con il sito Web aperto, premere + OPTIONS.

**2 -** Selezionare uno degli elementi e premere OK. • Apri collegamento in una nuova scheda: consente di aprire un collegamento in una nuova scheda.

• Chiudi scheda corrente: consente di chiudere la scheda corrente.

• Aggiungi a composizione rapida: Consente di immettere un nuovo indirizzo Internet.

• Aggiungi a segnalibri: aggiunge la pagina come segnalibro

• Protezione pagina: Consente di visualizzare il livello di sicurezza della pagina corrente.

• Nuova scheda in privato: consente l'apertura di una nuova scheda per avviare la navigazione in privato

• Impostazioni: le impostazioni per Zoom, Dimensioni testo, modalità Accessibilità, Mostra sempre barra dei menu e cancellazione della cronologia (navigazione)

• Guida: informazioni sul browser Internet

• Esci da browser Internet: permette di chiudere il browser Internet

# 11 Menu rapido

È possibile utilizzare il Menu rapido come menu Home. Dal menu rapido, è possibile accedere facilmente alle funzioni del TV.

Per aprire il menu rapido e aprire un elemento…

- 1 Premere  $\mathbf{B}^*$  per aprire il menu rapido.
- **2** Selezionare un elemento e premere OK per aprirlo o avviarlo.

**3 -** Premere BACK per chiudere il menu rapido senza avviare nessun elemento.

# $\overline{12}$ Sorgenti

## $\overline{121}$

# Attivazione di un dispositivo

Dall'elenco delle sorgenti, è possibile attivare qualsiasi dispositivo collegato. È possibile attivare un sintonizzatore per guardare la TV, aprire i contenuti di un'unità flash USB collegata o visualizzare le registrazioni effettuate su un hard disk USB collegato. È possibile attivare i dispositivi collegati per guardare i relativi programmi, un ricevitore digitale o un lettore dischi Blu-ray.

Per attivare un dispositivo collegato…

1 - Premere **II SOURCES** per aprire il menu Sorgenti.

**2 -** Selezionare uno degli elementi presenti nell'elenco delle sorgenti e premere OK. Il TV mostra il programma o il contenuto del dispositivo.

## Riproduzione One Touch

Con il televisore in modalità standby, è possibile attivare un lettore dischi tramite il telecomando del televisore.

Per attivare sia il lettore dischi che il TV dalla modalità standby e avviare immediatamente la riproduzione del disco, premere  $\blacktriangleright$  (Riproduci) sul telecomando del televisore. Il dispositivo deve essere collegato con un cavo HDMI e la funzione HDMI CEC deve essere attivata sia sul televisore che sul dispositivo.

# $\overline{122}$ Opzioni per un ingresso del TV

Alcuni dispositivi di ingresso del TV offrono impostazioni specifiche.

Per impostare le opzioni per un ingresso specifico del TV…

## **1 -** Premere SOURCES.

**2 -** Selezionare l'ingresso del TV nell'elenco e premere OK.

3 - Premere **+ OPTIONS**. È possibile impostare le opzioni per l'ingresso del TV selezionato in questo punto.

4 - Premere nuovamente + OPTIONS per chiudere il menu Opzioni.

Opzioni possibili…

## Immagine nell'immagine

Durante la visione di un canale TV o di un video da un dispositivo HDMI collegato è possibile ridurre il video

in un angolo e navigare tra le app o nella schermata Home.

## Comandi

Con questa opzione, è possibile azionare il dispositivo collegato con il telecomando del televisore. Il dispositivo deve essere collegato con un cavo HDMI e la funzione HDMI CEC deve essere attivata sia sul TV sia sul dispositivo

## Informazioni dispositivo

Aprire questa opzione per visualizzare le informazioni sul dispositivo collegato.

## $\overline{12.3}$

# Nome e tipo di dispositivo

Quando si collega un nuovo dispositivo al TV e il TV rileva il dispositivo, è possibile assegnare un'icona corrispondente al tipo di dispositivo. Se si collega un dispositivo con un cavo HDMI e HDMI CEC, il TV rileva automaticamente il tipo di dispositivo e al dispositivo viene assegnata un'icona appropriata.

Il tipo di dispositivo determina infatti gli stili per immagine e audio, i valori di risoluzione, alcune impostazioni specifiche o la posizione nel menu Sorgenti. Non occorre tenere conto delle impostazioni ideali.

## Rinomina o Modifica tipo

È sempre possibile modificare il nome o il tipo di un dispositivo collegato. Nel menu Sorgenti, cercare l'icona  $\pm$  a destra del nome del dispositivo. Alcune sorgenti di ingresso del TV non consentono la modifica del nome.

## Per modificare il tipo di dispositivo…

**1 -** Selezionare il dispositivo nel menu Sorgenti e premere + OPTIONS.

2 - Premere  $\leftarrow$ BACK per nascondere la tastiera su schermo.

3 - Premere **∨** (giù) per trovare tutti i tipi di dispositivo disponibili. Selezionare il tipo desiderato e premere OK.

**4 -** Se si desidera reimpostare il tipo del dispositivo sul tipo di connettore originale, selezionare Ripristina e premere OK. **5 -** Selezionare Chiudi e premere OK per chiudere il menu.

Per modificare il nome del dispositivo…

**1 -** Selezionare il dispositivo nel menu Sorgenti e premere + OPTIONS.

**2 -** Utilizzare la tastiera su schermo per eliminare il nome corrente e immetterne uno

nuovo. Premere  $\vee$  per confermare.

**3** - Premere ← BACK per nascondere la tastiera su

schermo.

12.4

**4 -** Se si desidera reimpostare il nome del dispositivo sul nome del connettore originale, selezionare Ripristina e premere OK. **5 -** Selezionare Chiudi e premere OK per chiudere il menu.

# Nuova scansione dei collegamenti

È possibile eseguire una nuova scansione di tutti i collegamenti TV per aggiornare il menu Sorgenti con i dispositivi collegati di recente.

Per eseguire una nuova scansione dei collegamenti…

1 - Premere **SOURCES** per aprire il menu Sorgenti.

2 - Premere **A** (su) per selezionare l'icona  $\boldsymbol{O}$  nella parte superiore destra del menu

Sorgenti. **3 -** Premere OK per avviare la scansione dei collegamenti. I dispositivi collegati di recente verranno aggiunti al menu Sorgenti.

# 13 Reti

# $13.1$ Rete

Per ulteriori informazioni sul collegamento del TV a una rete, in Guida, premere il tasto colorato **- Parole chiave** e cercare Rete.

## $\overline{132}$ Bluetooth

## Associazione di un dispositivo

Per ulteriori informazioni sull'associazione di dispositivi wireless, in Guida, premere il tasto colorato **-** Parole chiave e cercare Bluetooth, associazione.

## Selezione di un dispositivo

Per ulteriori informazioni su come selezionare un dispositivo wireless, in Guida, premere il tasto colorato Parole chiave e cercare Bluetooth, Seleziona dispositivo.

## Rimozione di un dispositivo

Per ulteriori informazioni su come annullare l'associazione di un dispositivo Bluetooth wireless (rimuoverlo), in Guida, premere il tasto colorato Parole chiave e cercare Bluetooth, Rimuovi dispositivo.

# Impostazioni

 $\frac{1}{14.1}$ 

 $\overline{14}$ 

# Immagine

## Impostazioni delle immagini

## Stile immagine

## Selezione di uno stile

■ Menu rapido > Impostazioni frequenti > Immagine > Stile immagine.

Per facilitare la regolazione delle immagini, è possibile selezionare un'impostazione predefinita con Stile immagine.

• Personale: le preferenze per le immagini impostate durante la prima accensione.

• Vivace: ideale per la visione di giorno.

• Naturale: impostazioni naturali delle immagini.

 $\cdot$  Standard: l'impostazione migliore per il

risparmio energetico (impostazione predefinita) • Film: ideale per guardare film con effetti studio originali

• Gioco\*: ideale per giocare

• Monitor\*\*: ideale per visualizzare la schermata del PC

• **Eta** Giorno - Per la calibrazione ISF è possibile premere il tasto colorato - APPLICA TUTTO per copiare le impostazioni calibrate per tutte le sorgenti.

• **E Notte - Per la calibrazione ISF è possibile** premere il tasto colorato APPLICA TUTTO per copiare le impostazioni calibrate per tutte le sorgenti.

\* Stile immagine: l'opzione Gioco è disponibile esclusivamente per le sorgenti video HDMI.

\*\* Stile immagine: il monitor è disponibile solo quando il video sorgente HDMI è disponibile per l'applicazione PC. HDR non è supportato in modalità Monitor. La TV è in grado di riprodurre video in modalità HDR in modalità Monitor, ma non verrà applicata l'elaborazione HDR.

Quando il TV riceve il segnale HDR (Hybrid Log Gamma, HDR10 e HDR10+), selezionare uno stile immagine tra i seguenti:

- HDR Personale
- HDR Vivace
- HDR Naturale
- HDR Film
- HDR Gioco
- Giorno: per la calibrazione ISF
- **B** Notte: per la calibrazione ISF

Quando il TV riceve il segnale HDR Dolby Vision, selezionare uno stile immagine tra i seguenti:

• HDR - Personale

- HDR Vivace
- Dolby Vision Chiaro
- Dolby Vision Scuro
- HDR Gioco

## Ripristino di uno stile

- **1** Selezionare lo stile immagine da ripristinare.
- 2 Premere il tasto colorato **-** Ripristina stile e poi
- OK. Lo stile viene ripristinato.

## Personalizzare lo stile

Qualsiasi impostazione delle immagini venga modificata, ad esempio Colore o Contrasto, verrà memorizzata nello Stile immagine selezionato. In tal modo è possibile personalizzare ciascuno stile. Lo stile audio Personale è l'unico che può memorizzare le sue impostazioni per ogni sorgente nel menu Sorgenti.

## Colore, Contrasto, Nitidezza, Luminosità

Regolazione del colore dell'immagine

Impostazioni > Immagine > Colore.

Premere i tasti freccia  $\bigwedge$  (su) o  $\bigvee$  (giù) per regolare il valore di saturazione del colore dell'immagine.

## Regolazione del contrasto dell'immagine

## $\bigstar$  Impostazioni > Immagine > Contrasto retroilluminazione o contrasto OLED.

Premere i tasti freccia  $\bigwedge$  (su) o  $\bigvee$  (giù) per regolare il valore del contrasto dell'immagine.

È possibile ridurre il valore del contrasto per diminuire il consumo energetico.

## Regolazione della nitidezza dell'immagine

## Impostazioni > Immagine > Nitidezza.

Premere i tasti freccia  $\bigwedge$  (su) o  $\bigvee$  (giù) per regolare il valore della nitidezza dell'immagine.

## Regolazione della luminosità

## Impostazioni > Immagine > Luminosità.

Premere i tasti freccia  $\bigwedge$  (su) o  $\bigvee$  (giù) per impostare il livello di luminosità del segnale dell'immagine.

Nota: Se si imposta un valore di luminosità molto lontano dal valore di riferimento (50), il contrasto potrebbe essere inferiore.

## Impostazioni avanzate dell'immagine

## Impostazioni del colore

Impostazioni colore avanzate

Impostazioni > Immagine > Avanzate > Colore.

Regolazione dell'ottimizzazione dei colori

 $\spadesuit$  Impostazioni > Tutte le impostazioni > Immagine > Avanzate > Colore > Ottimizzazione dei colori.

Selezionare Massimo, Media, o Minimo per configurare il livello di intensità del colore e i dettagli in colori luminosi.

Nota: Non disponibile quando viene rilevato il segnale Dolby Vision.

## Regolazione gamma di colori

 $\bullet$  Impostazioni > Tutte le impostazioni > Immagine > Avanzate > Colore > Gamma di colori.

Selezionare Normale o Ampia per impostare il tipo di gamma colori.

Nota: Non disponibile quando viene rilevato un segnale ad ampia gamma di colori.

Selezione dell'impostazione predefinita per la temperatura del colore

 $\bullet$  Impostazioni

> Immagine > Avanzate > Colore > Temperatura del colore.

Selezionare Normale, Caldo o Freddo per impostare la temperatura del calore che si preferisce.

#### Allineamento punto bianco

#### $\bigstar$  Impostazioni > Immagine > Avanzate > Colore > Allineamento punto bianco.

Personalizzare l'allineamento del punto bianco in base alla temperatura del colore selezionata per l'immagine. Premere le frecce  $\bigwedge$  (su) o  $\bigvee$  (giù) per regolare il valore.

Controllo colore (Tonalità, Saturazione e Intensità)

## $\bullet$  Impostazioni

> Immagine > Avanzate > Colore > Controllo colore.

Premere i tasti freccia  $\bigwedge$  (su) o  $\bigvee$  (giù) per regolare i valori di Tonalità, Saturazione e Intensità per i colori Rosso, Giallo, Verde, Ciano, Blu e

#### Magenta. Premere il tasto

colorato Reimposta per reimpostare lo stile immagine. Se si desidera ripristinare tutti i valori predefiniti, selezionare Ripristina tutto.

Nota: Disponibile esclusivamente con lo stile immagine ISF Giorno o ISF Notte.

## Modalità solo RGB

 $\bullet$  Impostazioni > Immagine > Avanzate > Colore > Modalità solo RGB .

Selezionare Rosso, Verde o Blu per modificare l'immagine solo con il colore selezionato oppure scegliere Off per disattivare la modalità RGB.

Nota: Disponibile esclusivamente con lo stile immagine ISF Giorno o ISF Notte.

#### Impostazioni di contrasto avanzate

#### Modalità di contrasto

 $\bullet$  Impostazioni > Immagine > Avanzate > Contrasto > Modalità contrasto.

Selezionare Normale, Ottimizzato per le immagini oppure Ottimizzato per il risparmio energetico per configurare il TV in modo che riduca automaticamente il contrasto, migliori al massimo il consumo energetico o l'esperienza di visualizzazione dell'immagine. Altrimenti scegliere Off per sospendere la regolazione.

## Impostazioni HDR

Se si sta guardando un programma in HDR o registrato con HDR: non è necessario eseguire l'upscaling a HDR e il comando HDR - upscaling non è disponibile. Il TV passa automaticamente alla modalità HDR con una segnalazione.

Il TV supporta i seguenti formati HDR: Hybrid Log Gamma, HDR10, HDR10+ e Dolby Vision, ma è soggetto alla disponibilità di tale formato HDR nei provider di contenuti.

## HDR - Upscaling

 $\bullet$  Impostazioni > Immagine > Avanzate > Contrasto > HDR - Upscaling.

Selezionare On per migliorare al massimo la luminosità e il contrasto dell'immagine. L'immagine è molto più nitida e presenta un livello di contrasto più elevato tra le parti più scure e quelle più chiare. HDR Upscaling consente di mantenere alti i livelli di

intensità e saturazione dei colori. Non disponibile quando il contenuto video è supportato da HDR.

### HDR Plus

 $\bullet$  Impostazioni > Immagine > Avanzate > Contrasto > HDR Plus.

Selezionare HDR Plus per un contrasto e una luminosità maggiore.

Nota: Disponibile quando viene rilevato il segnale HDR (High-Dynamic Range).

#### Contrasto dinamico

## $\mathbf{\hat{a}}$

Impostazioni > Immagine > Avanzate > Contrasto > Contrasto dinamico.

Selezionare Massimo, Media o Minimo per impostare il livello in cui il TV migliora automaticamente i dettagli nelle aree scure, mediamente illuminate e illuminate dell'immagine.

Nota: Non disponibile quando viene rilevato il segnale HDR. Non disponibile in modalità Monitor.

#### Contrasto video, Gamma

Contrasto video

 $\bullet$  Impostazioni

> Immagine > Avanzate > Contrasto > Contrasto video.

Premere i tasti freccia  $\bigwedge$  (su) o  $\bigvee$  (giù) per regolare il livello di contrasto video.

## Gamma

 $\bullet$  Impostazioni > Immagine > Avanzate > Contrasto > Gamma.

Premere i tasti freccia  $\bigwedge$  (su) o  $\bigvee$  (giù) per configurare un'impostazione non lineare per la luminanza e il contrasto dell'immagine.

#### Sensore luce

 $\bullet$  Impostazioni

> Immagine > Avanzate > Contrasto > Sensore luce.

Selezionare On per regolare automaticamente le impostazioni delle immagini in base alle condizioni di luce della stanza.

#### Impostazioni di nitidezza avanzate

#### Risoluzione Ultra

#### $\bullet$  Impostazioni

> Immagine > Avanzate > Nitidezza > Risoluzione Ultra.

Selezionare On per una nitidezza superiore delle linee e dei dettagli.

#### Cancellazione immagine

#### Riduz. rumore

 $\bullet$  Impostazioni > Immagine > Avanzate > Cancellazione immagine > Riduzione rumore.

Selezionare Massimo, Media o Minimo per configurare il livello di rimozione del rumore nei contenuti video. Il rumore è visibile principalmente come puntini in

movimento nell'immagine sullo schermo.

#### Nitidezza, Riduzione artefatti MPEG

 $\bullet$  Impostazioni > Immagine > Avanzate > Cancellazione immagine > Riduzione artefatti MPEG.

Selezionare Massimo, Media o Minimo per ottenere vari gradi di fluidità degli artefatti nei contenuti video digitali.

Gli artefatti MPEG sono per lo più visibili come piccoli blocchi o bordi frastagliati nelle immagini sullo schermo.

#### Impostazioni di movimento

#### Stili movimento

Stili movimento

 $\bullet$  Impostazioni

> Immagine > Avanzate > Movimento > Stili movimento.

Gli stili movimento forniscono modalità ottimizzate per l'impostazione del movimento per diversi contenuti video.

Selezionare uno degli stili di movimento per avere un'esperienza visiva diversa sui video in movimento. (Spento, Cinema, Film, Standard, Uniforme, Personale)

Non disponibile per i seguenti casi:

- $\cdot \bullet$  Impostazioni > Immagine > Stile immagine > Monitor
- $\cdot \bullet$  Impostazioni > Immagine > Stile immagine

## Natural Motion

#### Natural Motion

 $\bullet$  Impostazioni > Immagine > Avanzate > Movimento > Natural Motion.

Natural Motion rende qualunque movimento fluido e uniforme.

Selezionare Massimo, Media o Minimo per ottenere diversi gradi di riduzione del movimento a scatto nei film sul TV.

Selezionare Minimo oppure Off quando il rumore appare durante la riproduzione di immagini in movimento sullo schermo.

Nota: disponibile solo quando gli stili Movimento sono configurati su Personale.

## Formato immagine

Se l'immagine non riempie tutto lo schermo o se si vedono delle bande nere in alto, in basso o ai lati, è possibile regolare l'immagine affinché riempia completamente lo schermo.

Per selezionare una delle impostazioni di base per riempire lo schermo…

**1 -** Mentre si guarda un canale TV, selezionare  $\bigotimes$ Impostazioni > Formato immagine > Riempi schermo, Adatta a schermo, Schermo largo e Originale, quindi premere OK.

2 - Premere (sinistra) più volte, se necessario, per chiudere il menu.

• Riempi schermo - Ingrandisce automaticamente l'immagine per riempire lo schermo. La distorsione dell'immagine è minima e i sottotitoli sono visibili. Non adatta ai PC. In alcune immagini molto grandi le bande nere potrebbero essere ancora visibili. Il formato del contenuto dell'immagine può cambiare.

• Adatta a schermo - Ingrandisce automaticamente l'immagine fino a riempire lo schermo con la minima distorsione possibile. Le bande nere potrebbero essere visibili. Non adatta ai PC.

• Schermo largo: ingrandisce automaticamente l'immagine fino a schermo intero 16:9. Il formato del contenuto dell'immagine può cambiare.

• Originale: ingrandisce automaticamente l'immagine adattandola allo schermo con il formato originale. Nessun contenuto perso visibile.

Per formattare l'immagine manualmente…

**1 -** Durante la visione di un canale TV, selezionare  $\bigstar$ Impostazioni > Formato immagine > Avanzate e premere OK.

**2 -** Utilizzare Sposta, Zoom e Allunga per

regolare l'immagine.

**3 -** Oppure, selezionare Annulla per tornare alle impostazioni dell'immagine attive all'apertura di Formato immagine.

• Sposta - Selezionare sulle frecce per spostare l'immagine. È possibile spostare l'immagine solo quando è ingrandita.

• Zoom - Selezionare sulle frecce per ingrandire.

• Allunga - Selezionare sulle frecce per allungare l'immagine in verticale o in orizzontale.

• Annulla - Selezionare per tornare al formato immagine iniziale.

## Notifica Dolby Vision

 $\bullet$  Impostazioni > Immagine > Notifica Dolby Vision.

Consente di attivare o disattivare le notifiche Dolby Vision quando i contenuti Dolby Vision iniziano a essere riprodotti sul TV.

## Impostazione audio rapida

Nel corso della prima installazione, sono state definite alcune delle impostazioni dell'immagine con pochi semplici passaggi. A tale scopo, verificare che il TV possa sintonizzarsi su un canale televisivo o possa mostrare un programma da un dispositivo collegato.

## $14.2$

## Suono

## Stile audio

## Selezione di uno stile

 $\bullet$  Impostazioni > Suono > Stile audio.

Per facilitare la regolazione del suono, è possibile selezionare un'impostazione predefinita con Stile audio.

• Modalità AI: sono disponibili stili ottimizzati per guardare film, ascoltare musica o giocare. Selezionare la modalità AI per cambiare in modo intelligente lo stile audio in base ai contenuti.

- Originale: le impostazioni audio più neutre.
- Film: ideale per guardare i film.
- Musica: ideale per ascoltare la musica.
- Gioco: ideale per giocare.
- Notizie: ideale per la lettura di informazioni.

• Modalità Personale: accesso a più impostazioni audio avanzate.

## Ripristina modalità personale

- **1** Impostare lo stile audio in Modalità personale.
- 2 Premere il tasto colorato **-** Ripristina stile e

premere OK. Lo stile viene ripristinato.

#### Personalizza modalità personale

**1 -** Impostare lo stile audio in Modalità personale.

2 - Premere il tasto colorato **- Personalizza** e premere OK per modificare le impostazioni della modalità personale.

## Volume cuffia

#### Volume cuffia

 $\bullet$  Impostazioni > Suono > Volume cuffia.

Premere i tasti freccia  $\bigwedge$  (su) o  $\bigvee$  (giù) per regolare separatamente il volume di una cuffia collegata.

## Impostazioni modalità Personale

#### Virtualizzatore altoparlante

 Impostazioni > Suono > Impostazioni modalità personale > Virtualizzatore altoparlante.

Selezionare On oppure Automatico (Dolby Atmos) per attivare Dolby Atmos e aggiungere al suono una dimensione di altezza. che consente di posizionare con precisione e il suono e spostarlo in uno spazio tridimensionale.

## Clear dialogue

 $\bullet$  Impostazioni > Suono > Impostazioni modalità personale > Clear Dialogue > On.

Selezionare On per ottenere una qualità del suono superiore per programmi con conversazioni.

#### Equalizzatore AI

 Impostazioni > Suono > Impostazioni modalità Personale > Equalizzatore AI.

Selezionare On per attivare la regolazione intelligente dell'equalizzatore in base al contenuto audio e alle impostazioni personalizzate.

## Equalizzatore AI personalizzato

 Impostazioni > Suono > Impostazioni modalità personale > Equalizzatore AI personalizzato.

Premere i tasti freccia  $\bigwedge$  (su) o  $\bigvee$  (giù) per regolare il livello dell'Equalizzatore AI.

## Posizione TV

Posizione TV

 $\bullet$  Impostazioni > Suono > Posizione TV.

Selezionare Su supporto TV o Sulla parete per la migliore riproduzione audio in base all'impostazione.

## DTS Play-Fi

DTS Play-Fi

 $\bigstar$  Impostazioni > Suono > DTS Play-Fi.

Grazie a DTS Play-Fi su Philips TV è possibile collegare gli altoparlanti compatibili per riprodurre l'audio in streaming in modalità wireless nelle altre stanze della casa.

Nota: Le impostazioni per audio TV multiroom non sono disponibili in connessione all'app DTS Play-Fi Headphones o durante la riproduzione della musica dall'app DTS Play-Fi.

Per la riproduzione dell'audio in streaming in modalità wireless tramite altoparlanti è necessario...

• Philips Android Smart TV in grado di supportare DTS Play-Fi

- Dispositivo compatibile con DTS Play-Fi
- App DTS Play-Fi sul Philips TV
- Dispositivo mobile come un telefono o un tablet
- App DTS Play-Fi o app DTS Play-Fi Headphones installate sul telefono o sul tablet
- Rete Wi-Fi

## Configurazione per collegare un dispositivo compatibile con DTS Play-Fi

**1 -** Scaricare l'app DTS Play-Fi o l'app DTS Play-Fi Headphones e installarla sul telefono o sul tablet. **2 -** Utilizzare l'app DTS Play-Fi o l'app DTS Play-Fi Headphones per cercare e configurare il dispositivo compatibile con DTS Play-Fi. Assicurarsi che il dispositivo DTS Play-Fi sia connesso alla stessa rete Wi-Fi del TV.

**3 -** Aprire l'app DTS Play-Fi preinstallata sul Philips TV e selezionare Connetti altoparlanti per cercare i dispositivi compatibili con DTS Play-Fi.

**4 -** Una volta collegati correttamente al TV, è possibile selezionare i dispositivi DTS Play-Fi dall'elenco dei dispositivi e regolare il volume. **5 -** È ora possibile avviare lo streaming audio dal TV su più dispositivi DTS Play-Fi.

## Impostazioni audio avanzate

## Controllo del volume

### Volume automatico

 Impostazioni > Suono > Avanzate > Volume automatico.

Selezionare On o Off per attivare o disattivare la regolazione automatica del volume.

Selezionare Modo notte per una più comoda e tranquilla esperienza di ascolto.

#### Delta volume

 Impostazioni > Suono > Avanzate > Valore delta volume.

L'impostazione Valore delta volume può essere utilizzata per regolare il bilanciamento della differenza del livello audio tra il canale TV e l'ingresso della sorgente HDMI. Premere i tasti freccia  $\bigwedge$  (su)  $\circ \checkmark$  (giù) per regolare il valore delta per il volume dell'altoparlante TV.

\*Nota: il volume Delta è disponibile quando la sorgente di ingresso è impostata su HDMI o Analogico e l'uscita audio è impostata su Altoparlanti TV o Sistema audio HDMI.

## Impostazioni Audio Out

 $\bullet$  Impostazioni > Tutte le impostazioni > Suono > Avanzate > Uscita audio.

consente di impostare il TV per riprodurre l'audio sul TV o sul sistema audio collegato.

È possibile selezionare dove si desidera ascoltare l'audio del TV e come si desidera controllarlo. • Selezionando Altoparlanti TV spenti, si disattivano in modo permanente gli altoparlanti del televisore. • Se si seleziona Altoparlanti TV, gli altoparlanti TV sono sempre accesi.

In caso di dispositivo audio collegato con HDMI-CEC, selezionare Sistema audio HDMI. Quando il dispositivo riproduce l'audio, gli altoparlanti TV vengono disattivati.

#### Impostazioni uscita digitale

Le impostazioni per l'uscita digitale sono disponibili per i segnali audio ottico e HDMI-ARC.

#### Formato uscita digitale

 Impostazioni > Suono > Avanzate > Formato uscita digitale.

Impostare il segnale di uscita audio del TV adatto alle funzionalità audio del sistema Home Theatre collegato.

• Stereo (non compresso): Se i dispositivi di riproduzione audio non sono dotati di elaborazione audio multicanale, selezionare solo l'audio stereo per la riproduzione su tali dispositivi.

• Multicanale: Selezionare la riproduzione del contenuto audio multicanale (segnale audio compresso multicanale) o il contenuto audio stereo sui propri dispositivi di riproduzione audio.

• Multicanale (bypass): Selezionare Dolby Digital Plus o contenuto DTS per i dispositivi di riproduzione audio o un sistema Home Theater.

- Assicurarsi che i dispositivi di riproduzione audio supportino la funzionalità Dolby Atmos.

- L'uscita SPDIF (USCITA AUDIO DIGITALE) sarà disattivata quando si riproduce audio Dolby Digital Plus.

#### Regolazione uscita audio

## $\mathbf{\dot{\alpha}}$

Impostazioni > Suono > Avanzate > Regolazione uscita audio.

Regolare il livello del volume dal dispositivo collegato all'uscita audio digitale (SPDIF) o HDMI.

- Selezionare Più per aumentare il volume.
- Selezionare Meno per diminuire il volume.

## Ritardo uscita digitale

 Impostazioni > Suono > Avanzate > Ritardo uscita digitale.

Per alcuni sistemi Home Theater potrebbe essere necessario regolare il ritardo di sincronizzazione audio per sincronizzare audio e video. Selezionare Off se è impostato un ritardo audio sul sistema Home Theatre.

## Bilanciamento uscita digitale (disponibile solo se Ritardo uscita digitale è impostato

su Accensione)

 $\bullet$  Impostazioni

> Suono > Avanzate > Bilanciamento uscita digitale.

Se non si riesce a impostare un ritardo sul sistema Home Theater, è possibile impostare il TV per la sincronizzazione dell'audio. È possibile impostare un bilanciamento che compensi il tempo necessario al sistema Home Theater per elaborare il suono dell'immagine del TV. Il valore può essere impostato in incrementi di 5 ms. L'impostazione massima è 60 ms.

## Notifica Dolby Atmos

 $\bullet$  Impostazioni > Audio > Notifica Dolby Atmos.

Consente di attivare o disattivare le notifiche Dolby Atmos quando i contenuti Dolby Atmos iniziano a essere riprodotti sul TV.

## $\overline{143}$

# Impostazioni di Ambilight

## Attivazione/disattivazione Ambilight

## Disattivazione Ambilight

Premere <sup>ambilight</sup> e selezionare Off; in alternativa è possibile effettuare la

disattivazione premendo  $\bigotimes$ Impostazioni > Ambilight > Stile Ambilight > Off.

## Attivazione o disattivazione della funzione Ambilight

È possibile selezionare il metodo che Ambilight deve seguire.

 $\bullet$  Impostazioni > Ambilight > Stile Ambilight.

## Segui il video

 $\bullet$  Impostazioni > Ambilight > Stile Ambilight > Segui il video.

Selezionare uno degli stili che seguono la dinamica dell'immagine sullo schermo del TV.

- Standard: ideale per la visione quotidiana del TV
- Naturale: segue l'immagine o il suono il più fedelmente possibile
- Sport Ideale per i programmi sportivi
- Vivace: ideale per la visione di giorno
- Gioco: ideale per giocare.

## Segui l'audio

 Impostazioni > Ambilight > Stile Ambilight > Segui l'audio.

Selezionare uno degli stili che seguono la dinamica dell'audio.

• Lumina: combina la dinamica audio con i colori video

- Retrò: in base alla dinamica audio
- Ritmo: in base alla dinamica audio

 $\bullet$  Impostazioni > Ambilight > Stile Ambilight > Lounge light.

Selezionare un'impostazione predefinita per gli stili di colore.

- Lava: variazioni cromatiche del rosso
- Profondità marine: variazioni cromatiche del blu
- Natura: variazioni cromatiche del verde
- **B** Bianco caldo/ISF Colore statico

• Col. person. - Colore statico a scelta. Per impostare il colore della luce statica Ambilight, andare

su  $\bigoplus$  Impostazioni > Ambilight > Col. person. e scegliere il colore che si desidera.

## Segui bandiera

 Impostazioni > Ambilight > Stile Ambilight > Segui bandiera.

Consente ad Ambilight di seguire la bandiera del paese selezionato.

## Segui l'app

 Impostazioni > Ambilight > Stile Ambilight > Segui l'app.

Questa funzione è disponibile quando si controlla Ambilight con un'app.

## Impostazioni Ambilight avanzate

## Contrasto, Luminosità

 $\bullet$  Impostazioni > Ambilight > Avanzate > Luminosità.

Premere i tasti freccia  $\bigwedge$  (su) o  $\bigvee$  (giù) per impostare il livello di luminosità Ambilight.

## Saturazione

 $\bullet$  Impostazioni > Ambilight > Avanzate > Saturazione.

Premere i tasti freccia  $\bigwedge$  (su) o  $\bigvee$  (giù) per impostare il livello di saturazione Ambilight.

## Neutralizzazione dell'influenza di una parete colorata sui colori Ambilight

 Impostazioni > Ambilight > Avanzate > Colore parete.

Selezionare il colore di una parete dietro al TV e quest'ultimo adatterà i colori Ambilight affinché vengano visualizzati in modo reale.

Impostazione dello spegnimento immediato di Ambilight o configurazione in modo che si spenga gradualmente quando si spegne il TV

 $\bullet$  Impostazioni > Ambilight > Avanzate > Spegnimento TV > Dissolvenza/Spegnimento immediato.

#### **B** Sintonizzazione ISF

**C** Impostazioni

> Ambilight > Avanzate > **IS** Sintonizzazione ISF.

La calibrazione ISF ottimizza e blocca il colore preferito per Ambilight. Al termine della calibrazione ISF, selezionare  $\clubsuit$  Impostazioni > Ambilight > Stile Ambilight > Segui i colori >  $\Box$  Bianco caldo/ISF per utilizzare la sintonizzazione ISF per Ambilight.

## 14.4

# Consumo energetico, controllo

#### Impostazione livello del risparmio energetico

 $\bullet$  Impostazioni > Impostazioni Eco > Risparmio energetico.

Selezionare Massimo, Media o Minimo per ottenere diversi gradi di risparmio energetico oppure scegliere Off per spegnere la modalità di risparmio energetico.

## Impostazione dello spegnimento schermo per risparmi sul consumo energetico

 $\bullet$  Impostazioni > Impostazioni Eco > Spegnimento schermo.

Selezionare Spegnim. schermo e lo schermo del TV viene spento. Per accenderlo nuovamente, premere qualsiasi tasto sul telecomando.

#### Accensione del sensore luce ambientale integrato

 $\bullet$  Impostazioni > Impostazioni Eco > Sensore luce.

Selezionare Sensore luce, il sensore luce ambientale integrato riduce la luminosità dello schermo TV quando l'ambiente intorno diventa più scuro. Il sensore luce integrato regola automaticamente l'immagine in base alle condizioni di illuminazione della stanza.

## Impostazione del timer di spegnimento del TV

 $\bullet$  Impostazioni > Impostazioni Eco > Timer di spegnimento.

Premere le frecce  $\bigwedge$  (su) o  $\bigvee$  (giù) per regolare il valore. Il valore 0 (Off) disattiva la funzione di spegnimento automatico.

Selezionare Timer di spegnimento e il TV si spegne automaticamente per risparmiare energia. \* Il TV si spegne se, pur ricevendo un segnale televisivo, non viene premuto un tasto sul telecomando per un periodo di 4 ore.

\* Il TV si spegne se non riceve un segnale televisivo né un input dal telecomando per 10 minuti.

\* Se si utilizza il televisore come monitor o si utilizza un ricevitore digitale (decoder - STB) per guardare la TV e non si utilizza il telecomando, disattivare la funzione di spegnimento automatico, per impostare il valore su 0.

#### $\frac{1}{4.5}$

# Impostazioni generali

## Hard disk USB

È necessario configurare e formattare un hard disk USB prima di registrare un canale.

 Impostazioni > Impostazioni generali > Hard disk USB.

Prima di mettere in pausa o registrare una trasmissione oppure memorizzare applicazioni, è necessario collegare e formattare l'hard disk USB. La formattazione rimuove tutti i file dall'hard disk USB collegato. Se si desidera registrare le trasmissioni con i dati della guida TV da Internet, è necessario configurare la connessione a Internet prima di procedere all'installazione dell'hard disk USB.

#### Avviso

L'hard disk USB viene formattato esclusivamente per questo TV. Non è possibile utilizzare le registrazioni memorizzate su un altro TV o PC. Non copiare o modificare i file registrati sull'hard disk USB con un'applicazione per PC per evitare di danneggiare le registrazioni. Quando si formatta l'hard disk USB, il precedente contenuto viene cancellato. Un hard disk USB installato sul TV deve essere riformattato per essere utilizzato con un computer.

Per formattare un hard disk USB...

**1 -** Collegare l'hard disk USB a una connessione USB del TV. Non collegare un altro dispositivo USB ad altre porte USB durante la formattazione.

**2 -** Accendere l'hard disk USB e il TV.

**3 -** Selezionare Registrazioni se si desidera eseguire la funzione Pausa TV e registrazione; in alternativa, selezionare Applicazioni per memorizzare le app. Seguire le istruzioni visualizzate sullo schermo.

**4 -** Tutti i file e i dati saranno rimossi dopo la

#### formattazione.

**5 -** Dopo aver formattato l'hard disk USB, non estrarlo mai dalla porta.

## Impostazioni tastiera USB

Impostazione del layout tastiera per la tastiera USB installata

 $\bullet$  Impostazioni > Impostazioni generali > Impostazioni tastiera USB.

Collegare la tastiera USB a una delle connessioni USB del TV. Quando il TV rileva la tastiera per la prima volta, è possibile selezionare il layout della tastiera e provare la selezione.

## Casa o Negozio

Selezione della posizione del TV

Impostazioni > Impostazioni generali > Posizione.

Selezionare Shop, lo stile immagine torna a Vivace, ed è possibile regolare le impostazioni dello shop. La modalità Shop è ideata per la promozione all'interno del negozio.

## Configurazione per il negozio

Regolazione delle impostazioni Shop

 Impostazioni > Impostazioni generali > Configurazione per il negozio.

Se il TV è impostato su Negozio, è possibile impostare la disponibilità di un video dimostrativo specifico per l'utilizzo in negozio.

## Regolazione immagini e audio

 $\bullet$  Impostazioni > Impostazioni

generali > Configurazione per il negozio > Immagini e audio.

Selezionare Ottimizzato per il negozio o Personalizzato per le impostazioni di immagini e audio.

Impostazione logo e banner

 $\bullet$  Impostazioni > Impostazioni generali > Configurazione per il negozio > Logo e banner.

Impostazione di visualizzazione di Logo funzione e Banner promozionale.

## Avvio automatico Demo Me e Avvio automatico video dimostrativo Ambilight

 $\bullet$  Impostazioni > Impostazioni

generali > Configurazione per il negozio > Avvio automatico Demo Me/Avvio automatico video dimostrativo Ambilight.

Attivare/Disattivare Avvio automatico Demo Me o Avvio automatico video dimostrativo Ambilight.

## EasyLink - HDMI-CEC

Collegare i dispositivi compatibili con HDMI-CEC al TV; in questo modo è possibile controllarli con il telecomando del televisore.

EasyLink HDMI-CEC deve essere attivato sul TV e sul dispositivo collegato.

Attivare EasyLink

 $\bullet$  Impostazioni > Impostazioni generali > EasyLink > EasyLink > On.

Controllo dei dispositivi compatibili con HDMI-CEC tramite il telecomando del TV

 Impostazioni > Impostazioni generali > EasyLink > Telecomando EasyLink > On.

## Nota:

• EasyLink potrebbe non funzionare con dispositivi di altre marche.

• La funzionalità HDMI CEC può avere nomi diversi a seconda delle marche. Alcuni esempi: Anynet, Aquos Link, Bravia Theatre Sync, Kuro Link, Simplink e Viera Link. Non tutte le marche sono interamente compatibili con EasyLink. I nomi di esempio delle marche per la funzionalità HDMI CEC appartengono ai rispettivi proprietari.

## Ultra HD HDMI

Questo TV può visualizzare segnali Ultra HD. Alcuni dispositivi, collegati tramite HDMI, non riconoscono i televisori con tecnologia Ultra HD e possono presentare errori nel funzionamento oppure audio o immagini disturbate.

Per evitare il malfunzionamento di tale dispositivo, è possibile regolare l'impostazione HDMI Ultra HD quando il TV si trova nella sorgente HDMI. L'impostazione consigliata per il dispositivo legacy è Standard.

Impostazione della qualità segnale per ciascun connettore HDMI

 $\bigstar$  Impostazioni > Impostazioni generali > HDMI Ultra HD > HDMI (porta) > Standard, Ottimale.

Per modificare le impostazioni, passare prima alla sorgente HDMI. Selezionare Ottimale per consentire la massima qualità del segnale HDMI per contenuti 4K Ultra HD e HDR (4K60 4:4:4, 4K60 a 10 bit HDR).

• L'impostazione Ottimale consente l'attivazione di segnali fino a un massimo di Ultra HD (50 Hz o 60 Hz) RGB 4:4:4 o YCbCr 4:4:4/4:4:2/4:2:0.

• L'impostazione Standard attiva i segnali fino a un massimo di Ultra HD (50 Hz o 60 Hz) YCbCr 4:2:0.

Massimo formato di temporizzazione video supportato per le opzioni HDMI Ultra HD:

• Risoluzione: 3840 x 2160

• Velocità fotogrammi (Hz): 50Hz, 59,94Hz, 60Hz

• Sottocampionamento dati video (profondità di bit) - 8 bit: YCbCr 4:2:0, YCbCr 4:2:2\*, YCbCr 4:4:4\*, RGB 4:4:4\*

- 10 bit: YCbCr 4:2:0\*, YCbCr 4:2:2\*

- 12 bit: YCbCr 4:2:0\*, YCbCr 4:2:2\*

\* Opzione supportata solo quando HDMI Ultra HD è impostato su Ottimale.

Selezionare Standard se l'immagine o il suono è distorto.

#### Nota:

Per guardare i contenuti HDR10+ o Dolby Vision dalla sorgente HDMI, potrebbe essere necessario spegnere il lettore e riaccenderlo quando è collegato al TV che riproduce i contenuti per la prima volta. I contenuti HDR10+ o Dolby Vision sono supportati solo quando HDMI Ultra HD è impostato su Ottimale .

## Modalità di gioco HDMI automatica

Impostazione Modalità di gioco HDMI automatica

 Impostazioni > Impostazioni generali > Modalità di gioco HDMI automatica.

Impostare Modalità di gioco HDMI automatica su On se si desidera che il TV imposti automaticamente lo Stile immagine su Gioco ogni volta che riceve un segnale dal dispositivo HDMI collegato al TV. La funzione è selezionabile solo quando il valore HDMI Ultra HD è impostato su Ottimale.

## Modalità film auto

Impostazione Modalità film auto

 $\bullet$  Impostazioni > Impostazioni generali > Modalità film auto.

Impostare Modalità film auto su On se si desidera che il TV imposti automaticamente lo Stile immagine su

Film ogni volta che riceve un segnale dal dispositivo HDMI collegato al TV.

## All'avanguardia

Impostazioni HbbTV - Hybrid Broadcast Broadband TV

#### Attivazione della modalità HbbTV

 $\bullet$  Impostazioni > Impostazioni generali > Avanzate > Impostazioni HbbTV >  $HbbTV > On$ 

## Spegnimento tracciamento cronologia HbbTV

 $\bullet$  Impostazioni > Impostazioni generali > Avanzate > Impostazioni HbbTV > Rilevamento HbbTV > Off.

## Rimozione cookie HbbTV

 Impostazioni > Impostazioni generali > Avanzate > Impostazioni HbbTV > Cookie HbbTV > On.

#### Cancella elenco app approvate

 Impostazioni > Impostazioni generali > Avanzate > Impostazioni HbbTV > Cancella elenco app approvate.

Per cancellare tutte le applicazioni HbbTV approvate dall'utente.

## Ripristino ID dispositivo HbbTV

Impostazioni > Impostazioni

generali > Avanzate > Impostazioni HbbTV > Ripristino ID dispositivo HbbTV.

È possibile ripristinare l'identificatore del dispositivo unico TV. Sarà creato un nuovo identificatore. In questo modo si sostituirà l'ID del dispositivo con un nuovo identificatore.

## Nome profilo CAM e priorità CAM

Impostazione nome profilo per CI+/CAM installato

 Impostazioni > Impostazioni generali > Nome profilo CAM.

## Selezionare il tipo di CI+/CAM

 Impostazioni > Impostazioni generali > Priorità CAM.

Selezionare USB per attivare la scheda CAM USB, quindi la scheda CAM PCMCIA sarà disattivata. Selezionare PCMCIA per attivare la scheda CAM PCMCIA, quindi la scheda CAM USB verrà disattivata.

## Ripristino impostazioni TV e reinstallazione TV

Ripristino di tutte le impostazioni ai valori originali del TV

 $\bullet$  Impostazioni > Impostazioni generali > Impostazioni predefinite.

Reinstallazione completa del TV e reimpostazione dello stato del TV alla prima accensione

 Impostazioni > Impostazioni generali > reinstallare TV.

Inserire il codice PIN e selezionare Sì, il TV verrà reinstallato completamente.

Tutte le impostazioni verranno ripristinate e i canali installati verranno sostituiti.

La procedura di installazione richiede alcuni minuti

14.6

# Impostazioni Orologio, Regione e lingua

## Lingua

 $\bullet$  Impostazioni > Regione e lingua > Lingua.

Modifica della lingua dei menu e dei messaggi del TV

 $\bullet$  Impostazioni > Regione e lingua > Lingua > Lingua menu.

## Impostazione della lingua preferita per l'audio

 $\bullet$  Impostazioni > Regione e lingua > Lingua > Lingua audio principale, Lingua audio secondaria.

I canali televisivi digitali possono trasmettere programmi in varie lingue. È possibile impostare una lingua audio principale e secondaria preferita. Il TV attiverà l'audio in una di queste lingue, se disponibile.

## Impostazione della lingua preferita per i sottotitoli

 $\bullet$  Impostazioni > Regione e

lingua > Lingua > Lingua sottotitoli principale, Lingua sottotitoli secondaria.

I canali digitali possono offrire diverse lingue dei sottotitoli per un programma. È possibile impostare una lingua principale e secondaria per i sottotitoli. Il TV mostrerà i sottotitoli in una delle lingue impostate, se disponibili.

### Impostazione della lingua preferita per il televideo

 $\bullet$  Impostazioni > Regione e lingua > Lingua > Lingua televideo principale, Lingua televideo secondario.

Alcune emittenti televisive digitali offrono diverse lingue per il televideo.

## Orologio

 $\bullet$  Impostazioni > Regione e lingua > Orologio.

## Correzione automatica dell'orologio

 $\bullet$  Impostazioni > Regione e lingua > Orologio > Modalità ora automatica.

• L'impostazione standard per l'orologio del TV è Automatica. Le informazioni sull'ora provengono dalle informazioni UTC (Coordinated Universal Time) trasmesse.

• Se l'orologio non è corretto, è possibile impostare l'orologio del TV sull'opzione Dipendente dal paese.

## Correzione manuale dell'orologio

 $\bullet$  Impostazioni > Regione e lingua > Orologio > Modalità ora automatica > Manuale.

 $\bullet$  Impostazioni > Regione e lingua > Orologio > Data, Orario.

Andare al menu precedente e selezionare Data e Orario per regolare il valore.

#### Nota:

• Se nessuna delle impostazioni automatiche visualizza l'ora correttamente, è possibile impostare l'ora manualmente.

• Tuttavia, se si programmano le registrazioni dalla Guida TV, si consiglia di non modificare manualmente l'ora e la data.

Impostazione del fuso orario o della compensazione dell'ora per la propria regione (disponibile solo per alcuni paesi)

 $\bullet$  Impostazioni > Regione e

lingua > Orologio > Fuso orario.

L'impostazione del Fuso orario è disponibile solo quando la Modalità ora automatica è impostata su Automatico o In base al paese.

Impostazione del TV per passare automaticamente in standby dopo un periodo di tempo specificato

 $\bullet$  Impostazioni > Regione e lingua > Orologio > Sleep Timer.

## $\frac{1}{14.7}$ Impostazioni Android

 $\bullet$  Impostazioni > Impostazioni Android.

Visualizzazione dell'elenco delle applicazioni installate, verifica dello spazio disponibile oppure disinstallazione dell'applicazione.

 $\frac{1}{14}$ 

# Impostazioni di accesso universale

**1** Impostazioni> Accesso universale

Se si attiva Accesso universale, il televisore viene predisposto per l'uso da parte di persone con problemi di udito o di vista.

## Accensione delle impostazioni di accesso universale

 $\bullet$  Impostazioni > Accesso universale > Accesso universale > On.

## Accesso universale per non udenti

 Impostazioni > Accesso universale > Non udenti > On.

• Alcuni canali televisivi digitali trasmettono audio e sottotitoli speciali adatti a persone con handicap uditivi.

• Se l'opzione è attiva, il TV passa automaticamente all'audio e ai sottotitoli speciali, se disponibili.

Accesso universale per non vedenti o ipovedenti

 Impostazioni > Accesso universale > Descrizione audio > Descrizione audio > On.

I canali TV digitali possono trasmettere commenti audio speciali che descrivono ciò che accade sullo schermo.

 Impostazioni > Accesso universale > Descrizione audio > Volume misto, Effetti audio, Voce.

• Selezionare Volume misto, così è possibile combinare il volume dell'audio normale con i commenti audio. Premere le frecce  $\wedge$  (su)  $\circ \mathbf{v}$  (giù) per regolare il valore.

• Impostare Effetti audio su On per ottenere effetti audio aggiuntivi nell'audio del commento, come stereo o dissolvenza.

• Selezionare Voce per impostare la preferenza vocale, Descrittivo o Sottotitoli.

## Ottimizzazione dei dialoghi

 $\bullet$  Impostazioni > Accesso universale > Ottimizzazione dei dialoghi.

Aumenta la comprensione di dialoghi e commenti, se disponibile. Disponibile solo quando l'impostazione audio Clear dialogue è attiva e lo streaming audio è  $AC-4$ 

 $\frac{1}{14}$ 

# Impostazioni di blocco

## Imposta codice e Modifica codice

Impostazione di un nuovo codice o ripristino del codice modificato

 Impostazioni > Blocco bambini > Imposta codice / Modifica codice.

Il codice per Blocco bambini viene utilizzato per bloccare o sbloccare canali o programmi.

## Nota:

Se si dimentica il codice PIN, è possibile sovrascrivere il codice attuale utilizzando il codice 8888 e inserendone uno nuovo.

## Blocco per Programmi

## Impostazione di un'età minima per guardare i programmi non adatti ai minori

 $\bullet$  Impostazioni > Blocco bambini > Vietato ai minori.

## Blocco per Applicazioni

Impostazione del blocco alle applicazioni Philips

 $\bullet$  Impostazioni > Blocco bambini > Blocco app.

È possibile bloccare le applicazioni non adatte ai bambini. È possibile bloccare le applicazioni Philips vietate ai minori di 18 anni o configurare un profilo limitato nel menu Home.

## 18+

Il blocco delle applicazioni vietate ai minori di 18 anni richiede un codice PIN quando si prova ad avviare un'applicazione vietata ai minori di 18 anni. Questo blocco è valido solo per le applicazioni Philips vietate ai minori di 18 anni.

## Profilo limitato

È possibile configurare un profilo limitato per il menu Home, in cui risultino disponibili solo le applicazioni consentite dall'utente. Per configurare e attivare il profilo limitato, è necessario immettere un codice PIN.

## Google Play Store - Limite di età

In Google Play Store, è possibile nascondere le applicazioni in base all'età degli utenti/acquirenti. Per selezionare o modificare il limite di età, è necessario immettere un codice PIN. Il limite di età consente di determinare le applicazioni disponibili per l'installazione.

## Blocco per CAM

Impostazione del PIN CAM per la registrazione

 $\bullet$  Impostazioni > Blocco bambini > PIN CAM.

# 15 Video, foto e musica

## $15.1$

# Da un computer o NAS

È possibile visualizzare le foto o riprodurre la musica e i video da un computer o da un NAS (Network Attached Storage) nella rete domestica.

Il televisore e il computer o il NAS devono essere nella stessa rete domestica. Sul computer o sul NAS, è necessario installare un software server multimediale. Il server multimediale deve essere impostato per la condivisione dei file con il televisore. Il televisore mostra i file e le cartelle così come sono organizzati dal server multimediale o come sono strutturati sul computer o sul NAS.

Il TV non supporta i sottotitoli su streaming video di un computer o NAS.

Se il server multimediale supporta la ricerca di file, è disponibile un campo di ricerca.

Per sfogliare e riprodurre i file sul computer…

1 - Premere **3 SOURCES**, selezionare **41** Rete e premere OK.

2 - Selezionare **a** Dispositivi SimplyShare e premere > (destra) per selezionare il dispositivo richiesto.

**3 -** Una volta collegato un dispositivi SimplyShare, l'elemento Dispositivi SimplyShare viene sostituito dal nome del dispositivo collegato.

**4 -** È possibile sfogliare e riprodurre i file.

**5 -** Per interrompere la riproduzione di video, foto e musica, premere **EXIT**.

## $15.2$ Menu Preferiti

Aggiunta di una cartella o un file al menu Preferiti

1 - Premere **3 SOURCES**, selezionare **I** USB e premere OK.

2 - Selezionare **II** Dispositivi USB e poi una cartella o un file.

**3 -** Premere Contrassegna come preferito (verde) per aggiungere la cartella o il file selezionato al menu dei preferiti.

Visualizzare i file preferiti

1 - Premere **3 SOURCES**, selezionare **II USB** e premere OK.

2 - Selezionare<sup>o</sup> Preferiti.

**3 -** È possibile visualizzare tutti i file preferiti nell'elenco.

15.3

# Menu Più richiesti e menu Riprodotti di recente

Visualizzazione dei file più diffusi o cancellazione dell'elenco

1- Premere **3 SOURCES**, selezionare **II USB** e premere OK.

2 - Selezionare **■** Dispositivi USB e ★ Più richiesti.

**3 -** Selezionare un file e premere OK per visualizzare  $i$  file o premere  $\sim$  Cancella tutto per cancellare l'elenco.

Visualizzare i file riprodotti di recente

1- Premere **3 SOURCES**, selezionare **II USB** e premere OK.

2 - Selezionare **II** Dispositivi USB e > Riprodotti di recente.

**3 -** Selezionare un file e premere OK per visualizzare  $i$  file o premere  $\sim$  Cancella tutto per cancellare l'elenco.

 $\overline{151}$ 

# Da un collegamento USB

È possibile visualizzare foto o riprodurre musica e video da un'unità flash USB o un hard disk USB collegato.

Con il TV acceso, collegare un'unità flash USB o un hard disk USB ai connettori USB. Il televisore rileva il dispositivo ed elenca i file multimediali.

Se l'elenco dei file non viene visualizzato automaticamente…

1- Premere **3 SOURCES**, selezionare **II USB** e premere OK.

2 - Selezionare **II** Dispositivi USB e premere > (destra) per selezionare il dispositivo USB richiesto. **3 -** È possibile scorrere i file nella struttura della cartella organizzata sull'unità.

4 - Premere **- Riproduci tutti** per riprodurre tutti i file nella cartella USB o premere - Contrassegna come preferito per aggiungere la cartella selezionata al menu · Preferiti.

**5 -** Per interrompere la riproduzione di video, foto e musica, premere **EXIT.** 

Avviso

Se si prova a mettere in pausa o registrare un programma con un hard disk USB collegato, il TV richiederà di formattare l'hard disk USB. La formattazione eliminerà tutti i file correnti sull'hard disk USB.

# 15.5 Riproduzione dei video personali

## Riproduzione di video

## Apertura della cartella dei video

1- Premere **3 SOURCES**, selezionare **II USB** e premere OK.

2 - Selezionare **II** Dispositivi USB e premere > (destra) per selezionare il dispositivo USB richiesto. **3 -** Dopo aver selezionato Video, è possibile premere Contrassegna come preferito per aggiungere la

cartella dei video al menu · Preferiti.

## Riproduzione di un video

1 - Premere **3 SOURCES**, selezionare **II USB** e premere OK.

2 - Selezionare **I** Dispositivi USB e premere > (destra) per selezionare il dispositivo USB richiesto. **3 -** Dopo aver selezionato Videoe scelto uno dei video, è possibile premere - Riproduci tutti per riprodurre tutti i file nella cartella o premere Contrassegna come preferito per aggiungere il video selezionato al menu · Preferiti.

## Barra di controllo

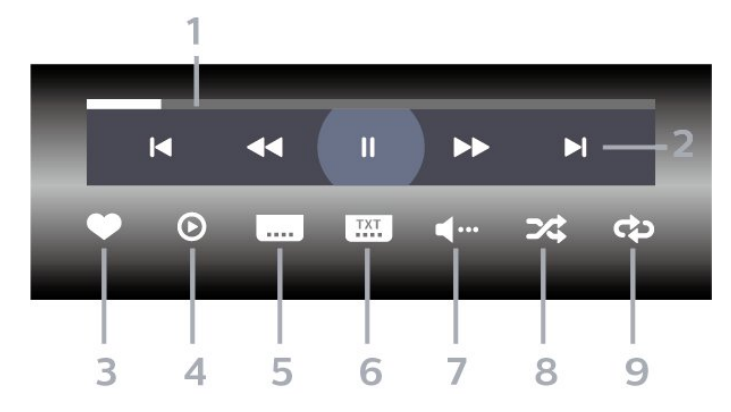

**1 -** Barra di avanzamento

**2 -** Barra di controllo della riproduzione

 $\blacksquare$  : consente di passare al video precedente in una cartella

-  $\blacktriangleright$  : consente di passare al video successivo in una cartella

- : riavvolgimento
- $\rightarrow$  : avanzamento veloce
- $\blacksquare$ : consente di interrompere la riproduzione
- **3** Contrassegna come preferito
- **4** Consente di riprodurre tutti i video

**5 -** Sottotitoli: consente di attivare o disattivare i sottotitoli oppure di attivare i sottotitoli con l'audio disattivato.

**6 -** Lingua sottotitoli: consente di selezionare una lingua per i sottotitoli

**7 -** Lingua audio: consente di selezionare la lingua dell'audio

**8 -** Casuale: consente di riprodurre i file in modalità casuale

**9 -** Ripeti: consente di riprodurre tutti i video nella cartella una volta o continuamente

## Opzioni video

Esplorazione dei file video...

- Elenco/Anteprime: vista a elenco o in anteprima
- Casuale: riproduzione dei file in modalità casuale
- Ripeti: riproduzione di tutti i video nella cartella una volta o continuamente
- Info: visualizzazione delle informazioni sul video

Riproduzione dei file video...

• Contrassegna come preferito: il brano viene incluso tra quelli preferiti

• Impostazione dei sottotitoli: tutte le configurazioni relative ai sottotitoli, come dimensione, colore, posizione del carattere e così via

• Informazioni: visualizzazione delle informazioni sul brano

# 15.6 Visualizzazione delle foto personali

## Visualizzazione di foto

Apertura della cartella delle foto

1- Premere **3 SOURCES**, selezionare **II USB** e premere OK.

2 - Selezionare **II** Dispositivi USB e premere > (destra) per selezionare il dispositivo USB richiesto.

**3 -** Dopo aver selezionato Foto, è possibile premere Contrassegna come preferito per aggiungere la

cartella delle foto al menu Preferiti.

## Visualizzazione di una foto

1 - Premere **3 SOURCES** selezionare **I**USB e premere OK.

2 - Selezionare **II** Dispositivi USB e premere > (destra) per selezionare il dispositivo USB richiesto. **3 -** Dopo aver selezionato Foto e scelto una delle foto, è possibile premere - Presentazione per riprodurre tutti i file nella cartella o premere Contrassegna come preferito per aggiungere la foto

## Barra di controllo

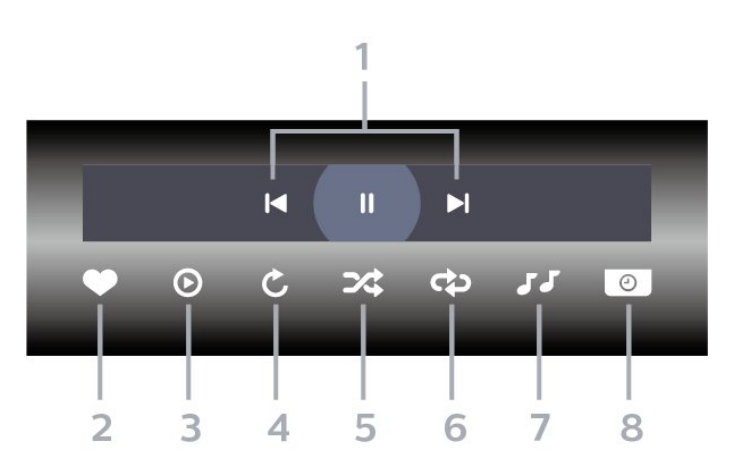

#### **1 -** Barra di controllo della riproduzione

 $\overline{\phantom{a}}$  : consente di passare alla foto precedente in una cartella

 $\blacktriangleright$  : consente di passare alla foto successiva in una cartella

 $\blacksquare$ : consente di interrompere la presentazione

#### **2 -** Contrassegna come preferito

- **3** Avvia una presentazione
- **4** Consente di ruotare una foto

**5 -** Casuale: consente di riprodurre i file in modalità casuale

**6 -** Ripeti: consente di riprodurre tutte le foto nella cartella una volta o continuamente

- **7** Interruzione della musica riprodotta in sottofondo
- **8** Consente di impostare la velocità della presentazione

## Opzioni per le foto

Esplorazione dei file di foto...

- Elenco/Anteprime: vista a elenco o in anteprima
- Casuale: riproduzione dei file in modalità casuale

• Ripeti: visualizzazione della presentazione una volta o continuamente

• Interrompi musica: interruzione della riproduzione di musica in sottofondo

• Velocità presentazione: impostazione della velocità della presentazione

• Informazioni: visualizzazione delle informazioni sulla foto

Riproduzione delle foto...

• Segna come preferiti: la foto viene inclusa tra i preferiti

• Informazioni: visualizzazione delle informazioni sulla foto

## Visualizzazione delle foto a 360 gradi

#### Apertura della cartella Foto a 360 gradi

1- Premere **3 SOURCES**, selezionare **II USB** e premere OK.

2 - Selezionare **I** Dispositivi USB e premere > (destra) per selezionare il dispositivo USB richiesto. **3 -** Dopo aver selezionato Foto a 360 gradi, è possibile premere Contrassegna come preferito per aggiungere la cartella Foto a 360 gradi al menu Preferiti.

#### Visualizzazione di una foto a 360 gradi

1 - Premere **3 SOURCES** selezionare **I**USB e premere OK.

2 - Selezionare **I** Dispositivi USB e premere > (destra) per selezionare il dispositivo USB richiesto. **3 -** Dopo aver selezionato Foto a 360 gradi e scelto una delle foto, è possibile premere - Riproduci tutti per riprodurre tutti i file nella cartella o

premere Segna come pref. per aggiungere la foto selezionata al menu · Preferiti.

#### Barra di controllo

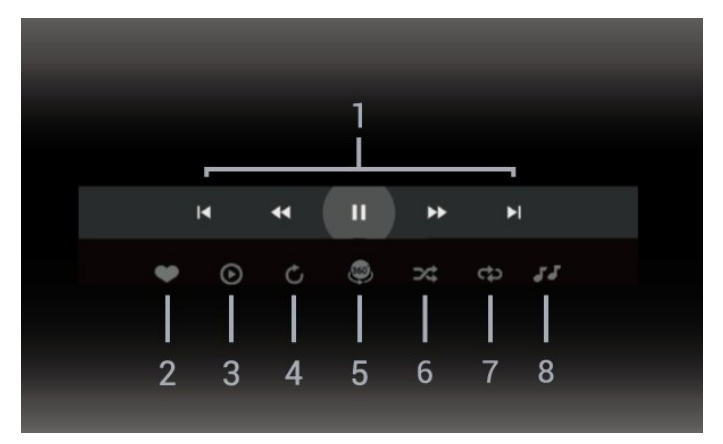

**1 -** Barra di controllo della riproduzione

 $\blacksquare$  : consente di passare alla foto precedente in una cartella

 $\blacktriangleright$  : consente di passare alla foto successiva in una cartella

- : consente di riavvolgere ad una velocità 2x, 4x, 32x

- ▶ : consente di avanzare ad una velocità 2x, 4x, 32x II: consente di interrompere la riproduzione
- **2** Contrassegna come preferito

**3 -** Riproduci uno/Riproduci tutti: riproduzione di una foto o di tutte le foto in questa cartella.

**4 -** Modalità manuale/automatica: quando il lettore

delle foto a 360 gradi viene avviato, eseguirà una panoramica automatica della foto a 360 gradi selezionata da sinistra a destra (da 0 a 360 gradi) nella vista a 360 gradi. Una volta attivata la modalità manuale, il lettore delle foto a 360 gradi arresterà la panoramica/rotazione automatica per consentire di eseguire manualmente queste operazioni con i tasti del telecomando.

**5 -** Vista Little Planet: offre una vista alternativa e divertente delle foto a 360 gradi. Una volta avviata la vista Little Planet, la foto a 360 gradi verrà

visualizzata con un alone intorno come un pianeta. **6 -** Casuale: consente di riprodurre i file in modalità casuale.

**7 -** Ripeti: consente di riprodurre tutte le foto nella cartella una volta o continuamente.

**8 -** Interruzione della musica riprodotta in sottofondo.

## Opzioni per foto a 360 gradi

Esplorazione di file di foto a 360 gradi...

- Elenco/Anteprime: vista a elenco o in anteprima
- Casuale: riproduzione dei file in modalità casuale
- Ripeti: riproduzione dei file una volta o

continuamente

• Interrompi musica: interruzione della riproduzione di musica in sottofondo

Riproduzione di file di foto a 360 gradi...

• Reimposta visualizzazione - Reimposta l'angolo di visualizzazione

• Info: visualizzazione delle informazioni sulle foto a 360 gradi

## 15.7

# Riproduzione dei brani musicali personali

## Riproduzione dei brani musicali

## Apertura della cartella della musica

1- Premere **3 SOURCES**, selezionare **II USB** e premere OK.

2 - Selezionare **II** Dispositivi USB e premere > (destra) per selezionare il dispositivo USB richiesto.

**3 -** Dopo aver selezionato Musica, è possibile premere Contrassegna come preferito per aggiungere la cartella dei brani musicali al menu Preferiti.

**4 -** È possibile trovare rapidamente un brano musicale utilizzando la classificazione Generi, Artisti, Album, Brani.

#### Riproduzione di brani musicali

1- Premere **3 SOURCES**, selezionare **II USB** e premere OK.

2 - Selezionare **II** Dispositivi USB e premere > (destra) per selezionare il dispositivo USB richiesto. **3 -** Selezionare Musica e scegliere una delle classificazioni per visualizzare i file musicali. **4 -** Dopo aver selezionato un brano musicale, è possibile premere - Riproduci tutti per riprodurre tutti i file nella cartella o premere  $\longrightarrow$  Contrassegna come preferito per aggiungere il brano selezionato al menu · Preferiti.

Barra di controllo

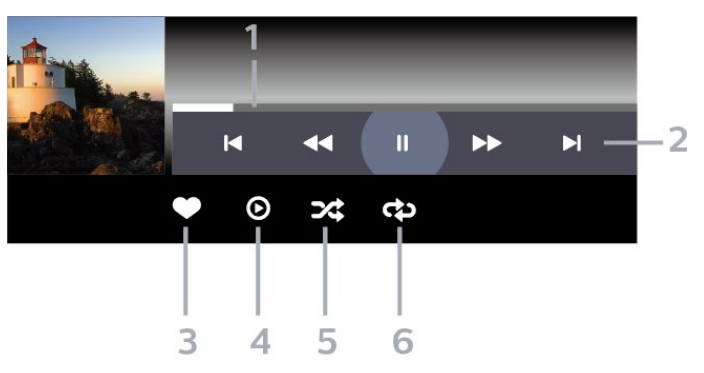

- **1** Barra di avanzamento
- **2** Barra di controllo della riproduzione

-  $\blacksquare$  : consente di passare alla canzone precedente in una cartella

-  $\blacktriangleright$  : consente di passare alla canzone successiva in una cartella

- : riavvolgimento
- : avanzamento veloce
- II : consente di interrompere la riproduzione
- **3** Contrassegna come preferito
- **4** Consente di riprodurre tutta la musica

**5 -** Casuale: consente di riprodurre i file in modalità casuale

**6 -** Ripeti: consente di riprodurre tutta la musica nella cartella una volta o continuamente

## Opzioni per la musica

Esplorazione dei file musicali...

- Casuale Riproduzione dei file in modalità casuale.
- Ripeti Riproduzione di tutti i brani nella cartella una volta o continuamente.

Riproduzione dei file musicali...

• Segna come preferiti: il brano musicale viene incluso tra i preferiti

# $\overline{16}$ Guida TV

## $16.1$

# Cosa serve?

Con la guida TV è possibile visualizzare un elenco dei programmi TV attuali e nel palinsesto. A seconda della provenienza delle informazioni (dati) della guida TV, sono visualizzati canali analogici e digitali o solo digitali. Non tutti i canali offrono informazioni sulla guida TV.

Il TV è in grado di raccogliere le informazioni della guida TV per i canali installati. Il televisore non è in grado di raccogliere le informazioni della guida TV dai canali visualizzati mediante un ricevitore o decoder digitale.

## $\overline{16.2}$ Dati della guida TV

La guida TV riceve le informazioni (dati) dalle emittenti. In alcune regioni e per alcuni canali, le informazioni della guida TV potrebbero non essere disponibili. Il TV è in grado di raccogliere le informazioni della guida TV per i canali installati. Il TV non è in grado di raccogliere le informazioni della guida TV dai canali visualizzati mediante un ricevitore o decoder digitale.

16.3

# Utilizzo della guida TV

## Apertura della guida TV

Per aprire la guida TV, premere **II TV GUIDE** . La guida TV mostra i canali del sintonizzatore selezionato.

Premere di nuovo : T TV GUIDE per chiudere.

La prima volta che si apre la guida TV, il TV scorre tutti i canali televisivi alla ricerca delle informazioni sui programmi. Questa procedura potrebbe richiedere alcuni minuti. I dati della guida TV vengono memorizzati sul televisore.

# Sintonizzazione dei programmi

Dalla guida TV, è possibile sintonizzarsi su un programma corrente.

Per sintonizzarsi sul programma (canale), selezionare il programma e premere OK.

## Visualizzazione dei dettagli del programma

Per richiamare i dettagli del programma selezionato...

1 - Premere **+OPTIONS**, selezionare Info sui programmi e premere OK.

2 - Premere  $\leftarrow$  BACK per chiudere.

## Modifica giorno

La guida TV consente di visualizzare anche i programmi in palinsesto per i giorni successivi (fino a un massimo di 8 giorni).

In alternativa, è possibile premere il tasto colorato - Giorno e selezionare il giorno desiderato.

## Impostazione di un promemoria

È possibile impostare un promemoria per un programma. Un messaggio avvisa dell'avvio del programma. È possibile sintonizzarsi subito su questo canale.

Nella guida TV un programma con promemoria è segnalato con un  $\bullet$  (orologio).

Per impostare un promemoria…

1 - Premere **IE** TV GUIDE e selezionare un programma che verrà trasmesso in seguito. 2 - Premere **+ OPTIONS** e selezionare Imposta promemoria oppure premere il tasto colorato Imposta promemoria .

**3** - Premere ← BACK per chiudere il menu.

Per cancellare un promemoria…

1 - Premere **EE** TV GUIDE e selezionare un programma con il promemoria.

2 - Premere **+ OPTIONS** e selezionare Cancella promemoria oppure premere il tasto colorato Cancella promemoria .

**3 -** Premere BACK per chiudere il menu.

## Cerca per genere

Se le informazioni sono disponibili, è possibile cercare i programmi in palinsesto per genere, ad esempio film, eventi sportivi, ecc.

Per cercare un file per parola chiave...

#### 1 - Premere **:= TV GUIDE**.

- 2 Premere **+ OPTIONS**.
- **3** Selezionare Cerca per genere e premere OK.

**4 -** Selezionare il genere desiderato e premere OK. Viene visualizzato un elenco con i programmi trovati. **5 -** È possibile impostare promemoria o

programmare una registrazione su un programma selezionato.

**6 -** Premere BACK per chiudere il menu.

Per ulteriori informazioni sulla registrazione, premere il tasto colorato  $\rightarrow$  Parole chiave e cercare Registrazione.

\* Non disponibile quando si seleziona il canale DVB-S

## Elenco di promemoria

È possibile visualizzare l'elenco dei promemoria.

## Elenco di promemoria

Per aprire o chiudere l'elenco dei promemoria...

- 1- Premere **:= TV GUIDE**.
- 2 Premere il tasto colorato  **Programmato**.
- **3** Nella parte superiore dello schermo,

selezionare © Programmato e premere OK. **4 -** Nell'elenco delle registrazioni programmate e dei promemoria, selezionare la scheda Promemoria e premere OK per visualizzare solo i promemoria. **5 -** Premere il tasto colorato Rimuovi per rimuovere il promemoria selezionato. Premere il tasto colorato Registra per registrare il programma selezionato.

**6 -** Premere BACK per chiudere il menu.

## Impostare una registrazione

È possibile impostare una registrazione nella Guida TV\*.

Per visualizzare l'elenco di registrazione, premere Registrazioni ; un programma impostato per la registrazione è contrassegnato dal simbolo (puntino rosso) davanti al nome.

Per registrare un programma…

1 - Premere **II** TV GUIDE e selezionare un programma futuro o in corso.

- 2 Premere il tasto colorato  **Registra**.
- **3** Premere BACK per chiudere il menu.

Per annullare una registrazione…

1 - Premere **II** TV GUIDE e selezionare il programma impostato per la registrazione.

- 2 Premere il tasto colorato  **Cancella registr**.
- **3** Premere BACK per chiudere il menu.

\* Per registrare un programma TV, sono necessari…

- un hard disk USB collegato formattato su questo TV
- canali TV digitali installati su questo TV
- ricezione delle informazioni relative alla guida TV su schermo

• un'impostazione affidabile dell'orologio. Se

l'orologio del TV viene reimpostato manualmente, la registrazione potrebbe non riuscire.

# Registrazione e messa in pausa del TV

## 17.1

 $\overline{17}$ 

# Registrazione

## Cosa serve?

È possibile registrare un programma TV digitale e guardarlo successivamente.

Per registrare un programma TV sono necessari…

• un hard disk USB collegato formattato su questo TV

• canali TV digitali installati su questo TV

• ricezione delle informazioni relative alla guida TV su schermo

• un'impostazione affidabile dell'orologio. Se l'orologio del TV viene reimpostato manualmente, la registrazione potrebbe non riuscire.

Non è possibile registrare quando si utilizza Pausa TV.

In termini di applicazione delle leggi sul copyright, alcuni fornitori DVB possono applicare limitazioni differenti in relazione alla tecnologia DRM (Digital Right Management). In caso di canali di trasmissione protetti, la registrazione, la validità della registrazione o il numero di visualizzazioni potrebbero essere limitati. La registrazione potrebbe essere del tutto vietata. Se si tenta di registrare una trasmissione protetta o di riprodurre una registrazione scaduta, può essere visualizzato un messaggio di errore.

Per ulteriori informazioni sull'installazione di un hard disk USB, in Guida, premere il tasto

colorato Parole chiave e cercare Hard disk USB. Nota:

## La funzione di registrazione è disponibile solo per i programmi TV digitali. Non è possibile registrare i contenuti da dispositivi esterni (es. HDMI).

## Registrazione di un programma

## Registrazione immediata

Per registrare il programma che si sta guardando in quel momento, premere · (Registra) sul telecomando. La registrazione viene avviata immediatamente.

Per interrompere la registrazione, premere (Stop).

Quando sono disponibili i dati della guida TV, il

programma che si sta guardando verrà registrato dal momento in cui viene premuto il tasto di registrazione fino al termine del programma. Se i dati della guida TV non sono disponibili, la registrazione durerà solo 30 minuti. È possibile regolare l'ora di fine della registrazione nell'elenco Registrazioni.

### Programma registrazione

È possibile programmare la registrazione di un programma previsto per il giorno corrente o al massimo entro gli 8 giorni successivi. Il TV utilizzerà i dati della guida TV per avviare e terminare la registrazione.

Per registrare un programma…

1 - Premere **:= TV GUIDE**.

**2 -** Nella guida TV, selezionare il canale e il programma che si desidera

registrare. Premere  $\rightarrow$  (destra) o  $\prec$  (sinistra) per scorrere i programmi di un canale. Utilizzare il tasto colorato Giorno per selezionare il giorno desiderato.

**3 -** Con il programma selezionato, premere il tasto colorato Registra . Viene programmata la registrazione del programma. Nel caso in cui le registrazioni programmate si sovrappongano, viene visualizzato automaticamente un avviso. Se si intende registrare un programma in propria assenza, ricordare di lasciare il TV in modalità standby e di lasciare acceso l'hard disk USB.

**4 -** Il televisore aggiunge un certo margine di tempo alla fine del programma. È possibile regolare tale margine con Margine di fine automatico.

**5** - Premere ← BACK per chiudere il menu.

## Elenco delle registrazioni

È possibile visualizzare e gestire le registrazioni nell'elenco delle registrazioni. Accanto all'elenco delle registrazioni, è disponibile un elenco separato per le registrazioni programmate e i promemoria.

Per aprire l'elenco delle registrazioni…

- 1- Premere **III** TV GUIDE.
- 2 Premere il tasto colorato  **Registrazioni**. **3 -** Nell'elenco delle registrazioni, selezionare le schede Nuovo, Guardato o Scaduto e premere OK per filtrare la visualizzazione. **4 -** Quando una registrazione è selezionata nell'elenco, è possibile rimuovere la registrazione con  $il$  tasto colorato  $\rightarrow$  Rimuovi o interrompere una registrazione in corso con il tasto  $colora$   $\blacksquare$  Interrompi registr . È possibile rinominare una registrazione con il tasto colorato - Rinomina . 5 - Premere  $\leftarrow$  BACK per chiudere il menu.

Le emittenti possono stabilire un limite al numero di giorni in cui si può vedere una registrazione. Alla

scadenza di tale periodo, la registrazione verrà contrassegnata come scaduta. Accanto alla registrazione dell'elenco può essere visualizzato il numero di giorni prima della scadenza.

Quando una registrazione programmata non viene eseguita per cause dovute all'emittente oppure perché la trasmissione si è interrotta, la registrazione viene contrassegnata come Non riuscita.

#### Conflitti di registrazione

Quando due registrazioni programmate si sovrappongono temporalmente, si verifica un conflitto di registrazione. Per risolvere un conflitto di registrazione, è possibile regolare l'ora di inizio e di fine di una o di entrambe le registrazioni.

Per regolare l'ora di inizio o di fine di una registrazione programmata…

- 1 Premere **E TV GUIDE**.
- 2 Premere il tasto colorato  **Registrazioni**.
- **3** Nella parte superiore dello schermo,

selezionare © Programmato e premere OK.

**4 -** Nell'elenco delle registrazioni programmate e dei promemoria, selezionare la scheda Registrazioni e premere OK per visualizzare solo le registrazioni programmate.

**5 -** Selezionare la registrazione programmata che è in conflitto con un'altra registrazione programmata e premere il tasto colorato Regola ora .

**6 -** Selezionare l'ora di inizio o di fine e modificare l'ora con i tasti  $\bigwedge$  (su) o  $\bigvee$  (giù).

Selezionare Applica e premere OK.

7 - Premere  $\leftarrow$  BACK per chiudere il menu.

## Margine di fine automatico

È possibile impostare il margine di tempo che il TV aggiungerà automaticamente alla fine di ciascuna registrazione programmata.

Per impostare il margine di tempo finale automatico…

- 1 Premere **II** TV GUIDE.
- 2 Premere il tasto colorato  **Registrazioni**.

**3 -** Premere OPTIONS e selezionare Margine di fine automatico, quindi premere OK.

4 - Premere  $\land$  (su) o  $\lor$  (giù), quindi

premere OK per impostare il margine di tempo aggiunto automaticamente a una registrazione. È possibile aggiungere fino a 45 minuti a una registrazione.

5 - Premere  $\leftarrow$  BACK per chiudere il menu.

## Registrazione manuale

È possibile programmare una registrazione non collegata a un programma televisivo, impostando autonomamente il tipo di sintonizzatore, il canale e l'ora di inizio e di fine.

Per programmare manualmente una registrazione…

- 1 Premere **IE** TV GUIDE.
- 2 Premere il tasto colorato  **Registrazioni**.
- **3** Nella parte superiore dello schermo,

selezionare @ Programmato e premere OK. 4 - Premere **+ OPTIONS**,

selezionare Programma e premere OK.

**5 -** Selezionare il sintonizzatore da cui si desidera registrare e premere OK.

**6 -** Selezionare il canale su cui si desidera effettuare la registrazione e premere OK.

**7 -** Selezionare il giorno della registrazione e premere OK.

**8 -** Impostare l'ora di inizio e di fine della registrazione. Selezionare un pulsante e utilizzare i tasti  $\bigwedge$  (su) o  $\bigvee$  (giù) per impostare le ore e i minuti.

**9 -** Selezionare Registra e premere OK per programmare la registrazione manuale.

La registrazione verrà visualizzata nell'elenco delle registrazioni programmate e dei promemoria.

## Visione di una registrazione

Per guardare una registrazione…

- 1- Premere **III** TV GUIDE.
- 2 Premere il tasto colorato  **Registrazioni**.

**3 -** Nell'elenco delle registrazioni, selezionare la registrazione desiderata e premere OK per avviare la visione.

**4 -** È possibile utilizzare i

tasti  $\mathsf{II}$  (Pausa),  $\blacktriangleright$  (Riproduci),  $\blacktriangleleft$ 

(Riavvolgimento),  $\rightarrow$  (Avanzamento rapido)

- $\circ$   $\blacksquare$  (Stop).
- 5 Per ritornare a guardare il TV, premere **EXIT**.

# 17.2

Pausa TV

## Cosa serve?

È possibile mettere in pausa un programma TV digitale e riprendere la visione successivamente.

Per mettere in pausa un programma TV sono necessari…

- un hard disk USB collegato formattato su questo TV
- canali TV digitali installati su questo TV
- ricezione delle informazioni relative alla guida TV su

#### schermo

Con l'hard disk USB collegato e formattato, il TV memorizza ininterrottamente i programmi TV che si stanno guardando. Quando si passa a un altro canale, la trasmissione del canale precedente viene cancellata. La trasmissione memorizzata viene cancellata anche quando il TV passa alla modalità standby.

Non è possibile utilizzare Pausa TV durante la registrazione.

Per ulteriori informazioni, in Guida, premere il tasto colorato Parole chiave e cercare Hard disk USB.

## Messa in pausa di un programma

Per mettere in pausa e riprendere la visione di una programma…

• Per mettere in pausa una trasmissione,

premere **II** (Pausa). Nella parte inferiore della schermata, viene visualizzata per breve tempo una barra di avanzamento.

• Per richiamare la barra di avanzamento, premere di nuovo **II** (Pausa).

• Per riprendere la visione premere  $\blacktriangleright$  (Riproduci).

Con la barra di avanzamento sullo schermo, premere (Riavvolgimento) o

premere (Avanzamento rapido) per selezionare il punto da cui si desidera iniziare a vedere la trasmissione messa in pausa. Premere questi tasti più volte per cambiare velocità.

Il tempo massimo di pausa di un programma è 90 minuti.

Per tornare al programma TV dal vivo, premere ■ (Stop).

## Replay

Poiché il TV memorizza la trasmissione che si sta guardando, è possibile rivedere il programma per alcuni secondi.

Per riprodurre la trasmissione corrente…

1 - Premere **II** (Pausa)

**2 -** Premere (Riavvolgimento). È possibile premere << ripetutamente per selezionare il punto da cui si desidera iniziare a vedere la trasmissione messa in pausa. Premere questi tasti più volte per cambiare velocità. A un certo punto, si raggiungerà l'inizio della trasmissione memorizzata o il periodo di tempo massimo.

**3 -** Premere (Riproduci) per guardare

nuovamente la trasmissione.

**4 -** Premere (Stop) per guardare la trasmissione dal vivo.

# 18 Smartphone e tablet

## $\overline{18.1}$

# Philips TV Remote App

La nuova Philips TV Remote App sullo smartphone o sul tablet è il perfetto complemento per questo TV.

Con la TV Remote App, è possibile controllare tutti i contenuti multimediali. È possibile inviare foto, musica o video sullo schermo del televisore. È possibile cercare ciò che si desidera vedere sulla guida TV e guardarlo sul proprio TV. Con TV Remote App, quando si utilizza il telefono come telecomando, non è possibile accendere o spegnere il TV tramite il telefono.

Scaricare Philips TV Remote App dall'app store preferito.

Philips TV Remote App è disponibile per iOS e Android ed è gratuita.

# $\overline{18.2}$ Google Cast

## Cosa serve?

Se un'applicazione sul dispositivo mobile dispone di Google Cast, è possibile proiettare l'applicazione sul TV. Nell'applicazione mobile, cercare l'icona di Google Cast. È possibile utilizzare il dispositivo mobile per controllare ciò che viene proiettato sul TV. Google Cast funziona su Android e iOS.

Il dispositivo mobile deve essere collegato alla stessa rete domestica Wi-Fi del TV.

## Applicazioni con Google Cast

Ogni giorno, vengono rese disponibili nuove applicazioni Google Cast. È già possibile provarle con YouTube, Chrome, Netflix, Photowall… o Big Web Quiz for Chromecast. Vedere anche google.com/cast

Alcuni prodotti e funzioni di Google Play non sono disponibili in tutti i Paesi.

Ulteriori informazioni su [www.support.google.com/androidtv](http://www.support.google.com/androidtv)

# Proiezione sul TV

Per proiettare un'applicazione sullo schermo del TV…

- **1** Sullo smartphone o sul tablet, aprire
- un'applicazione in grado di supportare Google Cast.
- **2** Individuare l'icona di Google Cast.

**3 -** Selezionare il TV su cui si desidera effettuare la proiezione.

**4 -** Premere Riproduci sullo smartphone o sul tablet. Sul TV, dovrebbe venire avviata la riproduzione dei contenuti selezionati.

# 19 Giochi

## $\overline{191}$

# Cosa serve?

Su questo televisore, è possibile giocare ai videogiochi…

- Dalla collezione TV Philips nel menu Home
- Da Google Play Store nel menu Home
- Da una console di gioco collegata

È necessario scaricare e installare i giochi sul televisore dalla Collezione TV Philips o da Google Play Store prima di poter giocare. Per giocare ad alcuni giochi, è necessario un gamepad.

Per installare applicazioni di gioco dalla Collezione TV Philips o da Google Play Store, il televisore deve essere collegato a Internet. Per utilizzare le applicazioni della Collezione TV Philips, è necessario accettare i Termini di utilizzo. Per utilizzare Google Play Store e le applicazioni di Google Play, è necessario effettuare l'accesso con un account Google.

# 19.2 Gamepad

Per giocare ai videogiochi in Internet su questo televisore, è possibile collegare una serie di Gamepad wireless. Il televisore può supportare contemporaneamente 2 Gamepad collegati. Quando si collega il Gamepad, è possibile utilizzarlo subito.

## $19.3$

# Per avviare un gioco da una console di gioco

Per avviare un gioco da una console di gioco…

**1 -** Accendere la console di gioco.

2 - Premere **3 SOURCES** e selezionare una console di gioco oppure il nome della connessione. **3 -** Avviare il gioco.

4 - Premere ripetutamente  $\leftarrow$  BACK oppure premere  $\blacksquare$  EXIT o ancora interrompere l'applicazione con il pulsante dedicato Esci/Stop.

Per ulteriori informazioni sul collegamento di una console di gioco, in Guida, premere il tasto colorato Parole chiave e cercare Console di gioco, collegamento.
# <span id="page-72-0"></span> $\overline{20}$ Ambilight

### $\overline{201}$

# Attivazione o disattivazione della funzione Ambilight

## Segui il video

È possibile impostare Ambilight per seguire la dinamica del video o dell'audio di un programma televisivo. In alternativa, è possibile impostare Ambilight per mantenere uno stile di colore predefinito oppure è possibile spegnere Ambilight.

Se si seleziona Segui il video, è possibile selezionare uno degli stili che seguono la dinamica dell'immagine sullo schermo del TV.

Per impostare lo stile Ambilight…

- 1 Premere *ambilight*
- **2** Selezionare Segui il video e premere OK.
- **3** Selezionare lo stile desiderato e premere OK.

**4 -** Premere (sinistra) per tornare indietro di un passaggio o premere  $\leftarrow$  BACK per chiudere il menu.

Gli stili disponibili per l'opzione Segui il video sono…

- Standard: ideale per la visione quotidiana del TV • Naturale: segue l'immagine o il suono il più fedelmente possibile
- Sport Ideale per i programmi sportivi
- Vivace: ideale per la visione di giorno

• Gioco: ideale per giocare

### Segui l'audio

È possibile impostare Ambilight per seguire la dinamica del video o dell'audio di un programma televisivo. In alternativa, è possibile impostare Ambilight per mantenere uno stile di colore predefinito oppure è possibile spegnere Ambilight.

Se si seleziona Segui l'audio, è possibile selezionare uno degli stili che seguono la dinamica del suono.

Per impostare lo stile Ambilight…

- 1 Premere *ambilight*
- **2** Selezionare Segui l'audio e premere OK.
- **3** Selezionare lo stile desiderato e premere OK.

**4 -** Premere (sinistra) per tornare indietro di un passaggio o premere  $\leftarrow$  BACK per chiudere il menu.

Gli stili disponibili per l'opzione Segui l'audio sono…

• Lumina: ideale per guardare video musicali

• Retrò: ideale per ascoltare musica retrò a tutto volume

# Lounge Light

È possibile impostare Ambilight per seguire la dinamica del video o dell'audio di un programma televisivo. In alternativa, è possibile impostare Ambilight per mantenere uno stile di colore predefinito oppure è possibile spegnere Ambilight.

Se si seleziona Lounge light, è possibile selezionare uno degli stili di colore predefiniti.

Per impostare lo stile Ambilight…

- 1 Premere ambilight
- **2** Selezionare Lounge light e premere OK.
- **3** Selezionare lo stile desiderato e premere OK.

**4 -** Premere (sinistra) per tornare indietro di un passaggio o premere  $\leftarrow$  BACK per chiudere il menu.

Gli stili disponibili per Lounge light sono…

- Lava: variazioni cromatiche del rosso
- Profondità marine: Variazioni cromatiche del blu
- Natura: Variazioni cromatiche del verde
- **B** Bianco caldo/ISF Colore statico

• Col. person. - Colore statico a scelta. Per impostare

il colore della luce statica Ambilight, andare

su  $\bullet$  Impostazioni > Ambilight > Col. person. e scegliere il colore che si desidera.

# Segui bandiera

È possibile impostare Ambilight in modo che segua la bandiera del paese selezionato.

# Segui l'app

L'impostazione Segui l'app è disponibile quando si controlla Ambilight con un'app.

### 20.2

# Spegnimento di Ambilight

Per spegnere Ambilight…

- 1 Premere *ambilight*
- **2** Selezionare Off e premere OK.
- **3** Premere (sinistra) per tornare indietro di un

passaggio o premere  $\leftarrow$  BACK per chiudere il menu.

# <span id="page-73-0"></span>Impostazioni di Ambilight

Per ulteriori informazioni, in Guida, premere il tasto colorato Parole chiave e cercare Impostazioni Ambilight.

### 20.4 Modalità Lounge Light

La modalità Lounge Light del TV consente di accendere Ambilight quando il TV è in standby. In questo modo, è possibile illuminare la stanza con Ambilight.

Dopo aver impostato il TV in modalità standby se si desidera attivare la modalità Lounge Light di Ambilight, seguire i passaggi riportati di seguito:

1 - Premere *ambilight* 

2 - Dopo aver premuto **« Dopo attivata** la modalità Lounge Light di Ambilight.

3 - Premere nuovamente *ambilight* se si desidera selezionare un altro effetto luminoso.

**4 -** Per disattivare la modalità Lounge Light di Ambilight, premere *ambilight* fino a spegnere le spie. Potrebbe essere necessario premere più volte il pulsante Ambilight.

# 20.5 Sveglia alba

Sveglia alba utilizza Ambilight, la musica e le informazioni meteo per offrire una nuova esperienza al risveglio.

• Il televisore si accende all'ora e nel giorno impostati dall'utente.

• Si accende Ambilight con la musica e lo schermo a colori in dissolvenza.

• Lentamente si passa alle previsioni meteo con uno sfondo corrispondente.

Per accedere al menu di impostazione della funzione Sveglia alba...

1 - Premere  $\mathbf{B}^{\mathbf{F}}$  per aprire il menu rapido.

**2 -** Selezionare Sveglia alba e premere OK per aprirla.

- Allarme: consente di impostare più allarmi fino a un massimo di 5 per giorni ripetuti/selezionati e impostazioni On/Off.

- Tema sfondo: consente di seguire il meteo o effettuare una selezione dalle categorie di foto.

- Musica: il brano musicale da ascoltare al risveglio.

- Volume accensione: volume della musica da impostare al risveglio.

- Meteo: impostazioni per le previsioni

meteorologiche locali.

- Anteprima: è possibile visualizzare in anteprima l'effetto del risveglio.

Se il TV è in standby, si riattiva dalla modalità standby all'orario impostato per la sveglia. Schermo della sveglia in dissolvenza-in, Ambilight acceso, musica in dissolvenza e visualizzazione delle informazioni meteo con sfondo.

Per uscire dalla Sveglia alba, premere  $\Phi$ Standby / On,  $\leftarrow$  BACK o il tasto  $\triangle$ HOME sul telecomando.

 $-$  **O** Standby / On: consente di uscire

dall'applicazione Alba e di impostare il TV sulla modalità standby.

- $\leftarrow$  BACK : consente di uscire dall'applicazione Alba
- e di passare all'ultima sorgente TV visualizzata.
- $-\bigtriangleup$  HOME : consente di uscire dall'applicazione Alba e di passare al programma di avvio.

- Se la Sveglia alba non viene disattivata per altre applicazioni dopo 30 minuti dalla Sveglia alba, il TV entrerà automaticamente in modalità standby.

### Nota:

Mantenere attiva la connessione di rete per garantire il funzionamento della sveglia Alba. La funzionalità Sveglia alba non funziona se la modalità orologio del TV è impostata su Manuale. Modificare la modalità orologio in Automatico nel menu Impostazioni. La sveglia non funziona se l'opzione Località è impostata su Negozio.

# 20.6 Ambisleep

Ambisleep simula il tramonto per aiutare a rilassarti prima di addormentarti. Al termine della simulazione, il TV passerà automaticamente in standby.

 $\bigstar$  Impostazioni > Ambilight > Ambisleep.

### Ambisleep attivo

 $\bullet$  Impostazioni > Ambilight > Ambisleep > Ambisleep attivo.

Selezionare per attivare Ambisleep.

### Durata

 $\bigstar$  Impostazioni > Ambilight > Ambisleep > Durata. Impostare la durata (in minuti) di Ambisleep.

### Contrasto, Luminosità

Impostazioni > Ambilight > Ambisleep >

#### <span id="page-74-0"></span>Luminosità.

Impostare la luminosità iniziale di Ambisleep.

### Colore

 Impostazioni > Ambilight > Ambisleep > Colore. Seleziona il colore della luce preferito.

### Suono

Impostazioni > Ambilight > Ambisleep > Suono.

Selezionare il suono della natura che si desidera utilizzare durante il riposo notturno di Ambisleep.

### 20.7

# Estensione Ambilight

### Ambilight + hue

### Configurazione

 $\bullet$  Impostazioni > Ambilight > Estensione Ambilight > Ambilight+hue > Configurazione.

Configurare le lampadine Philips Hue per i colori Ambilight.

#### Spegnimento

#### Accensione/spegnimento di Ambilight+hue

 $\bullet$  Impostazioni > Ambilight > Estensione Ambilight > Ambilight+hue > Accensione/spegnimento.

#### Immersione

 $\bigstar$  Impostazioni > Ambilight > Estensione Ambilight > Ambilight+hue > Immersione.

Premere i tasti freccia  $\bigwedge$  (su) o  $\bigvee$  (giù) per regolare il livello di precisione con cui le lampadine Hue seguono Ambilight.

#### Lounge Light+hue

Nel caso in cui sia stata effettuata l'installazione di Ambilight+hue, è possibile lasciare che le lampadine hue seguano la Lounge Light di Ambilight. Le lampadine Philips hue espandono l'effetto Lounge Light in tutta la stanza.

### Attivazione/disattivazione delle lampadine Hue

 $\bigstar$  Impostazioni > Ambilight > Estensione Ambilight

> Ambilight+hue > Lounge Light+hue.

### Visualizza configurazione o Ripristina

Visualizzazione della configurazione corrente di Ambilight+hue, rete, Bridge e lampadine

 $\bullet$  Impostazioni > Ambilight > Estensione Ambilight > Ambilight+hue > Visualizza configurazione.

### Ripristino della configurazione corrente per Ambilight+hue

 $\bullet$  Impostazioni > Ambilight > Estensione Ambilight > Ambilight+hue > Reimposta configurazione.

### Ambilight+Philips Wireless Home Speakers

 Impostazioni > Ambilight > Estensione Ambilight > Ambilight+Philips Wireless Home Speakers.

Configurare i Philips Wireless Home Speakers in modo che seguano i colori di Ambilight. Prima di avviare la configurazione, assicurarsi che il TV e gli altoparlanti compatibili con Philips Wireless Home Speakers siano collegati alla stessa rete Wi-Fi.

### Configurazione

 $\bullet$  Impostazioni > Ambilight > Estensione Ambilight > Ambilight+Philips Wireless Home Speakers > Configurazione.

Configurare i Philips Wireless Home Speakers in modo che seguano i colori di Ambilight. Seguire le istruzioni visualizzate sullo schermo per collegare al TV un massimo di 10 LED degli altoparlanti. Per ciascun LED dell'altoparlante collegato è possibile selezionare la zona colore da seguire in relazione al TV e regolare la luminosità della luce. Nota: Ambilight+Philips Wireless Home Speakers si disattiva all'attivazione di Ambilight+hue e viceversa.

### Accensione/spegnimento

 $\bullet$  Impostazioni > Ambilight > Estensione Ambilight > Ambilight+Philips Wireless Home Speakers > Accensione/spegnimento.

Accensione/spegnimento di Ambilight+Philips Wireless Home Speakers.

#### Lounge Light+Philips Wireless Home Speakers

 Impostazioni > Ambilight > Estensione Ambilight > Ambilight+Philips Wireless Home Speakers > Lounge Light+Philips Wireless Home Speakers.

Attivare l'opzione per consentire agli altoparlanti compatibili con Philips Wireless Home Speakers di seguire i colori di Lounge Light Ambilight. Gli altoparlanti compatibili con Philips Wireless Home Speakers espandono l'effetto Lounge Light in tutta la stanza.

#### Visualizzazione della configurazione

 Impostazioni > Ambilight > Estensione Ambilight > Ambilight+Philips Wireless Home Speakers

> Visualizzazione configurazione.

Visualizzare la configurazione attuale di Ambilight+Philips Wireless Home Speakers, rete e LED degli altoparlanti.

### Reimpostazione della configurazione

 Impostazioni > Ambilight > Estensione Ambilight > Ambilight+Philips Wireless Home Speakers > Reimposta configurazione.

Ripristinare la configurazione attuale di Ambilight+Philips Wireless Home Speakers.

# <span id="page-76-0"></span> $\overline{21}$ I più popolari

### $\frac{1}{211}$

# Info su I più popolari

Con  $\Box$  I più popolari il televisore consiglia...

• programmi TV correnti in Ora in TV

• servizi TV online (Catch Up TV) in TV on Demand

• gli ultimi video a noleggio in Video on Demand

• servizi TV online (Catch Up TV) di Freeview in Freeview Play\*

Per utilizzare la funzione I più popolari connettere il TV a Internet. Accertarsi di accettare i Termini di utilizzo. Le informazioni e i servizi della funzione I più popolari sono disponibili esclusivamente in alcuni Paesi.

### Termini di utilizzo

Per consentire al televisore di visualizzare tali suggerimenti, è necessario accettare i Termini di utilizzo. Per ricevere suggerimenti personalizzati in base alle proprie abitudini di visualizzazione, accertarsi di aver selezionato la casella Consenti servizio di suggerimenti personalizzati.

Per aprire i termini di utilizzo…

- 1 Premere  $\mathbf{P}$  per aprire il menu rapido.
- 2 Selezionare **II** I più popolari.

3 - Premere + OPTIONS, selezionare Termini di utilizzo e premere OK.

**4 -** Selezionare Impostazioni privacy e premere OK.

**5 -** Selezionare Consenti servizio di suggerimenti personalizzati e premere OK per selezionare la casella. Premere di nuovo OK per deselezionarla. **6 -** Premere BACK per chiudere il menu.

\* Freeview Play è disponibile solo per i modelli UK.

# $\frac{1}{21.2}$ Ora in TV

### Informazioni su Ora in TV

Con la funzione **D** Ora in TV, il televisore consiglia i 10 programmi più popolari da guardare in un determinato momento.

Il televisore consiglia programmi in corso o che iniziano entro 15 minuti. I programmi consigliati vengono scelti tra i canali installati. La scelta viene effettuata tra i canali del Paese dell'utente. Inoltre è possibile consentire a Ora in TV di fornire consigli personalizzati in base ai programmi che si seguono normalmente.

Per rendere disponibili le informazioni Ora in TV…

• Le informazioni Ora in TV devono essere disponibili nel Paese dell'utente.

• Sul televisore devono essere presenti canali installati.

• Il televisore deve essere collegato a Internet.

• L'orologio del televisore deve essere impostato su Automatico o In base al paese.

• L'utente deve accettare i Termini di utilizzo (potrebbe averlo già fatto durante il collegamento a Internet).

L'icona  $\blacksquare$  compare solo nella parte superiore dello schermo quando sono disponibili le informazioni Ora in TV.

Il televisore non salva i precedenti consigli.

### Utilizzo di Ora in TV

Per aprire Ora in TV…

1 - Premere  $\mathbf{P}$  per aprire il menu rapido.

2 - Selezionare **II** più popolari per aprire il menu l più popolari.

**3 - Selezionare DOra in TV nella parte superiore** dello schermo e premere OK.

4 - Premere  $\leftarrow$  BACK per chiudere.

Quando si apre Ora in TV, al televisore potrebbero essere necessari alcuni secondi per aggiornare le informazioni sulla pagina.

In Ora in TV è possibile…

• Selezionare e premere OK sull'icona di un programma per sintonizzarsi sul programma in corso. • Selezionare e premere OK sull'icona di un programma programmato per sintonizzarsi sul canale di tale programma.

È possibile utilizzare i tasti colorati sul telecomando per avviare, interrompere o cancellare la registrazione programmata. Inoltre è possibile impostare o rimuovere un promemoria di avviso dell'inizio di un programma.

Per uscire da Ora in TV senza sintonizzarsi su un altro canale, premere  $\leftarrow$  BACK.

### $21.3$ TV online

### Informazioni su TV on Demand

Con **IO** TV on Demand, è possibile guardare i programmi TV già trasmessi o i programmi preferiti quando si desidera. Questo servizio è anche noto come Catch Up TV, Replay TV o Online TV. I programmi disponibili sulla TV on Demand possono essere guardati liberamente.

TV on Demand può offrire consigli personalizzati sui

<span id="page-77-0"></span>programmi, in base all'installazione del televisore e ai programmi che vengono seguiti regolarmente.

L'icona  $\Box$  compare solo nella parte superiore dello schermo quando TV on Demand è disponibile.

### Utilizzo di TV on Demand

Per aprire TV on Demand…

1 - Premere  $\mathbf{B}^{\mathbf{F}}$  per aprire il menu rapido.

2 - Selezionare **I i più popolari** per aprire il menu I più popolari.

**3 - Selezionare <b>ID** TV on Demand nella parte superiore dello schermo e premere OK.

4 - Premere  $\vee$  (giù) per aprire la pagina a schermo intero.

**5 -** È possibile selezionare un'emittente specifica qualora siano disponibili più emittenti.

**6 -** Selezionare l'icona di un programma e premere OK per avviare la visione.

7 - Premere  $\leftarrow$  BACK per chiudere.

Quando si apre TV on Demand, al televisore potrebbero essere necessari alcuni secondi per aggiornare le informazioni sulla pagina.

Una volta iniziato un programma, è possibile utilizzare  $i$  tasti  $\blacktriangleright$  (Riproduci) e  $\blacktriangleright$  (Pausa).

# $\frac{1}{214}$ Video on Demand

### Informazioni su Video on Demand

Con "Video on Demand, è possibile noleggiare film dai negozi di video a noleggio online.

Video on Demand può offrire consigli personalizzati sui film, in base al Paese, all'installazione del televisore e ai programmi che vengono seguiti regolarmente.

L'icona compare solo nella parte superiore dello schermo quando Video on Demand è disponibile.

### Pagamenti

Quando si noleggia o acquista un film, è possibile pagare in modo sicuro il videostore con la carta di credito . La maggior parte dei videostore chiede di creare un account di accesso la prima volta che si noleggia un film.

### Traffico Internet

Lo streaming di video potrebbe superare il limite di traffico Internet mensile.

# Utilizzo di Video on Demand

Per aprire Video on Demand…

- 1 Premere  $\mathbf{B}^{\bullet}$  per aprire il menu rapido.
- 2 Selezionare **I i più popolari** per aprire il menu I più popolari.

**3 -** Selezionare Video on Demand nella parte superiore dello schermo e premere OK.

**4 -** Utilizzare i tasti di navigazione per selezionare il poster di un film.

5 - Premere  $\leftarrow$  BACK per chiudere.

Quando si apre Video on Demand, al televisore potrebbero essere necessari alcuni secondi per aggiornare le informazioni sulla pagina.

È possibile selezionare un videostore specifico qualora siano disponibili più videostore.

Per noleggiare un film…

**1 -** Andare alla voce evidenziata sul poster di un film. Dopo alcuni secondi verranno visualizzate alcune informazioni.

**2 -** Premere OK per aprire la pagina del film del videostore e visualizzare la sinossi del film.

- **3** Confermare l'ordine.
- **4** Effettuare il pagamento tramite il televisore.
- **5** Avviare la visione. È possibile utilizzare i tasti  $(Riproduci)$  e  $\parallel$  (Pausa).

# Freeview Play

# $\overline{221}$ Informazioni su Freeview Play

Per utilizzare Freeview Play\*, è necessario collegare prima il televisore a Internet.

Freeview Play offre:

<span id="page-78-0"></span> $\overline{22}$ 

• Visione dei programmi TV persi negli ultimi sette giorni

• Visione dei programmi TV in diretta e su richiesta in un'unica posizione senza accedere ad un'app; è possibile effettuare la ricerca dei programmi Freeview Play nella Guida TV

• Visione di oltre 70 canali standard e fino a 15 canali HD.

• Utilizzo dei servizi on demand come BBC iPlayer, ITV Hub, All 4, Demand 5, BBC NEWS e BBC SPORT.

• Non è previsto alcun contratto né un canone mensile per il massimo controllo.

Per maggiori informazioni, visitare la pagina <https://www.freeview.co.uk>

\* Freeview Play è disponibile solo per i modelli UK.

# $\overline{222}$ Utilizzo di Freeview Play

Per aprire Freeview Play\*…

- 1 Premere  $\mathbf{P}^*$  per aprire il menu rapido.
- 2 Selezionare **II** I più popolari.

**3 -** Selezionare la scheda Consigli o Cofanetti nella parte superiore della schermata.

**4 -** Selezionare un genere dalla seconda riga e

premere OK per filtrare i programmi corrispondenti. **5 -** Selezionare un programma e premere OK per

avviare la visione.

**6 -** Premere BACK per chiudere.

\* Freeview Play è disponibile solo per i modelli UK.

# 23 Netflix

Se si dispone di un abbonamento a Netflix, è possibile utilizzare Netflix sul televisore. Il TV deve essere collegato a Internet. Nella regione di appartenenza, Netflix potrebbe essere disponibile solo con aggiornamenti software futuri.

Per aprire Netflix, premere **NETFLIX** per aprire l'applicazione Netflix. È possibile aprire immediatamente Netflix da un TV in standby.

www.netflix.com

# <span id="page-80-0"></span> $\overline{24}$ Alexa

# $\overline{24.1}$ Informazioni su Alexa

Il vostro TV supporta l'utilizzo di comandi vocali tramite Amazon Alexa\*.

### Informazioni su Alexa

Alexa è un servizio vocale basato sul cloud disponibile sui dispositivi Alexa Echo di Amazon e di altri produttori. Con Alexa installato sul TV, è possibile accendere e spegnere il TV, cambiare canale, regolare il volume e altro ancora.

Per controllare il TV con Alexa, è necessario disporre di...

- Philips Android Smart TV che supporta Alexa
- Dispositivo Amazon Echo
- Account Google
- Dispositivo mobile come un telefono o un tablet
- Rete Wi-Fi

### Informazioni sulle Skill di Alexa

Alexa utilizza le Skill di Alexa per estendere l'uso dei comandi vocali. Le Skill aggiungono nuove capacità che creano un'esperienza più personalizzata con i TV compatibili con Alexa. La Skill "Philips Smart TV Voice Control" è disponibile nello store delle Skill Alexa e offre vari comandi vocali compatibili con il proprio Smart TV Philips Android.

\* Alexa non è disponibile in tutte le lingue e in tutti i paesi. Amazon, Alexa e tutti i logo correlati sono marchi di Amazon.com, Inc. o sue affiliate.

Nota: gli stili Ambilight supportati possono variare in base ai modelli di TV specifici. Fare riferimento al manuale d'uso del TV per identificare gli stili Ambilight supportati.

# $\frac{1}{242}$ Uso di Alexa

Per usare Alexa, è necessario innanzitutto configurare il servizio del client Alexa sul Philips Android Smart TV. Iniziare la configurazione avviando l'app "Amazon Alexa" dalla schermata iniziale del TV. Seguire le istruzioni e completare la seguente procedura:

- Selezionare un nome per l'Android Smart TV in modo che Alexa possa riconoscerlo.

- Selezionare un account Google e accedere.

- Tornare a questa Skill nell'app Alexa sul telefono per abilitarla, collegare gli account e rilevare i dispositivi.

- Tornare al TV per completare la configurazione.

### Configurazione di un TV per Alexa

1 - Premere **△ HOME** e aprire l'app "Amazon Alexa".

**2 -** Per avviare la configurazione, è necessario che il dispositivo Amazon Echo e l'app abbinata Alexa (sul dispositivo mobile o nella versione Web) siano pronti. **3 -** Seguire le istruzioni visualizzate sullo schermo per accettare le condizioni dell'informativa sulla privacy, assegnare un nome al TV e accedere all'account Google. L'account Google è necessario per l'associazione con il dispositivo Alexa.

**4 -** Sul dispositivo mobile, effettuare l'accesso con lo stesso account Google all'app abbinata Amazon Alexa.

**5 -** Completare i seguenti passaggi nell'app abbinata Amazon Alexa. Il primo passaggio consiste nell'abilitare la Skill "Philips Smart TV Voice Control". Il secondo consiste nel collegare l'account Google e quello finale nel rilevare i dispositivi.

**6 -** Selezionare Attiva o Disattiva per l'impostazione di accensione del TV. È possibile utilizzare Alexa per accendere o spegnere il TV utilizzando i comandi vocali.

**7 -** Alla fine della schermata di configurazione, è possibile selezionare Fine per iniziare a utilizzare Alexa. Selezionare Gestione dei TV per gestire i TV associati ad Alexa o per annullare l'associazione con tali TV.

Visitare il sito Web alexa.amazon.com, fare clic su Skill e cercare "Philips Smart TV Voice Control". La skill verrà elencata nei risultati.

# <span id="page-81-0"></span> $\overline{25}$ Software

 $25.1$ 

# Aggiorna software

### Aggiornamento da Internet

Se il TV è collegato ad Internet, è possibile ricevere un messaggio che richiede l'aggiornamento del software del TV. Il TV deve disporre di una connessione a Internet ad alta velocità (banda larga). Se si riceve questo messaggio, si consiglia di proseguire con l'aggiornamento.

Con il messaggio sullo schermo, selezionare Aggiorna e seguire le istruzioni visualizzate sullo schermo.

È inoltre possibile cercare manualmente un aggiornamento software.

Durante l'aggiornamento del software, non viene visualizzata alcuna immagine e il TV si spegne per poi riaccendersi. Ciò potrebbe ripetersi più volte. L'aggiornamento può richiedere alcuni minuti. Attendere finché non viene visualizzata nuovamente l'immagine sul TV. Durante l'aggiornamento del software, non premere il pulsante di  $accensione$   $\Phi$  sul televisore o sul telecomando.

Per cercare manualmente gli aggiornamenti…

1 - Selezionare **Q**Impostazioni > Aggiorna software > Cerca aggiornamenti e premere OK. **2 -** Selezionare Internet (consigliato) e premere OK.

**3 -** Il televisore cerca un aggiornamento su Internet. **4 -** Se è disponibile un aggiornamento, è possibile

aggiornare immediatamente il software.

**5 -** L'aggiornamento software può richiedere alcuni minuti. Non premere il tasto  $\mathbf{O} \mathbb{R}$  sul televisore o sul telecomando.

**6 -** Al termine dell'aggiornamento, il televisore torna al canale visualizzato in precedenza.

# Aggiornamento da USB

Potrebbe essere necessario aggiornare il software del televisore.

Utilizzare un computer con connessione a Internet ad alta velocità e un'unità flash USB per caricare il software sul televisore. Utilizzare un'unità flash USB con 2 GB di spazio libero. Accertarsi che la protezione da scrittura sia disattivata.

Per aggiornare il software del televisore…

1 - Selezionare **C**impostazioni > Aggiorna software > Cerca aggiornamenti e premere OK. **2 -** Selezionare USB e premere OK.

### Identificazione del TV

**1 -** Inserire l'unità flash USB in una delle connessioni USB del televisore.

**2 -** Selezionare Scrivi su USB e premere OK. Un file di identificazione verrà scritto sull'unità flash USB.

### Download del software

**1 -** Inserire l'unità flash USB nel computer.

- **2** Nell'unità flash USB, individuare il
- file update.htm e fare doppio clic su di esso.
- **3** Fare clic su Invia ID.

**4 -** Se è disponibile il nuovo software, scaricare il file .zip.

**5 -** Una volta completato il download, decomprimere il file scaricato e copiare il file autorun.upg sull'unità flash USB. Non salvare il file in una cartella.

Aggiornamento del software del TV

**1 -** Inserire nuovamente l'unità flash USB nel televisore. L'aggiornamento viene avviato automaticamente.

**2 -** L'aggiornamento software può richiedere alcuni minuti. Non premere il tasto  $\mathbf{O} \mathbb{N}$  sul televisore o sul telecomando. Non rimuovere l'unità flash USB. **3 -** Al termine dell'aggiornamento, il televisore torna al canale visualizzato in precedenza.

Se durante l'aggiornamento si verifica un'interruzione di corrente, non scollegare l'unità flash USB dal televisore. Una volta ripristinata la corrente, il televisore proseguirà con l'aggiornamento.

Per evitare un aggiornamento accidentale del software del televisore, eliminare il file autorun.upg dall'unità flash USB.

# Cerca aggiornamenti OAD

Eseguire una scansione per cercare un aggiornamento software OAD (Over-the-air).

Per cercare aggiornamenti OAD…

1 - Selezionare **C**impostazioni > Aggiorna software > Cerca aggiornamenti > Cerca aggiornamenti OAD.

**2 -** Seguire le istruzioni visualizzate sullo schermo.

\*Nota: L'aggiornamento software OAD è disponibile solo nei Paesi selezionati.

### $25.2$

# Versione software

Per controllare la versione software del TV…

1 - Selezionare **C**olmpostazioni > Aggiorna software > Info sul software corrente e premere OK.

**2 -** Vengono visualizzate la versione, le note di rilascio e la data di creazione. Inoltre, viene

<span id="page-82-0"></span>visualizzato il Numero ESN Netflix, se disponibile. **3 -** Premere (sinistra) più volte, se necessario, per chiudere il menu.

### $25.3$

# Aggiornamento software automatico

Consente di attivare l'opzione di aggiornamento software automatico per aggiornare automaticamente il software del televisore. Lasciare il televisore in standby.

#### 1 - Selezionare **C**impostazioni > Aggiorna software > Aggiornamento software automatico > On e premere OK.

**2 -** Seguire le istruzioni sullo schermo.

**3 -** Premere (sinistra) più volte, se necessario, per chiudere il menu.

Attivando questa impostazione, l'aggiornamento viene scaricato quando il TV è acceso e installato 15 minuti dopo essere entrato in stato di standby (se non vi sono altre registrazioni o allarmi programmati). Disattivando questa impostazione, verrà visualizzata la schermata "Aggiorna ora"/"Più tardi".

### $75.4$

# Visualizza cronologia aggiornamenti software

Consente di visualizzare l'elenco delle versioni software correttamente aggiornate sulla TV.

Per visualizzare la cronologia degli aggiornamenti software...

1 - Selezionare **Manufazioni** > Aggiorna software > Visualizza cronologia aggiornamenti software e premere OK.

**2 -** Verrà visualizzata la cronologia degli aggiornamenti software effettuati su questo TV.

### $25.5$

# Software open source

Questo TV utilizza software open source. TP Vision Europe B.V., su richiesta, può consegnare una copia del codice sorgente completo per i pacchetti software open source utilizzati in questo prodotto e protetti da copyright, per i quali tale offerta è richiesta dalle rispettive licenze.

L'offerta è valida fino a tre anni dall'acquisto del prodotto per chiunque abbia ricevuto tali informazioni.

Per ottenere il codice sorgente, scrivere in inglese all'indirizzo. . .

[open.source@tpv-tech.com](mailto:open.source@tpv-tech.com)

### $256$

# Licenza open source

### Info sulla licenza open source

File README per il codice sorgente delle parti del software televisivo TP Vision Netherlands B.V. concesse su licenze di tipo open source.

Questo documento descrive la distribuzione del codice sorgente utilizzato sul software televisivo TP Vision Netherlands B.V., che rientra nella Licenza pubblica generica GNU (GPL) o nella Licenza pubblica generica attenuata GNU (LGPL) o in qualsiasi altra licenza open source. Le istruzioni per ottenere copie del software possono essere reperite nelle istruzioni per l'uso.

TP Vision Netherlands B.V. NON OFFRE ALCUNA GARANZIA, ESPRESSA O IMPLICITA, INCLUSE GARANZIE DI COMMERCIABILITÀ O IDONEITÀ A UN PARTICOLARE SCOPO, PER CIÒ CHE CONCERNE IL SOFTWARE. TP Vision Netherlands B.V. non offre assistenza per il software. Quanto appena espresso non riguarda le garanzie e i diritti statutari derivanti dall'acquisto dei prodotti TP Vision Netherlands B.V. È applicabile solo al codice sorgente messo a disposizione.

### $757$

# Messaggi

È possibile ricevere messaggi sulla disponibilità di nuovi software per il TV o altre questioni relative al software.

Per leggere questi messaggi…

1 - Selezionare **C**olmpostazioni > Aggiorna software > Annunci e premere OK.

**2 -** Se è presente un annuncio, è possibile leggerlo o selezionare uno degli annunci disponibili.

**3 -** Premere (sinistra) più volte, se necessario, per chiudere il menu.

# <span id="page-83-0"></span>Specifiche

 $\overline{26.1}$ 

# Informazioni ambientali

## Etichetta energetica europea

L'etichetta energetica europea informa i consumatori sulla classe di efficienza energetica di questo prodotto. Maggiore è l'ecocompatibilità della classe di efficienza energetica del prodotto, minore sarà il consumo energetico.

L'etichetta indica la classe di efficienza energetica, il consumo energetico medio del prodotto in uso e il consumo energetico medio per 1 anno. I valori relativi al consumo energetico per questo prodotto sono disponibili sul sito Web Philips nell'area relativa al proprio Paese all'indirizzo [www.philips.com/TV](http://www.philips.com/TV)

### Scheda prodotto

### 43PUS85x5

- Classe di efficienza energetica: B
- Dimensioni schermo visibile: 108 cm/43"
- Consumo energetico quando acceso (W): 78 W
- Consumo energetico annuale (kWh) \*: 114 kWh
- Consumo energetico in standby (W) \*\*: 0,3 W
- Risoluzione display (pixel): 3840 x 2160p

### 50PUS85x5

- Classe di efficienza energetica: A
- Dimensioni schermo visibile: 126 cm/50"
- Consumo energetico quando acceso (W): 86 W
- Consumo energetico annuale (kWh) \*: 126 kWh
- Consumo energetico in standby (W) \*\*: 0,3 W
- Risoluzione display (pixel): 3840 x 2160p

### 58PUS85x5

- Classe di efficienza energetica: A+
- Dimensioni schermo visibile: 146 cm/58"
- Consumo energetico quando acceso (W): 88 W
- Consumo energetico annuale (kWh) \*: 129 kWh
- Consumo energetico in standby (W) \*\*: 0,3 W
- Risoluzione display (pixel): 3840 x 2160p

### 65PUS8505/65PUS8535/65PUS8555

- Classe di efficienza energetica: A+
- Dimensioni schermo visibile: 164 cm/65"
- Consumo energetico quando acceso (W): 108 W
- Consumo energetico annuale (kWh) \*: 158 kWh
- Consumo energetico in standby (W) \*\*: 0,3 W
- Risoluzione display (pixel): 3840 x 2160p
- 65PUS8545
- Classe di efficienza energetica: A+
- Dimensioni schermo visibile: 164 cm/65" • Consumo energetico quando acceso (W): 115 W
- Consumo energetico annuale (kWh) \*: 168 kWh
- Consumo energetico in standby (W) \*\*: 0,3 W
- Risoluzione display (pixel): 3840 x 2160p

### 70PUS85x5

- Classe di efficienza energetica: A
- Dimensioni schermo visibile: 178 cm/70"
- Consumo energetico quando acceso (W): 137 W
- Consumo energetico annuale (kWh) \*: 201 kWh
- Consumo energetico in standby (W) \*\*: 0,3 W
- Risoluzione display (pixel): 3840 x 2160p

### 75PUS85x5

- Classe di efficienza energetica: A+
- Dimensioni schermo visibile: 189 cm/75"
- Consumo energetico quando acceso (W): 121 W
- Consumo energetico annuale (kWh) \*: 177 kWh
- Consumo energetico in standby (W) \*\*: 0,3 W
- Risoluzione display (pixel): 3840 x 2160p

\* Consumo energetico in kWh per anno, basato sul consumo energetico del TV in funzione 4 ore al giorno per 365 giorni. Il consumo energetico effettivo dipende da come viene utilizzato il TV.

\*\* Quando il TV viene spento con il telecomando e non è attiva alcuna funzione. Consumo energetico in modalità di standby completo: < 0,3W. Il TV richiederà diversi minuti per entrare in modalità di standby completo.

### Smaltimento dei materiali

### Smaltimento di prodotti e batterie obsolete

Il prodotto è stato progettato e assemblato con materiali e componenti di alta qualità che possono essere riciclati e riutilizzati.

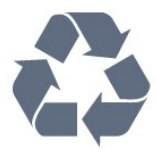

Quando su un prodotto si trova il simbolo del bidone dei rifiuti con una croce, significa che tale prodotto è soggetto alla Direttiva Europea 2012/19/EU.

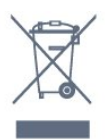

Informarsi sulle modalità di raccolta dei prodotti elettrici ed elettronici in vigore nella zona in cui si desidera smaltire il prodotto.

Attenersi alle normative locali per lo smaltimento dei rifiuti e non gettare i vecchi prodotti con i normali rifiuti domestici. Il corretto smaltimento dei prodotti non più utilizzabili previene potenziali conseguenze negative per l'ambiente e per la popolazione.

Il prodotto funziona con batterie che rientrano nella

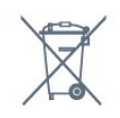

Informarsi sulle normative locali relative alla raccolta differenziata delle batterie: un corretto smaltimento consente di evitare conseguenze negative per l'ambiente e la salute.

### 26.2

# Assorbimento

Le specifiche del prodotto sono soggette a modifica senza preavviso. Per ulteriori informazioni sulle specifiche di questo prodotto, visitare il sito Web [www.philips.com/TVsupport](http://www.philips.com/TVsupport)

### Assorbimento

- Alimentazione di rete: CA 220-240V +/-10%
- Temperatura ambiente: Da 5 °C a 35 °C

• Funzionalità di risparmio energetico: Modalità Eco, disattivazione delle immagini (per la radio), timer di spegnimento automatico, menu delle impostazioni Eco.

Per informazioni sul consumo energetico, vedere il capitolo Scheda prodotto.

# 26.3

# Sistema operativo

Sistema operativo Android:

Android Pie 9

### 26.4

# Ricezione

• Ingresso antenna: coassiale da 75 Ohm (IEC75)

• Bande del sintonizzatore: Hyperband, S-Channel, UHF, VHF

- DVB: DVB-T2, DVB-C (cavo) QAM
- Riproduzione video analogica: SECAM, PAL
- Riproduzione video digitale: MPEG2 SD/HD (ISO/IEC 13818-2), MPEG4 SD/HD (ISO/IEC 14496-10), HEVC
- Riproduzione audio digitale (ISO/IEC 13818-3)
- Ingresso antenna satellitare: 75 ohm tipo F
- Frequenza in ingresso: da 950 a 2150 MHz
- Livello in ingresso: da 25 a 65 dBm
- DVB-S/S2 QPSK, velocità di trasmissione simbolica da 2 a 45 M, SCPC e MCPC

• LNB: DiSEqC 1.0, supporto da 1 a 4 LNB; scelta della polarità: 13/18 V; scelta della banda: 22 kHz, modalità

toni alti, LNB corrente max 300 mA

# 26.5 Tipo di schermo

### Dimensione diagonale dello schermo

- 108 cm/43"
- 126 cm/50"
- 146 cm/58"
- $\cdot$  164 cm/65"
- 178 cm/70"
- 189 cm/75"

### Risoluzione display

• 3840 x 2160

## 26.6 Risoluzione video in ingresso

### Risoluzione in ingresso supportata - Video

Risoluzione - Frequenza di aggiornamento

- $\cdot$  480i 60 Hz
- $\cdot$  480p 60 Hz
- $\cdot$  576i 50 Hz
- 576p 50 Hz
- 720p 24 Hz, 25 Hz, 30 Hz, 50 Hz, 60 Hz
- 1080i 50 Hz, 60 Hz
- 1080p 24 Hz, 25 Hz, 30 Hz, 50 Hz, 60 Hz
- 2160p 24 Hz, 25 Hz, 30 Hz, 50 Hz, 60 Hz

### Nota:

• Le temporizzazioni supportate dal video includono anche la frequenza di campo/frame rate 23,976 Hz, 29,97 Hz e 59,94 Hz

• Alcune risoluzioni potrebbero non essere supportate in tutte le sorgenti di ingresso.

### Risoluzione di ingresso supportata - Computer (solo ingresso HDMI)

Risoluzioni (tra gli altri valori)

- $\cdot$  640 x 480p 60 Hz
- 800 x 600p 60 Hz
- $\cdot$  1024 x 768p 60 Hz
- $\cdot$  1280 x 1024p 60 Hz
- $\cdot$  1920 x 1080p 60 Hz
- 3840 x 2160p 24 Hz, 25 Hz, 30 Hz, 50 Hz, 60 Hz

## 26.7 Connettività

### Parte laterale del TV

- Slot per interfaccia comune: CI+ CAM
- USB 1 USB 3.0
- Cuffie: mini-jack stereo da 3,5 mm
- Ingresso HDMI 1 ARC Ultra HD HDR

### Base TV

- Uscita audio: ottico, Toslink
- Rete LAN: RJ45
- Sintonizzatore satellitare
- Antenna (75 ohm)
- USB 2 USB 2.0
- Ingresso HDMI 4 ARC Ultra HD HDR
- Ingresso HDMI 3 ARC Ultra HD HDR
- Ingresso HDMI 2 ARC Ultra HD HDR

### 26.8

# Dimensioni e peso

### 43PUS85x5

• senza supporto TV:

- Larghezza 964 mm Altezza 569,8 mm Profondità
- 74,5 mm Peso ± 9,4 kg • con supporto TV:

Larghezza 964 mm - Altezza 632,6 mm - Profondità 203,5 mm - Peso ± 12 kg

### 50PUS85x5

• senza supporto TV: Larghezza 1119,8 mm - Altezza 650 mm - Profondità 77,7 mm - Peso ± 13,7 kg

• con supporto TV:

Larghezza 1119,8 mm - Altezza 720,2 mm - Profondità 253,6 mm - Peso ± 16,8 kg

### 58PUS85x5

• senza supporto TV: Larghezza 1298,7 mm - Altezza 756,9 mm - Profondità 128 mm - Peso ± 18 kg • con supporto TV: Larghezza 1298,7 mm - Altezza 830,1 mm - Profondità 253,6 mm - Peso ± 21 kg

### 65PUS85x5

• senza supporto TV: Larghezza 1459,3 mm - Altezza 549,8 mm - Profondità 86,4 mm - Peso ± 26,6 kg • con supporto TV: Larghezza 1459,3 mm - Altezza 911,3 mm - Profondità 269,4 mm - Peso ± 29,8 kg

### 70PUS85x5

• senza supporto TV: Larghezza 1581 mm - Altezza 894 mm - Profondità 86,1 mm - Peso ± 27,6 kg • con supporto TV (standard): Larghezza 1581 mm - Altezza 912,4 mm - Profondità 305,6 mm - Peso ± 28,2 kg

• con supporto TV (alto): Larghezza 1581 mm - Altezza 957,4 mm - Profondità 305,6 mm - Peso ± 28,3 kg

### 75PUS85x5

• senza supporto TV: Larghezza 1683,2 mm - Altezza 974,5 mm - Profondità 93,7 mm - Peso ± 33,5 kg • con supporto TV (standard): Larghezza 1683,2 mm - Altezza 992,9 mm - Profondità 312,2 mm - Peso ±34 kg • con supporto TV (alto): Larghezza 1581 mm - Altezza 1037,9 mm - Profondità 312,2 mm - Peso ± 34 kg

### 26.9

# Suono

Potenza in uscita (RMS): 20 W Dolby Atmos (DDP/DTHD)

- Dolby MS12 V2.3
- Dolby AC-4
- $\cdot$  DTS HD (M6)
- Virtualizzatore Dolby Atmos

### 26.10 Multimediale

### Collegamenti

- USB 2.0/USB 3.0
- Ethernet LAN RJ-45
- Wi-Fi 802.11a/b/g/n/ac (integrato)
- $\cdot$  BT 4.2

### File system USB supportati

• FAT 16, FAT 32, NTFS

#### Server multimediali, supportati

• Contenitori: PS, TS, M2TS, TTS, AVCHD, MP4, M4V,

- MKV, ASF, AVI, 3GP, Quicktime
- Codec video: AVI, MKV, H.264/MPEG-4 AVC,

MPEG1, MPEG2, MPEG4, WMV9/VC1, VP9, HEVC (H.265)

• Codec audio: MP3, WAV, AAC, WMA (v2 fino a v9.2), WMA-PRO (v9 e v10)

- Sottotitoli:
- Formati: SRT, SUB, TXT, SMI

- Codifiche caratteri: UTF-8, Europa centrale ed Europa orientale (Windows-1250), cirillico

(Windows-1251), greco (Windows-1253), turco

(Windows-1254), Europa occidentale (Windows-1252) • Velocità dei dati massima supportata:

– MPEG-4 AVC (H.264) è supportato per High Profile @ L5.1. 30 Mbps

– H.265 (HEVC) è supportato per Main/Main 10 Profile fino al livello 5.1 40 Mbps

– VC-1 è supportato fino ad Advanced Profile  $\omega$  L3 • Codec immagini: JPEG, GIF, PNG, BMP, HEIF, 360 Photo

### Software server multimediale supportato

• È possibile utilizzare qualsiasi software server

multimediale con certificazione DLNA V1.5.

• È possibile utilizzare Philips TV Remote App (iOS e Android) su dispositivi mobili.

Interoperabilità e prestazioni possono variare in base alle funzionalità del dispositivo mobile e del software in uso.

# Guida e supporto

### $\frac{1}{271}$

<span id="page-87-0"></span> $\overline{27}$ 

# Registrazione del TV

Registrare il TV per approfittare di una serie di vantaggi, come assistenza completa (inclusi i download), accesso privilegiato a informazioni su prodotti nuovi, offerte e sconti esclusivi, possibilità di vincere premi e, perfino, di partecipare a sondaggi speciali per i nuovi rilasci.

Visitare il sito Web [www.philips.com/TVsupport](http://www.philips.com/TVsupport)

# 27.2

# Utilizzo della guida

Questo televisore è dotato di una guida su schermo $\bullet$ .

### Apertura della Guida

Premere il tasto  $\qquadbullet$  (blu) per aprire immediatamente la Guida. Viene visualizzato l'argomento più pertinente all'attività in corso o alla voce selezionata sul televisore. Per cercare gli argomenti in ordine alfabetico, premere il tasto colorato  $\blacksquare$  Parole chiave.

Per leggere la Guida come una rubrica, selezionare Rubrica.

È inoltre possibile aprire la  $\bullet$  Guida nel menu rapido.

Prima di eseguire le istruzioni della Guida, chiuderla. Per chiudere la Guida, premere il tasto colorato Chiudi .

Per alcune attività, come il televideo, i tasti colorati hanno funzioni specifiche e non consentono di aprire la Guida.

### Guida TV sul tablet, sullo smartphone o sul computer

Per eseguire più facilmente lunghe sequenze di istruzioni, è possibile scaricare la Guida TV in formato PDF per leggerla sul proprio smartphone, tablet o computer. In alternativa, è possibile stampare la pagina pertinente della Guida dal computer. Per scaricare la Guida (manuale dell'utente), visitare il sito Web [www.philips.com/TVsupport](http://www.philips.com/TVsupport)

### $\mathbb{B}^{\mathfrak{B}}$  >  $\bigcirc$  Guida

È possibile utilizzare più funzioni Guida per eseguire la diagnosi e ottenere maggiori informazioni sul TV.

• Informazioni TV: consente di visualizzare il nome del

modello, il numero di serie e la versione software del televisore.

• Come... - È possibile visualizzare le istruzioni di installazione dei canali, ordinare i canali, aggiornare il software della TV, collegare i dispositivi esterni e utilizzare le funzioni Smart sul TV.

• Controlla il televisore: consente di controllare il corretto funzionamento dell'immagine, dell'audio e di Ambilight\*.

• Verifica rete: consente di verificare la connessione di rete.

• Controllo del telecomando: eseguire questo test per verificare le funzionalità del telecomando fornito in dotazione con il TV.

• Visualizza la cronologia dei segnali deboli: consente di visualizzare l'elenco dei numeri canali che sono stati salvati automaticamente quando la forza del segnale era debole.

• Ottimizzazione della memoria interna: consente di liberare spazio nella memoria interna del TV per ottenere prestazioni ottimali.

• Aggiorna software: consente di verificare gli aggiornamenti software disponibili.

• Manuale d'uso: consente di leggere il manuale d'uso per ottenere informazioni sul TV.

• Risoluzione dei problemi: consente di trovare una soluzione alle domande frequenti.

• Impostazioni predefinite: consente di ripristinare tutte le impostazioni predefinite.

• Reinstalla TV: consente di reinstallare e ripetere l'installazione completa del TV.

• Info contatto: mostra il numero di telefono o l'indirizzo Web per il proprio paese o regione.

\* L'impostazione della funzione Ambilight è solo per i modelli che supportano la funzione Ambilight.

# 27.3 Risoluzione dei problemi

### Accensione e telecomando

Il TV non si accende

• Scollegare il cavo di alimentazione dalla presa.

Attendere un minuto e ricollegarlo.

• Controllare che il cavo di alimentazione sia collegato saldamente.

### Scricchiolio all'avvio o allo spegnimento

Quando il televisore viene acceso, spento o messo in standby, si sente uno scricchiolio proveniente dallo chassis del televisore. Lo scricchiolio che si avverte è provocato da una normale espansione e contrazione dello chassis del TV man mano che si raffredda e si riscalda. Ciò non influisce sulle prestazioni.

### Il TV non risponde al telecomando

Il TV richiede del tempo per l'accensione. In questo

<span id="page-88-0"></span>lasso di tempo, il TV non risponde ai comandi del telecomando o a quelli del TV. Si tratta di un comportamento normale.

Se il televisore continua a non rispondere al telecomando, verificare se il telecomando funziona tramite la fotocamera di un telefono cellulare. Attivare la modalità fotocamera del telefono e puntare il telecomando verso la lente della fotocamera. Se si preme qualsiasi pulsante del telecomando e si nota uno sfarfallio rosso del sensore nella fotocamera, il telecomando funziona. In tal caso, occorre controllare il televisore.

Se non si nota alcuno sfarfallio, il telecomando potrebbe essere rotto o le batterie esaurite. Questo metodo di verifica del telecomando non è possibile con i telecomandi associati in modalità wireless al televisore.

### Il TV torna in standby dopo aver visualizzato la schermata di avvio Philips

Quando il TV è in standby, viene visualizzata una schermata di avvio Philips, quindi il TV torna alla modalità standby. Si tratta di un comportamento normale. Quando si scollega e si ricollega l'alimentazione del TV, la schermata di avvio viene visualizzata alla successiva accensione. Per accendere il televisore quando si trova in modalità standby, premere  $\Phi$  sul telecomando o sul televisore.

### La spia di standby continua a lampeggiare

Scollegare il cavo di alimentazione dalla presa. Attendere 5 minuti prima di ricollegare il cavo di alimentazione. Se il lampeggiamento si ripete, rivolgersi al centro di assistenza clienti TV Philips.

### Canali

Durante l'installazione non sono stati rilevati canali digitali

Per accertarsi che il televisore supporti DVB-T o DVB-C nel Paese di residenza, vedere le specifiche tecniche.

Accertarsi che tutti i cavi siano adeguatamente collegati e che sia selezionata la rete corretta.

### I canali precedentemente sintonizzati non sono visualizzati nell'elenco canali

Controllare che sia stato selezionato l'elenco dei canali corretto.

### Immagine

### Nessuna immagine/immagine distorta

• Assicurarsi che l'antenna sia correttamente collegata al televisore.

• Assicurarsi di avere selezionato il dispositivo corretto come sorgente di visualizzazione.

• Verificare che il dispositivo esterno o la sorgente siano collegati correttamente.

#### Audio senza immagini

• Passare ad altre sorgenti video e tornare alla sorgente corrente, quindi eseguire il ripristino dello stile immagine nelle impostazioni Immagine o eseguire il ripristino delle impostazioni predefinite nell'opzione Impostazioni generali.

#### Ricezione dell'antenna scarsa

• Assicurarsi che l'antenna sia correttamente collegata al televisore.

• Altoparlanti, dispositivi audio non collegati a terra, lampade al neon, edifici alti e altri oggetti di grandi dimensioni possono compromettere la qualità della ricezione. Se possibile, provare a migliorare la qualità della ricezione cambiando l'orientamento dell'antenna o allontanando gli apparecchi dal televisore.

• Se la ricezione su un solo un canale è di scarsa qualità, sintonizzarlo meglio mediante la sintonia fine.

#### Scarsa qualità dell'immagine da un dispositivo • Verificare che il dispositivo sia collegato correttamente. Assicurarsi che l'impostazione di uscita video del dispositivo sia la più alta possibile.

• Ripristinare lo stile immagine o sceglierne uno differente.

Le impostazioni dell'immagine cambiano dopo qualche tempo

Verificare che Località sia impostata su Casa. È possibile modificare e salvare le impostazioni in questa modalità.

#### Viene visualizzato un banner commerciale

Verificare che Località sia impostata su Casa.

#### Immagine non adatta allo schermo

- Utilizzare un formato immagine diverso.
- Modificare Formato immagine su Originale.
- Posizione dell'immagine non corretta

• I segnali delle immagini di alcuni dispositivi non si adattano correttamente allo schermo. Controllare l'uscita del segnale del dispositivo.

• Modificare Formato immagine su Originale.

#### Immagine del computer non stabile

• Verificare che sul computer siano selezionate una risoluzione e una frequenza di aggiornamento supportate.

• Assicurarsi che la sorgente video HDMI non sia supportata dal contenuto HDR.

### <span id="page-89-0"></span>Suono

### Assenza di audio o audio scarso

Se non viene rilevato alcun segnale audio, il televisore disattiva automaticamente l'uscita audio; ciò non indica un malfunzionamento.

• Controllare di avere selezionato le corrette impostazioni audio.

• Assicurarsi che tutti i cavi siano correttamente collegati.

• Assicurarsi di non avere disattivato l'audio né di avere impostato il volume su zero.

• Assicurarsi che l'uscita audio TV sia collegata all'ingresso audio del sistema Home Theater. L'audio dovrebbe essere emesso dagli altoparlanti HTS.

• Per alcuni dispositivi può essere necessario dover abilitare manualmente l'uscita audio HDMI. Se l'audio HDMI è già abilitato, tuttavia non si sente, provare a cambiare il formato dell'audio digitale del dispositivo in PCM (Pulse Code Modulation). Per le istruzioni, fare riferimento alla documentazione in dotazione con il dispositivo.

### HDMI e USB

### HDMI

• Il supporto dello standard HDCP (Protezione dei contenuti digitali a larghezza di banda elevata) può ritardare il tempo impiegato dal TV per visualizzare i contenuti trasmessi da un dispositivo HDMI.

• Se il TV non riconosce il dispositivo HDMI e non viene visualizzata alcuna immagine, provare a selezionare un altro dispositivo, quindi tornare sul dispositivo desiderato.

• Se l'immagine e l'audio di un dispositivo collegato all'uscita HDMI risultano distorti, collegare il dispositivo a un'altra uscita HDMI sul televisore e riavviare il dispositivo sorgente.

• Se l'immagine e il suono di un dispositivo collegato tramite HDMI risultano distorti, verificare se sia possibile risolvere il problema utilizzando un'impostazione HDMI Ultra HD diversa. In Guida, premere il tasto colorato **- Parole chiave** e cercare HDMI Ultra HD.

• Se vi sono interferenze audio intermittenti, assicurarsi che le impostazioni di uscita dal dispositivo HDMI siano corrette.

• Se si utilizza un adattatore HDMI-DVI o un cavo HDMI-DVI, assicurarsi di avere collegato un cavo audio aggiuntivo ad AUDIO IN (solo mini-jack), se disponibile.

### HDMI EasyLink non funziona

• Assicurarsi che i dispositivi HDMI siano compatibili con lo standard HDMI-CEC. Le funzioni EasyLink si possono utilizzare solo con dispositivi compatibili con

### HDMI-CEC.

#### Nessuna icona del volume visualizzata

• Quando si collega un dispositivo audio HDMI-CEC e si utilizza il telecomando del TV per regolare il livello del volume dal dispositivo, tale comportamento è normale.

Le foto, i video e i file musicali di un dispositivo USB

### non vengono visualizzati

• Assicurarsi che il dispositivo di memorizzazione USB sia impostato come conforme alla classe della memoria di massa, come descritto nella documentazione del dispositivo stesso.

• Assicurarsi che il dispositivo di memorizzazione USB sia compatibile con il televisore.

• Assicurarsi che i formati dei file audio e delle immagini siano supportati dal televisore.

#### Riproduzione discontinua dei file USB

• Le prestazioni di trasmissione del dispositivo di memorizzazione USB possono limitare la velocità di trasferimento dei dati sul TV, causando una riproduzione insoddisfacente.

### Rete

### Rete Wi-Fi non trovata o distorta

• Eventuali forni a microonde, telefoni DECT o altri dispositivi Wi-Fi 802.11b/g/n/ac nelle vicinanze potrebbero disturbare la rete wireless.

- Verificare che i firewall della rete consentano
- l'accesso alla connessione wireless del televisore.
- Se la rete wireless non funziona correttamente,
- provare l'installazione mediante rete cablata.

#### Internet non funziona

• Se il collegamento al router è corretto, verificare la connessione ad Internet del router stesso.

### Il PC e il collegamento a Internet sono lenti

• Per informazioni sulla copertura interna, sulla velocità di trasferimento e altri fattori che influiscono sulla qualità del segnale, consultare il manuale d'uso del router wireless.

• Il router deve disporre di una connessione Internet ad alta velocità (banda larga).

#### **DHCP**

• Se la connessione non riesce, verificare l'impostazione DHCP (Dynamic Host Configuration Protocol) del router. DHCP deve essere attivato.

### <span id="page-90-0"></span>Lingua del menu errata

Lingua del menu errata

Ripristinare la propria lingua.

1 - Premere **△ HOME per andare alla schermata** Home.

2 - Selezionare l'icona  $\bullet$  (Impostazioni) dalla barra di sistema nella parte superiore della schermata Home e premere OK.

3 - Premere 5 volte  $\vee$  (giù).

4 - Premere 3 volte > (destra), selezionare la lingua desiderata e premere OK.

**5** - Premere ← BACK per chiudere il menu.

# $\frac{1}{274}$ Guida online

Per risolvere eventuali problemi relativi ai televisori Philips, consultare l'assistenza online. È possibile selezionare la lingua desiderata e immettere il numero di modello del prodotto.

Visitare il sito Web [www.philips.com/TVsupport](http://www.philips.com/TVsupport)

Sul sito dell'assistenza è possibile trovare il numero di telefono del servizio di assistenza del proprio Paese, nonché le risposte alle domande più frequenti (FAQ). In alcuni Paesi, è possibile parlare direttamente con uno dei nostri collaboratori o inviare le proprie domande tramite e-mail.

È possibile scaricare il nuovo software o manuale del TV da consultare sul proprio computer.

### $275$

# Assistenza e riparazione

Per le richieste di assistenza e riparazione, contattare il numero gratuito dell'assistenza clienti del proprio Paese. I nostri tecnici dell'assistenza eseguiranno le necessarie riparazioni.

Il numero di telefono è riportato nella documentazione cartacea in dotazione con il TV. In alternativa, consultare il nostro sito Web [www.philips.com/TVsupport](http://www.philips.com/TVsupport) e selezionare il proprio Paese, se necessario.

### Numero di modello e numero di serie del TV

All'utente, verrà chiesto di fornire il numero di modello e di serie del TV. Questi numeri sono riportati sull'etichetta dell'imballo o sulla targhetta sul retro/fondo del TV.

### **A** Avviso

Non tentare di riparare da soli il TV. Ciò potrebbe causare gravi lesioni e danni irreparabili al TV o rendere nulla la garanzia.

# <span id="page-91-0"></span> $\overline{28}$ Sicurezza e protezione

### 28.1

# Sicurezza

### Importante

Prima di utilizzare il TV, leggere attentamente tutte le istruzioni di sicurezza. La garanzia non è valida in caso di danni causati da un utilizzo del TV non conforme alle istruzioni.

### Rischio di scosse elettriche o di incendio

• Non esporre il TV a pioggia o acqua. Non posizionare oggetti contenenti liquidi, come i vasi, vicino al TV.

Nel caso di versamento di liquidi sul o nel TV, staccare immediatamente la presa di corrente.

Per un controllo del TV prima dell'uso, contattare il centro di assistenza clienti TV Philips.

• Non esporre il TV, il telecomando o le batterie a calore eccessivo. Non collocarli vicino a candele accese, fiamme vive o altre fonti di calore, inclusa la luce diretta del sole.

• Non inserire oggetti nelle fessure di ventilazione o in altre aperture del TV.

• Non collocare oggetti pesanti sul cavo di alimentazione.

• Evitare di esercitare eccessiva pressione sulle spine di alimentazione. Le spine di alimentazione non inserite correttamente possono causare archi elettrici o incendi. Il cavo di alimentazione non deve essere teso quando si gira lo schermo TV.

• Per scollegare il TV dall'alimentazione, staccare la spina del TV. Estrarre sempre il cavo di alimentazione afferrando la spina e non il cavo. Assicurarsi che la spina di alimentazione, il cavo e la presa elettrica siano sempre accessibili.

### Rischio di lesioni personali o danni al TV

• Per sollevare e trasportare un TV che pesa più di 25 kg, sono necessarie due persone.

• Se si desidera montare il TV su un supporto,

utilizzare solo il supporto fornito. Fissare con cura il supporto al TV.

Collocare il TV su una superficie piana e liscia in grado

di sostenere il peso del TV e del supporto.

• Se il TV viene montato su una parete, assicurarsi che il supporto a parete sia in grado di sostenere il peso. TP Vision non si assume alcun tipo di responsabilità per un montaggio errato o che provochi ferite, lesioni personali o danni.

• Alcune parti di questo prodotto sono di vetro. Maneggiare con cura per evitare ferite o danni.

### Rischio di danni al TV

Prima di collegare il TV alla presa elettrica, assicurarsi che la tensione corrisponda al valore riportato sul retro del TV. Non collegare mai il TV alla presa elettrica se la tensione è diversa.

### Rischi per la stabilità

Una televisione può cadere, causando gravi lesioni personali o morte. Molte lesioni, in particolare ai bambini, possono essere evitate adottando semplici precauzioni, come:

• Assicurarsi SEMPRE che il TV non sporga dal bordo del mobile di supporto.

• Utilizzare SEMPRE armadietti, supporti o metodi di montaggio raccomandati dal produttore del TV.

• Utilizzare SEMPRE mobili in grado di sostenere in sicurezza il TV.

• Istruire SEMPRE i bambini sui pericoli

dell'arrampicarsi sul mobile per raggiungere il TV o i suoi comandi.

• Instradare SEMPRE i cavi collegati al TV in modo che non possano essere tirati, afferrati o che non ci si possa inciampare.

• NON posizionare mai un TV in un luogo instabile.

• Non posizionare MAI il TV su mobili alti (ad esempio, armadi o librerie) senza fissare sia il mobile sia il TV a un supporto adeguato.

• Non posizionare MAI il TV su un panno o su altri materiali che possono essere collocati tra il TV e i mobili di supporto.

• Non posizionare MAI oggetti, come giocattoli e telecomandi, che possano indurre i bambini ad arrampicarsi sulla parte superiore del TV o dei mobili su cui questa è collocata.

Se la televisione esistente viene conservata e trasferita, si devono applicare le stesse considerazioni di cui sopra.

### Rischi relativi alle batterie

- Non ingerire la batteria. Pericolo di ustioni.
- Il telecomando potrebbe contenere una batteria a

bottone. Se la batteria a bottone viene ingoiata, può causare gravi ustioni interne in sole 2 ore e portare alla morte.

• Tenere le batterie, nuove e usate, lontano dalla portata dei bambini.

<span id="page-92-0"></span>• Se il vano batterie non si chiude, interrompere l'utilizzo del prodotto e tenerlo lontano dalla portata dei bambini.

• Se le batterie vengono ingerite o inserite in qualsiasi parte del corpo, rivolgersi subito a un medico. • La sostituzione della batteria con una di tipo errato

può comportare il rischio di incendio o esplosione.

• La sostituzione di una batteria con una di tipo errato può annullare gli effetti di un dispositivo di protezione (come nel caso, per esempio, di alcuni tipi di batterie al litio).

• Gettare una batteria nel fuoco o in un forno, comprimerla meccanicamente o tagliarla può comportare il rischio di esplosione.

• Lasciare una batteria in ambienti con temperature estremamente elevate può comportare l'esplosione della stessa o la perdita di liquidi o gas infiammabili.

• Una batteria soggetta a pressione atmosferica estremamente bassa può esplodere o perdere liquidi o gas infiammabili.

### Rischio di surriscaldamento

Non installare il TV in uno spazio ristretto. Lasciare uno spazio di almeno 10 cm intorno al TV per consentirne la ventilazione. Assicurarsi che le prese d'aria del TV non siano coperte da tende o altri oggetti.

### Temporali

Scollegare il TV dalla presa e dall'antenna quando si avvicina un temporale.

Durante il temporale, non toccare le parti del TV, il cavo di alimentazione o dell'antenna.

### Rischio di danni all'udito

Non utilizzare le cuffie a un volume elevato o per intervalli di tempo prolungati.

### Basse temperature

Se il TV viene trasportato a temperature inferiori a 5 °C, estrarlo dalla confezione e attendere che raggiunga la temperatura ambiente prima di collegarlo alla presa elettrica.

### Umidità

In rare occasioni, a seconda dell'umidità e della temperatura, si può creare una piccola quantità di condensa all'interno della parte anteriore del TV in vetro. Per evitare una situazione di questo tipo, non esporre il TV alla luce diretta del sole, a calore o umidità elevata. L'eventuale condensa scompare spontaneamente dopo alcune ore di funzionamento.

La condensa non provoca alcun danno né causa malfunzionamenti del TV.

# 28.2 Protezione dello schermo

• Non toccare, spingere, strofinare o colpire lo schermo con oggetti di qualsiasi tipo.

• Prima di pulire lo schermo, scollegare il TV.

• Pulire delicatamente il TV e la struttura con un panno morbido e umido. Evitare di toccare i LED Ambilight\* sul retro del TV. Non usare sostanze come alcol, prodotti chimici o detergenti sul TV.

• Per evitare deformazioni e scolorimenti, asciugare tempestivamente eventuali gocce d'acqua.

• Evitare di visualizzare immagini fisse per molto tempo, poiché possono creare una persistenza e rimanere visibili anche quando si guarda un'altra immagine. Le immagini fisse includono menu a video, bande nere, visualizzazioni dell'orario e così via. Se è necessario utilizzare immagini fisse, ridurre il contrasto e la luminosità per evitare danni allo schermo.

\* I LED Ambilight sono disponibili esclusivamente per i modelli che supportano la funzione Ambilight.

# 28.3 Cura e manutenzione della pelle

Per la pulizia regolare di una pelle completamente rifinita, è sufficiente aspirare e poi prendere un panno morbido e strizzarlo in una soluzione di sapone caldo. Questo dovrebbe essere sapone delicato e mai un detergente.

Pulire la pelle con un leggero movimento circolare, prestare attenzione a non bagnare la pelle. Ripetere con acqua pulita.

Non tentare di nutrirla in alcun modo.

In particolare, l'utilizzo di lucidanti a spruzzo, saponi a sella, cere e dei cosiddetti prodotti nutrienti per pelle può creare una superficie appiccicosa, attirare lo sporco e, nel tempo, causare danni irreversibili.

# Termini di utilizzo

### $\overline{291}$

<span id="page-93-0"></span> $\overline{29}$ 

# Termini di utilizzo - Televisore

### 2020 © TP Vision Europe B.V. Tutti i diritti riservati.

Questo prodotto è stato immesso sul mercato da TP Vision Europe B.V. o da una delle relative società affiliate, denominate d'ora in poi come TP Vision, il produttore del prodotto. TP Vision è il garante del TV cui è allegata la presente documentazione. Philips e il logo Philips sono marchi registrati di Koninklijke Philips N.V.

Le specifiche sono soggette a modifica senza preavviso. I marchi sono di proprietà di Koninklijke Philips N.V o dei rispettivi proprietari. TP Vision si riserva il diritto di modificare i prodotti in qualsiasi momento, senza l'obbligo di adattare di conseguenza le scorte precedenti.

La documentazione scritta allegata al televisore e il manuale disponibile nella memoria del televisore o scaricato dal sito Web

Philips [www.philips.com/TVsupport](http://www.philips.com/tvsupport) sono da ritenersi adeguati per l'utilizzo previsto del sistema.

Le informazioni contenute nel presente manuale sono da ritenersi adeguate per l'utilizzo consentito del sistema. Se il prodotto, o singoli moduli o procedure, vengono utilizzati per scopi diversi da quelli specificati in questo manuale, è necessario richiedere conferma della validità e adeguatezza delle informazioni qui riportate. TP Vision garantisce che il materiale stesso non viola alcun brevetto statunitense. Non sono previste ulteriori garanzie, espresse o implicite. TP Vision non può essere ritenuta responsabile di eventuali errori nel contenuto del presente documento, né di possibili problemi derivanti da tale contenuto. Gli errori segnalati a Philips verranno corretti e pubblicati sul sito Web di assistenza Philips il prima possibile.

Condizioni della garanzia: rischio di lesioni, danni al televisore o annullamento di garanzia! Non tentare mai di riparare il televisore da soli. Utilizzare esclusivamente il TV e gli accessori consigliati dal produttore. Il simbolo di attenzione posto sul retro del TV indica il rischio di scosse elettriche. Non rimuovere mai la copertura del TV. Contattare sempre l'Assistenza Clienti Philips per manutenzione o riparazione. Il numero di telefono è riportato nella documentazione cartacea in dotazione con il TV. In alternativa, consultare il nostro sito Web [www.philips.com/TVsupport](http://www.philips.com/tvsupport) e selezionare il proprio Paese, se necessario. Eventuali operazioni espressamente vietate in questo manuale e

procedure di regolazione o montaggio non consigliate o autorizzate nel presente manuale invalidano la garanzia.

### Caratteristiche dei pixel

Questo prodotto LCD/LED è costituito da un numero elevato di pixel a colori. Sebbene sia dotato di una percentuale di pixel attivi al 99,999% (o in quantità superiore), sullo schermo possono comparire costantemente punti neri o più chiari di luce (di colore rosso, verde o blu). Si tratta di una funzione strutturale del display (entro determinati standard comuni di settore) e non di un malfunzionamento.

### Conformità CE

Con la presente, TP Vision Europe B.V. dichiara che questo televisore è conforme ai requisiti essenziali e ad altre disposizioni correlate delle Direttive 2014/53/UE RED), 2009/125/CE (Eco Design) e 2011/65/CE (RoHS).

### Conformemente a EMF

TP Vision Europe B.V. produce e commercializza numerosi prodotti per il mercato consumer che, come tutti gli apparecchi elettronici, possono emettere e ricevere segnali elettromagnetici. Uno dei più importanti principi aziendali applicati da TP Vision prevede l'adozione di tutte le misure sanitarie e di sicurezza volte a rendere i propri prodotti conformi a tutte le regolamentazioni e a tutti gli standard EMF (Electro Magnetic Field) applicabili alla data di produzione dell'apparecchio.

In base a tale principio, TP Vision sviluppa, produce e commercializza prodotti che non hanno effetti negativi sulla salute. TP Vision conferma che i propri prodotti, se utilizzati nelle modalità previste, sono da ritenersi sicuri in base ai dati scientifici attualmente disponibili. TP Vision collabora attivamente all'elaborazione degli standard internazionali EMF e di sicurezza ed è in grado di anticipare evoluzioni future degli stessi e di implementarle nei propri prodotti.

### $79.2$

# Termini di utilizzo - Smart TV

È possibile visualizzare i termini di utilizzo, le disposizioni sulla privacy e impostare le impostazioni sulla privacy per Smart TV.

Per aprire i termini di utilizzo della pagina Smart TV…

- **1 Premere △ HOME** per aprire il menu Home.
- **2** Selezionare Applicazioni per aprire le applicazioni.

# 29.3 Termini di utilizzo - Collezione TV Philips

In Guida, premere il tasto colorato - Parole chiave e cercare Termini di utilizzo, Collezione TV Philips per ulteriori informazioni.

# $\overline{30}$ Copyright

# $\overline{301}$ HDMI

### HDMI

I termini HDMI e HDMI High-Definition Multimedia Interface e il logo HDMI sono marchi o marchi registrati di HDMI Licensing LLC negli Stati Uniti e in altri Paesi.

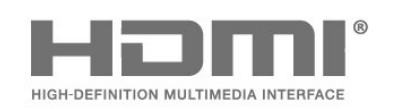

# 30.2 Dolby Audio

### Dolby Audio

Dolby, Dolby Audio e il simbolo con la doppia D sono marchi di Dolby Laboratories. Realizzato su licenza di Dolby Laboratories. Opere inedite riservate. Copyright © 1992-2019 Dolby Laboratories. Tutti i diritti riservati.

# **TT DOLBY AUDIO"**

# 30.3 Dolby Vision e Dolby Atmos

### Dolby Vision e Dolby Atmos

Dolby, Dolby Audio, Dolby Vision, Dolby Atmos e il simbolo della doppia D sono marchi di Dolby Laboratories.

Prodotto su licenza di Dolby Laboratories. Dolby, Dolby Audio, Dolby Vision, Dolby Atmos e il simbolo della doppia D sono marchi di Dolby Laboratories. Opere inedite riservate. Copyright 1992-2019 Dolby Laboratories.

Tutti i diritti riservati.

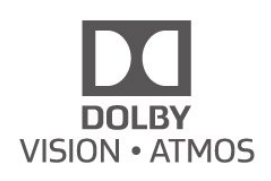

# $\frac{1}{30.4}$ DTS-HD (italics)

### DTS-HD

Per i brevetti DTS, visitare il sito

[http://patents.dts.com.](http://patents.dts.com) Realizzato su licenza di DTS Licensing Limited. DTS, il simbolo, DTS e il simbolo insieme, DTS-HD e il logo DTS-HD sono marchi registrati o marchi di DTS, Inc. negli Stati Uniti e/o in altri paesi. © DTS, Inc. DTS, Inc. TUTTI I DIRITTI RISERVATI.

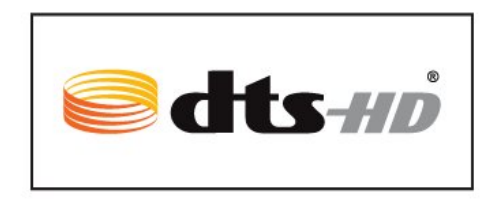

# 30.5 DTS Play-Fi

### DTS Play-Fi

Per i brevetti DTS, visitare il sito

[http://patents.dts.com.](http://patents.dts.com) Realizzato su licenza di DTS Licensing Limited. DTS, il simbolo, DTS e il simbolo insieme, Play-Fi e il logo DTS Play-Fi sono marchi registrati o marchi di DTS, Inc. negli Stati Uniti e/o in altri paesi. © DTS, Inc. TUTTI I DIRITTI RISERVATI.

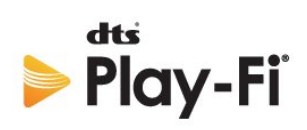

# 30.6 Wi-Fi Alliance

### Wi-Fi

Wi-Fi®, il logo Wi-Fi CERTIFIED e il logo Wi-Fi sono marchi registrati di Wi-Fi Alliance.

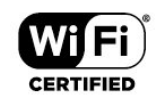

# 30.7 Kensington

### Kensington

(se applicabile)

Kensington e MicroSaver sono marchi registrati di ACCO World Corporation, la cui registrazione è stata accettata negli Stati Uniti e richiesta in altri Paesi del mondo.

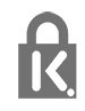

# 30.8 Altri marchi

Tutti gli altri marchi registrati e non registrati sono di proprietà dei rispettivi detentori.

# $\overline{31}$ Declinazione di responsabilità in relazione a servizi e/o software offerti da terzi

I servizi e/o software offerti da terzi possono essere modificati, sospesi o terminati senza preavviso. TP Vision non si assume alcuna responsabilità in tali casi.

# **Indice**

### A

[Accensione](#page-10-0) *11* [Aggiornamento automatico canali](#page-22-0) *23* [Alexa](#page-80-0) *81* [Ambilight+hue, attivazione o disattivazione](#page-74-0) *75* [Ambilight+hue, configurazione](#page-74-0) *75* [Ambilight+hue, immersione](#page-74-0) *75* [Ambilight+Philips Wireless Home Speakers](#page-74-0) *75* [Ambilight, Impostazioni](#page-54-0) *55* [Ambisleep](#page-73-0) *74* [Antenna, Installazione manuale](#page-24-0) *25* [Applicazioni](#page-39-0) *40* [Assistenza clienti](#page-90-0) *91* [Assistenza online](#page-90-0) *91* [Assistenza, online](#page-90-0) *91* [Attivazione o disattivazione della funzione Ambilight](#page-72-0) *73*

#### B

[Blocco APP](#page-41-0) *42* [Blocco bambini, Blocco app](#page-60-0) *61* [Bluetooth, rimozione del dispositivo](#page-30-0) *31* [Bluetooth, selezione del dispositivo](#page-30-0) *31*

### $\overline{C}$

[CAM, Conditional Access Module](#page-28-0) *29* [Canale](#page-11-0) *12* [Canale, Aggiornamento automatico canali](#page-22-0) *23* [Canale, Aggiornamento manuale canali](#page-22-0) *23* [Canale, fascia d'età](#page-12-0) *13* [Canale, guida TV](#page-65-0) *66* [Canale, Installazione](#page-22-0) *23* [Canale, Installazione satelliti](#page-19-0) *20* [Canale, Installazione via antenna](#page-22-0) *23* [Canale, opzioni](#page-13-0) *14* [Canale, passaggio a altro canale](#page-12-0) *13* [Canale, Reinstallazione](#page-23-0) *24* [Cancella, memoria Internet](#page-35-0) *36* [Cavo di alimentazione](#page-5-0) *6* [Certificazione di ecocompatibilità europea](#page-83-0) *84* [Chiave elettronica](#page-59-0) *60* [CI+](#page-28-0) *29* [Colore, Gamma di colori](#page-49-0) *50* [Computer, collegamento](#page-33-0) *34* [Connessione cablata](#page-35-0) *36* [Console di gioco, collegamento](#page-30-0) *31* [Consumo energetico, controllo](#page-55-0) *56* [Contatta Philips](#page-90-0) *91* [Contrasto, Contrasto dinamico](#page-50-0) *51* [Contrasto, modalità di contrasto](#page-49-0) *50* [Copia elenco canali](#page-25-0) *26* [Copia elenco canali, caricamento](#page-25-0) *26* [Copia elenco canali, copia](#page-25-0) *26* [Copia elenco canali, versione corrente](#page-25-0) *26*

### D

[Dati della guida TV](#page-65-0) *66* [Dimensioni intervalli di frequenza](#page-24-0) *25* [Distanza ottimale](#page-4-0) *5* [Dolby Atmos](#page-52-0) *53* [DVB \(Digital Video Broadcast\)](#page-23-0) *24*

#### E

[EasyLink HDMI CEC](#page-56-0) *57* [Elenchi di canali](#page-11-0) *12* [Elenco canali](#page-11-0) *12* [Elenco canali, apertura](#page-11-0) *12* [Elenco canali, filtro](#page-11-0) *12* [Elenco canali, ricerca](#page-11-0) *12*

### F

[Fascia d'età](#page-12-0) *13* [File multimediali, da un computer o NAS](#page-61-0) *62* [File multimediali, da un'unità USB](#page-61-0) *62* [Foto, video e musica](#page-61-0) *62* [Freeview Play](#page-78-0) *79* [Frequenza di rete](#page-23-0) *24*

### G

[Giochi](#page-71-0) *72* [Guida connettività](#page-27-0) *28* [Guida TV](#page-65-0) *66* [Guida TV, promemoria](#page-65-0) *66*

#### H

[Hard disk USB, collegamento](#page-31-0) *32* [Hard disk USB, spazio su disco](#page-31-0) *32* [HbbTV](#page-18-0) *19* [Home](#page-36-0) *37*

### $\mathsf{H}$

[hue Bridge](#page-74-0) *75*

### I

[Immagine nell'immagine](#page-14-0) *15* [Immagine, formato immagine](#page-51-0) *52* [Immagine, impostazioni rapide](#page-51-0) *52* [Impostazione suono, stile](#page-51-0) *52* [Impostazioni Android](#page-36-0) *37* [Impostazioni di accesso universale](#page-59-0) *60* [Installazione di rete](#page-34-0) *35* [Installazione manuale](#page-24-0) *25* [Installazione satelliti](#page-19-0) *20* [Installazione TV](#page-23-0) *24* [Istruzioni di sicurezza](#page-91-0) *92*

### I

[iTV](#page-17-0) *18*

#### $\mathbf{L}$

[Lampadine hue](#page-74-0) *75* [Lettore dischi Blu-ray, collegamento](#page-29-0) *30* [Lingua audio](#page-13-0) *14* [Lingua audio, principale](#page-13-0) *14* [Lingua audio, secondaria](#page-13-0) *14* [Lingua del televideo, principale](#page-17-0) *18* [Lingua del televideo, secondaria](#page-17-0) *18* [Lingua sottotitoli](#page-13-0) *14* [Lingua sottotitoli, principale](#page-13-0) *14* [Lingua sottotitoli, secondaria](#page-13-0) *14*

#### M

[Menu rapido](#page-44-0) *45* [Messaggi](#page-82-0) *83* [Messaggio di aggiornamento canale](#page-22-0) *23* [MHEG](#page-16-0) *17* [Modalità di gioco HDMI automatica](#page-57-0) *58*

[Modalità film auto HDMI](#page-57-0) *58* [Modalità personale, Clear dialogue](#page-52-0) *53* [Modalità Personale, equalizzatore](#page-52-0) *53* [Modo frequenza di rete](#page-23-0) *24* [Moduli CAM satellitari](#page-19-0) *20*

#### N

[Nitidezza, Riduzione artefatti MPEG](#page-50-0) *51* [Nome di rete](#page-35-0) *36* [Notifica Dolby Atmos](#page-54-0) *55* [Notifica Dolby Vision](#page-51-0) *52*

### $\Omega$

[Opzioni su un canale](#page-13-0) *14* [Ora in TV](#page-76-0) *77* [Ottimizzazione dei dialoghi](#page-59-0) *60*

### P

[Pausa TV](#page-67-0) *68* [Posizione TV](#page-4-0) *5* [Problemi, canali](#page-88-0) *89* [Problemi, collegamento HDMI](#page-89-0) *90* [Problemi, collegamento USB](#page-89-0) *90* [Problemi, connessione, Internet](#page-89-0) *90* [Problemi, connessione, Wi-Fi](#page-89-0) *90* [Problemi, immagine](#page-88-0) *89* [Problemi, Lingua del menu errata](#page-90-0) *91* [Problemi, suono](#page-89-0) *90* [Problemi, telecomando](#page-87-0) *88* [Programmi, consigli](#page-76-0) *77* [Protezione dello schermo](#page-92-0) *93*

### $\circ$

[Qualità ricezione](#page-24-0) *25*

### R

[Registra il prodotto](#page-87-0) *88* [Registrazione](#page-67-0) *68* [Reinstalla TV](#page-23-0) *24* [Rete cablata](#page-34-0) *35* [Rete wireless](#page-34-0) *35* [Rete wireless](#page-34-0) *35* [Rete, connessione](#page-34-0) *35* [Rete, impostazione](#page-35-0) *36* [Ricerca frequenza](#page-23-0) *24* [Ricezione test](#page-24-0) *25* [Riduzione artefatti MPEG](#page-50-0) *51* [Riparazione](#page-90-0) *91* [Risoluzione dei problemi](#page-87-0) *88*

### S

[Satellite, Aggiornamento manuale canali](#page-20-0) *21* [Satellite, Aggiunta di un satellite](#page-20-0) *21* [Satellite, Installazione manuale](#page-21-0) *22* [Satellite, pacchetti di canali](#page-20-0) *21* [Satellite, Rimozione di un satellite](#page-21-0) *22* [Satellite, Unicable](#page-20-0) *21* [Scheda prodotto](#page-83-0) *84* [Sistema Home Theatre, problemi](#page-29-0) *30* [Slot per interfaccia standard CI](#page-28-0) *29* [Smaltimento dei materiali](#page-83-0) *84* [Smaltimento del televisore o delle batterie](#page-83-0) *84* [Smart Card, CAM](#page-28-0) *29* [Software open source](#page-82-0) *83* [Software, Aggiornamento](#page-81-0) *82* [Sottotitolo](#page-13-0) *14* [Stazione radio](#page-11-0) *12* [Stile immagine](#page-48-0) *49*

[Supporti](#page-61-0) *62* [Sveglia alba](#page-73-0) *74*

### T

[Tastiera USB, collegamento](#page-32-0) *33* [Tastiera, collegamento](#page-32-0) *33* [Tasto rosso](#page-17-0) *18* [Telecomando, batterie](#page-9-0) *10* [Televideo](#page-16-0) *17* [Termini di utilizzo](#page-93-0) *94* [Termini di utilizzo, Collezione TV Philips](#page-37-0) *38* [Testo](#page-16-0) *17* [TV interattiva](#page-18-0) *19* [TV online](#page-76-0) *77* [TV, standby](#page-10-0) *11* [TV, tasto](#page-10-0) *11*

### $\blacksquare$

[Ultra HD HDMI](#page-56-0) *57* [Unicable 1](#page-20-0) *21* [Unicable 2](#page-20-0) *21*

### $\vee$

[Video on Demand](#page-77-0) *78* [Vietato ai minori](#page-12-0) *13* [Visione dei programmi TV](#page-12-0) *13* [Visualizza cronologia aggiornamenti software](#page-82-0) *83*

### W

[Wi-Fi](#page-34-0) *35*

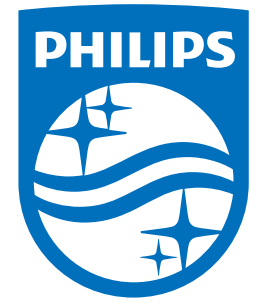

All registered and unregistered trademarks are property of their respective owners.<br>Specifications are subject to change without notice.<br>Philips and the Philips' shield emblem are trademarks of Koninklijke Philips N.V.<br>and

philips.com